# **LabUReader Plus 2 Šlapimo analizatorius sw 1.0.13**

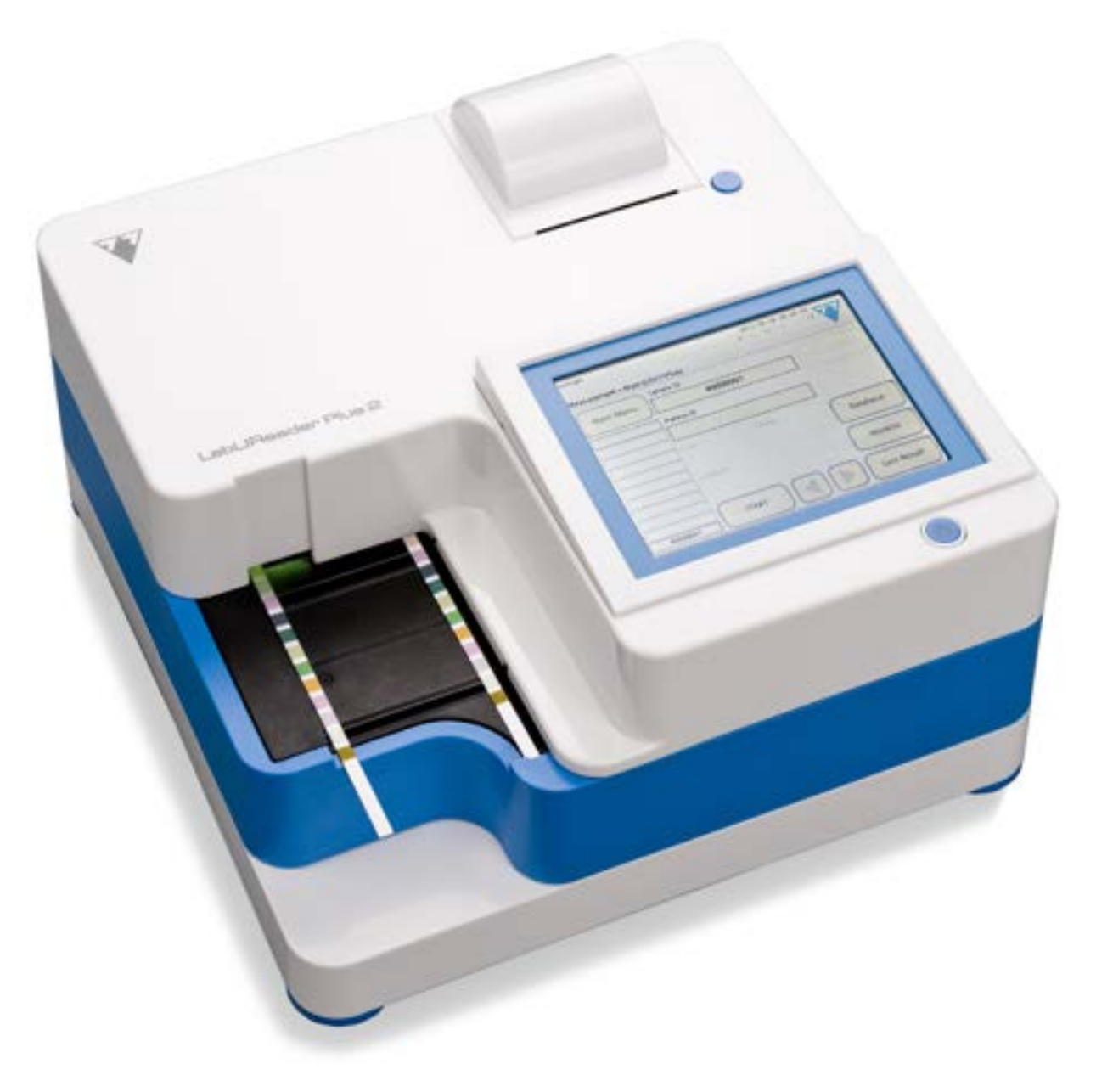

**77 Elektronika Kft.**

# **Operatoriaus vadovas**

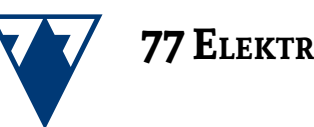

### **Kitas puslapis »**

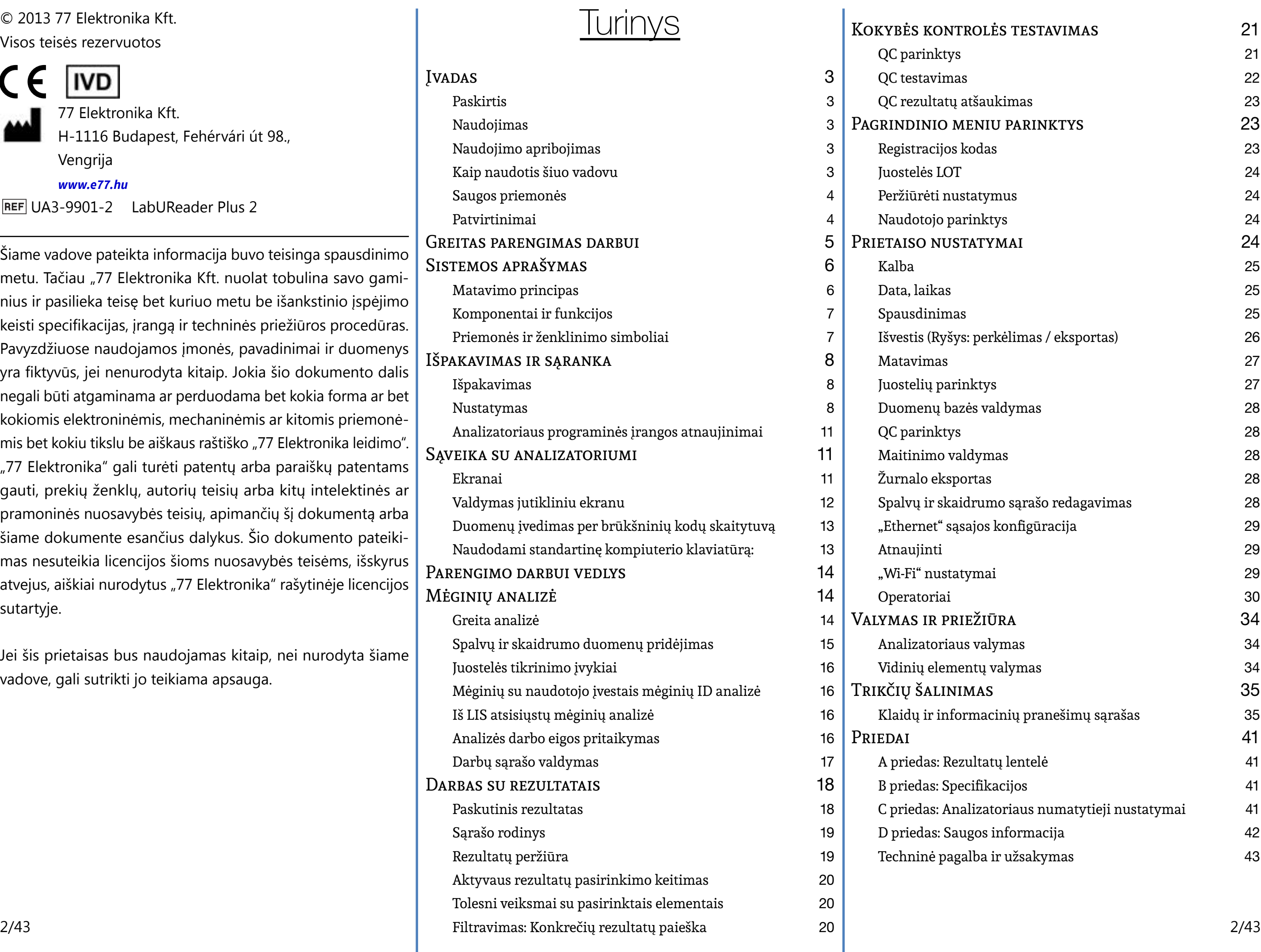

© 2013 77 Elektronika Kft. Visos teisės rezervuotos

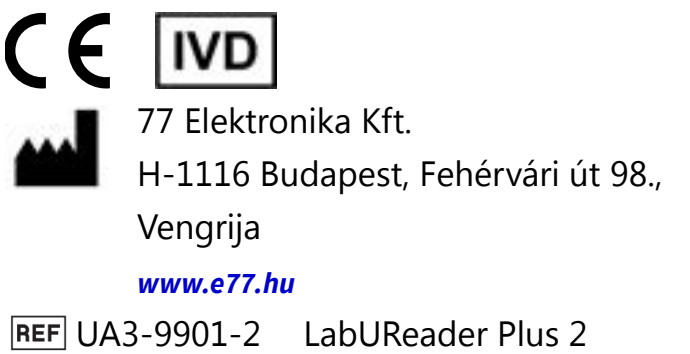

Šiame vadove pateikta informacija buvo teisinga spausdinimo metu. Tačiau "77 Elektronika Kft. nuolat tobulina savo gaminius ir pasilieka teisę bet kuriuo metu be išankstinio įspėjimo keisti specifikacijas, įrangą ir techninės priežiūros procedūras. Pavyzdžiuose naudojamos įmonės, pavadinimai ir duomenys yra fiktyvūs, jei nenurodyta kitaip. Jokia šio dokumento dalis negali būti atgaminama ar perduodama bet kokia forma ar bet kokiomis elektroninėmis, mechaninėmis ar kitomis priemonėmis bet kokiu tikslu be aiškaus raštiško "77 Elektronika leidimo". "77 Elektronika" gali turėti patentų arba paraiškų patentams gauti, prekių ženklų, autorių teisių arba kitų intelektinės ar pramoninės nuosavybės teisių, apimančių šį dokumentą arba šiame dokumente esančius dalykus. Šio dokumento pateikimas nesuteikia licencijos šioms nuosavybės teisėms, išskyrus atvejus, aiškiai nurodytus "77 Elektronika" rašytinėje licencijos sutartyje.

Jei šis prietaisas bus naudojamas kitaip, nei nurodyta šiame vadove, gali sutrikti jo teikiama apsauga.

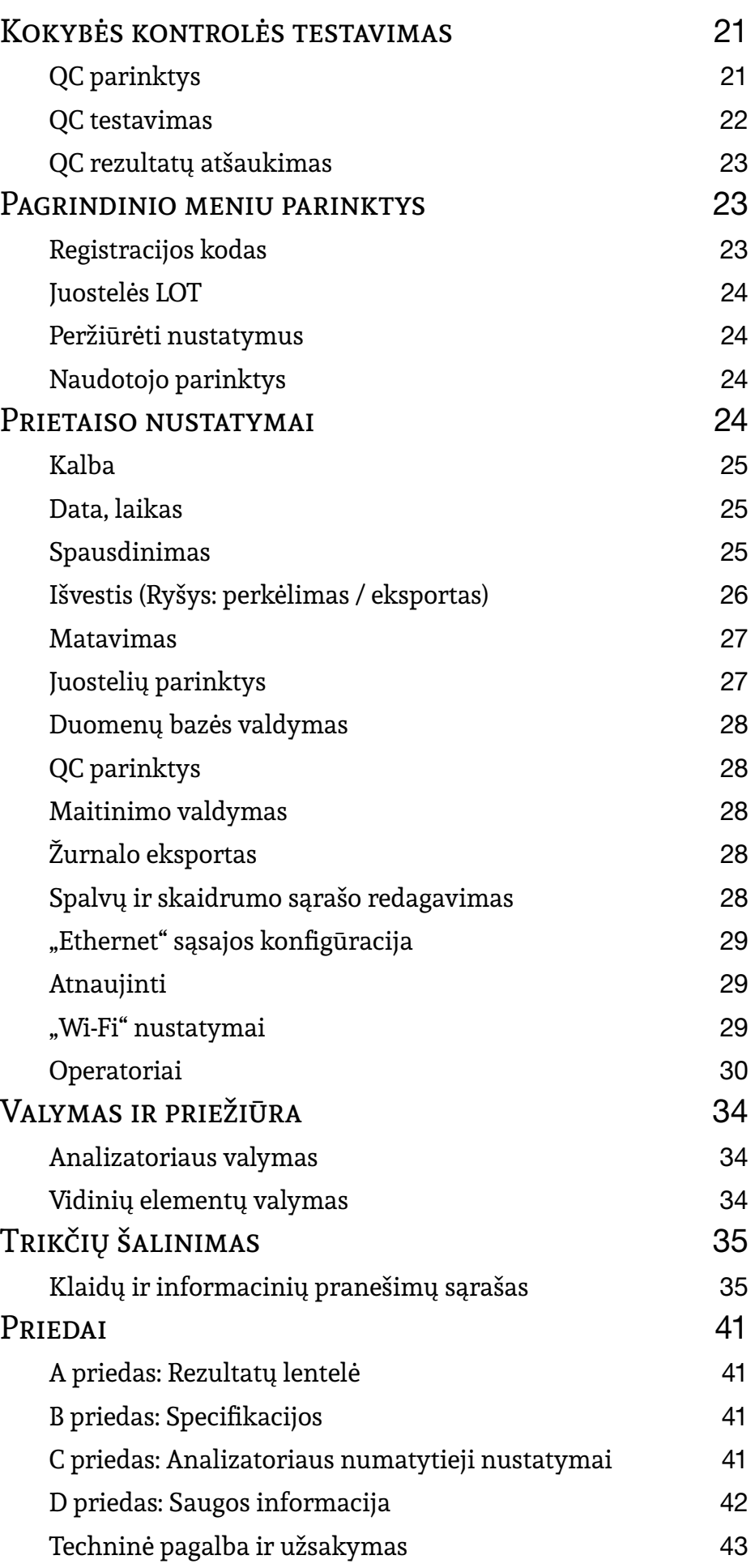

# <span id="page-2-0"></span>**A Įvadas**

Modifikavimo istorija

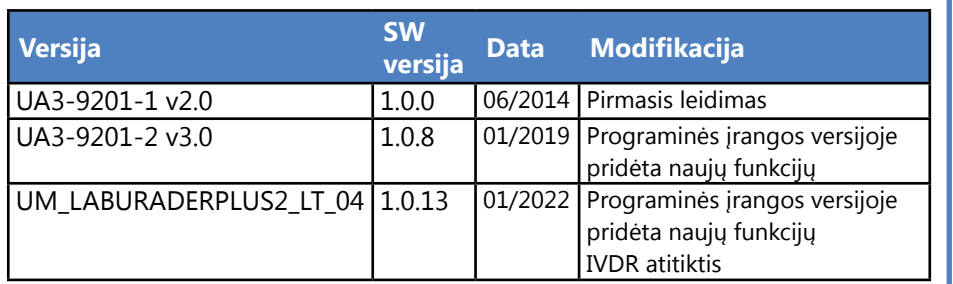

*Prieš atliekant matavimus analizatoriaus nereikia jokiu būdu kalibruoti. Analizatoriaus programinė įranga tikrina sistemą kiekvieną kartą įjungus analizatorių. Atliekant bandymus analizatorius automatiškai tikrina ir koreguoja savo veikimą pagal nepriklausomą vidinį jutiklį.*

*Dėl programinės įrangos pakeitimų kai kurie prietaiso*   $\bigcup$ *ekranai gali šiek tiek skirtis nuo pateiktų šiame vadove.*

# **A.1 Paskirtis**

"LabUReader Plus 2" yra pusiau automatinis šlapimo analizatorius. Jis skirtas profesionaliam *in vitro* diagnostikos naudojimui atliekant šlapimo tyrimus. Jis naudojamas kaip patikros prietaisas. "LabUReader Plus 2" naudoja "LabStrip U11 Plus" testų juosteles. Jis skirtas kokybiškai arba pusiau kiekybiškai nustatyti gliukozę, baltymus, bilirubiną, urobilinogeną, pH, kraują, ketonus, nitritus, leukocitus, askorbo rūgštį, specifinį sunkį. Analizatorius matuoja šlapimo mėginius.

# **A.2 Naudojimas**

"LabUReader Plus 2" šlapimo analizatorius yra paprastas naudoti, stalinis prietaisas, skirtas *in vitro* diagnostikai su "LabStrip U11 Plus" reagentų juostelėmis, kurias gamina "77 Elektronika". Šia sistema galima pusiau kiekybiškai aptikti šias analites šlapime: bilirubinas, urobilinogenas, ketonai, askorbo rūgštis, gliukozė, baltymai (albuminas), kraujas (hemoglobinas), pH, nitritai, leukocitai ir savitasis svoris.

Šlapimo analizatorius "LabUReader Plus 2" skirtas naudoti pro-

fesionaliose įstaigose ir centralizuotose laboratorijose. Analizatorius skirtas rizikos grupės pacientams tikrinti, kad padėtų diagnozuoti šias sritis:

- ▶ Inkstų funkcija
- Šlapimo takų infekcijos
- ▶ Medžiagų apykaitos sutrikimai
- ▶ Angliavandenių apykaita
- ▶ Kepenų funkcija

# **A.3 Naudojimo apribojimas**

Nesinaudokite prietaiso pateiktais pusiau kiekybiniais rezultatais, kad priimtumėte diagnostinius ar terapinius sprendimus be papildomos analizės.

Prietaisas buvo sukurtas ir pagamintas tik žmonių diagnostikai (numatytoji funkcija). Gamintojas neprisiima jokios atsakomybės, kylančios dėl bet kokio prietaiso naudojimo, kuris skiriasi nuo jo numtatytosios funkcijos, arba su juo susijusios atsakomybės.

# **A.4 Kaip naudotis šiuo vadovu**

Naudotojo vadove pateikiami nurodymai, kaip išpakuoti analizatorių, saugiai jį naudoti kasdieniam šlapimo tyrimui ir palaikyti gerą jo techninę būklę.

# **A.4.1 Simboliai**

Šiame vadove svarbiai informacijai paryškinti ir orientuotis tekste padeda šie simboliai:

**Simbolis Paaiškinimas**

ĮSPĖJIMAS: Nurodo potencialiai pavojingą situaciją, kurios neišvengus galima susižeisti arba su- $|\mathrm{g}$ adinti prietaisą. Šis simbolis taip pat naudojamas situacijoms, kurios gali pakenkti rezultatams, pažymėti. **Įspėjamasis tekstas pateikiamas paryš-**

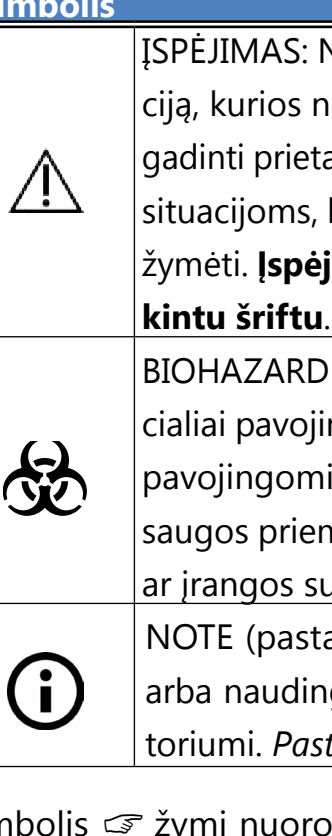

BIOHAZARD (biologinis pavojus): Nurodo poten- $\vert$ cialiai pavojingą situaciją, susijusią su biologiškai pavojingomis medžiagomis. Būtina laikytis visų saugos priemonių, kad būtų išvengta sužalojimų ar įrangos sugadinimo.

NOTE (pastaba): Pateikiama svarbi informacija arba naudingi patarimai, kaip naudotis analizatoriumi. *Pastabos pateikiamos pasviruoju šriftu.*

Simbolis ☞ žymi nuorodą tekste. Vadove pastebėsite, kad kai kurie tekstai rašomi *paryškintuoju / kursyviniu šriftu* arba **paryškintuoju šriftu**. *Paryškintuoju ir kursyviniu šrif-*

*tu parašytu* tekstu žymimi ekrano pavadinimai, o paprastu **paryškintu** tekstu žymimas analizatoriaus ekrano mygtukas

(lietimui jautri sritis).

# <span id="page-3-0"></span>**A.5 Saugos priemonės**

Prieš pradėdamas naudoti analizatorių "LabUReader Plus 2", operatorius privalo perskaityti ir suprasti šiame vadove pateiktus įspėjimus, perspėjimus ir saugos reikalavimus.

**Išsamią saugos informaciją rasite** ☞*[N.4 D priedas: Saugos](#page-41-1)  [informacija](#page-41-1)* **skyriuje.**

**Naudotojo kvalifikacija: Analizatoriumi gali dirbti tik tinkamai apmokyti operatoriai.**

Aplinkos sąlygos: Analizatorius "LabUReader Plus 2" **patvirtintas naudoti tik patalpose. Žr.** ☞ *[D Išpakavimas ir](#page-7-1)*  **[sąranka](#page-7-1)****ir analizatoriaus išorėje esančius ženklinimo simbolius, kuriuose nurodyti kiti aplinkosaugos apribojimai.**

**Teisingas naudojimas: Bet koks Operatoriaus vadove pateiktų nurodymų nepaisymas gali kelti pavojų saugai. Naudokite "LabUReader Plus 2" analizatorių tik šlapimo mėginiams tirti. Jis nėra skirtas jokiam kitam naudojimui.**

Sistema "LabUReader Plus 2" atitinka reikalavimus, nustatytus: 2017 m. balandžio 5 d. Europos Parlamento ir Tarybos reglamentas (ES) 2017/746 dėl in vitro diagnostikos medicinos prietaisų, kuriuo panaikinama Direktyva 98/79/EB ir Komisijos sprendimas 2010/227/ES.

**Gabenimo metu elkitės atsargiai, nes analizatorius gali būti sunkus.**

RoHS Pavojingų medžiagų ribojimas Sistema "LabUReader Plus 2" atitinka reikalavimus, nustatytus: 2011 m. birželio 8 d. Europos Parlamento ir Tarybos direktyva 2011/65/ES dėl tam tikrų pavojingų medžiagų naudojimo elektros ir elektroninėje įrangoje apribojimo.

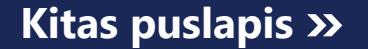

**Visi šlapimo analizatoriaus komponentai gali liestis su žmogaus šlapimu, todėl jie gali būti infekcijos šaltiniai. Šlapimo mėginiai turėtų būti tvarkomi 2 biologinės saugos lygiu. Kad klinikinėje laboratorijoje išvengtumėte atsitiktinio užteršimo, visada mūvėkite vienkartines chirurgines pirštines, kai dirbate su reagentais, skysčiais ar bet kuria analizatoriaus dalimi. Naudokite universalias atsargumo priemones ir susipažinkite su savo įstaigos infekcijų kontrolės politika.** ☞ *N.4.3 Protecting yourself from biohazards* **skyriuje rasite daugiau informacijos.**

# **A.6 Patvirtinimai**

Atitiktis taikomam (-iems) reglamentui ir direktyvai (-oms) pateikiama atitikties deklaracijoje.

# <span id="page-4-0"></span>**B Greitas parengimas darbui**

2Prijunkite maitinimo šaltinį ir įjunkite skaitytuvą įjungimo/ išjungimo jungikliu (žr. ☞ **[Paveikslas 12: Įjungimas puslapyje](#page-9-0)**  *[10](#page-9-0)*). Po pirmosios įkrovos procedūros ir savikontrolės pasirodys paleidimo vedlys (žr. ☞ *[F Parengimo darbui vedlys puslapyje](#page-13-1)  [14](#page-13-1)*). Po visų kitų įjungimų ekrane pasirodys *Matavimo* ekranas.  $\overline{Z}$  Įmerkite "LabStrip U11 Plus" testo juostelę į šlapimo mėginį  $\bigcup$  maždaug vienai sekundei.

1 Išpakuokite prietaisą ir padėkite jį ant lygaus, kieto pavir-šiaus (išsamias montavimo instrukcijas žr. ☞*[D Išpakavimas ir](#page-7-1)*  **[sąranka](#page-7-1)**. Įdėkite lašų rinktuvę, juostelių laikmačio grėblį ir testo juostelių dėklą.

5 Pakartokite 3-4 veiksmus su kiekvienu norimu ištirti šlapimo mėginiu. Kairėje *Matavimo* ekrano pusėje esančiame sąraše galite stebėti kiekvienos juostelės veiksmus realiuoju laiku. G Paskutinį rezultatą galima patikrinti bakstelėjus mygtuką<br>G "Last Result" (Paskutinis rezultatas) arba įėjus į duomenų bazės ekraną. C Paskutinį rezultatą galima patikrinti bakstelėjus mygtuką → Bakstelėkite mygtuką "Edit", kad pakeistumėte įrašo infor-

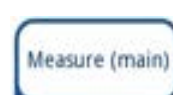

Ü

**Nelieskite analitės pagalvėlių ant testo juostelės.**

4 Šlapimo perteklių pašalinkite paliesdami juostelės kraštą popieriniu rankšluosčiu. Padėkite juostelę ant testo juostelių dėklo juostelės įvedimo srityje.

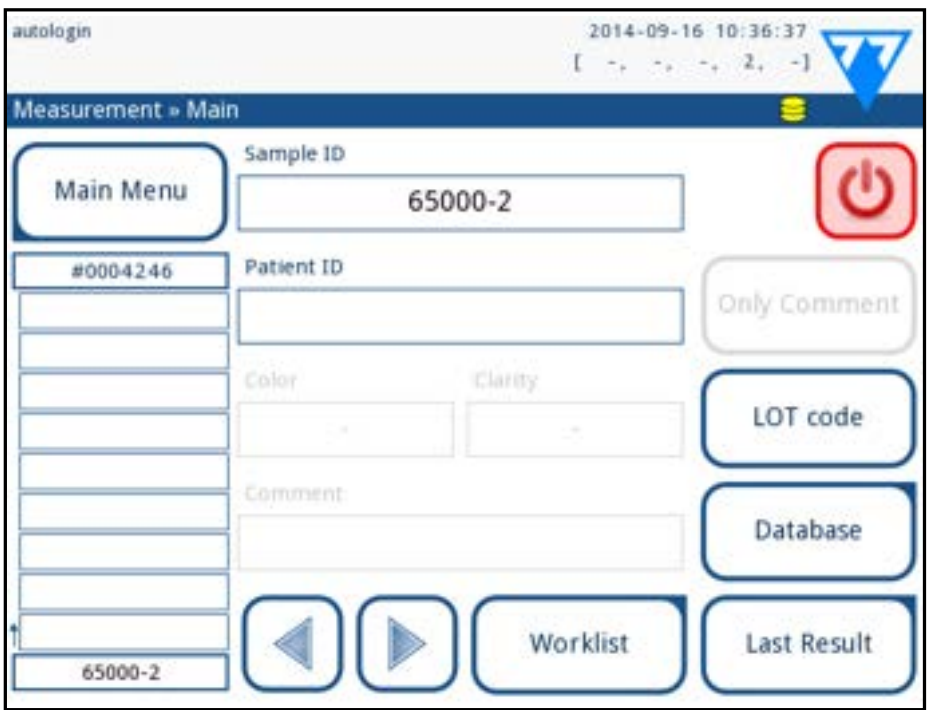

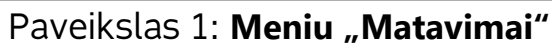

**Prietaisas automatiškai aptinka įdėtą juostelę, o juostelės laikmačio grėblys tempia ją link fotometro ir pradeda matavimo ciklą.**

Paskutinį testo rezultatą galite pasiekti bakstelėję mygtuką *"Last Result" (paskutinis rezultatas* ) *Matavimo* ekrane.

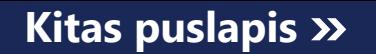

5/43 **Kitas puslapis** 5/43 ▶ Bakstelėkite mygtuką "**Measure"** , kad grįžtumėte į ekraną Matuoti. Tolesnius matavimus galite pradėti bet kuriuo metu, į šlapimo mėginį įmerkę testo juostelę. **« Ankstesnis puslapis Kitas puslapis »**

*Nuoroda į [H.5 Tolesni veiksmai su pasirinktais elementais](#page-19-1) norėdami panaikinti matavimo įrašus.*

▶ Bakstelėkite **spausdintuvo** simbolį, kad atspausdintumėte rodomą įrašą

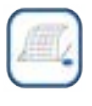

▶ Bakstelėkite mygtuką "Transfer", kad rodomas įrašas būtų perkeltas į išorinį analizatorių pagal esamus perkėlimo nustatymus

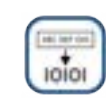

maciją

*Negalite keisti spausdintų arba į išorinę duomenų bazę per-*

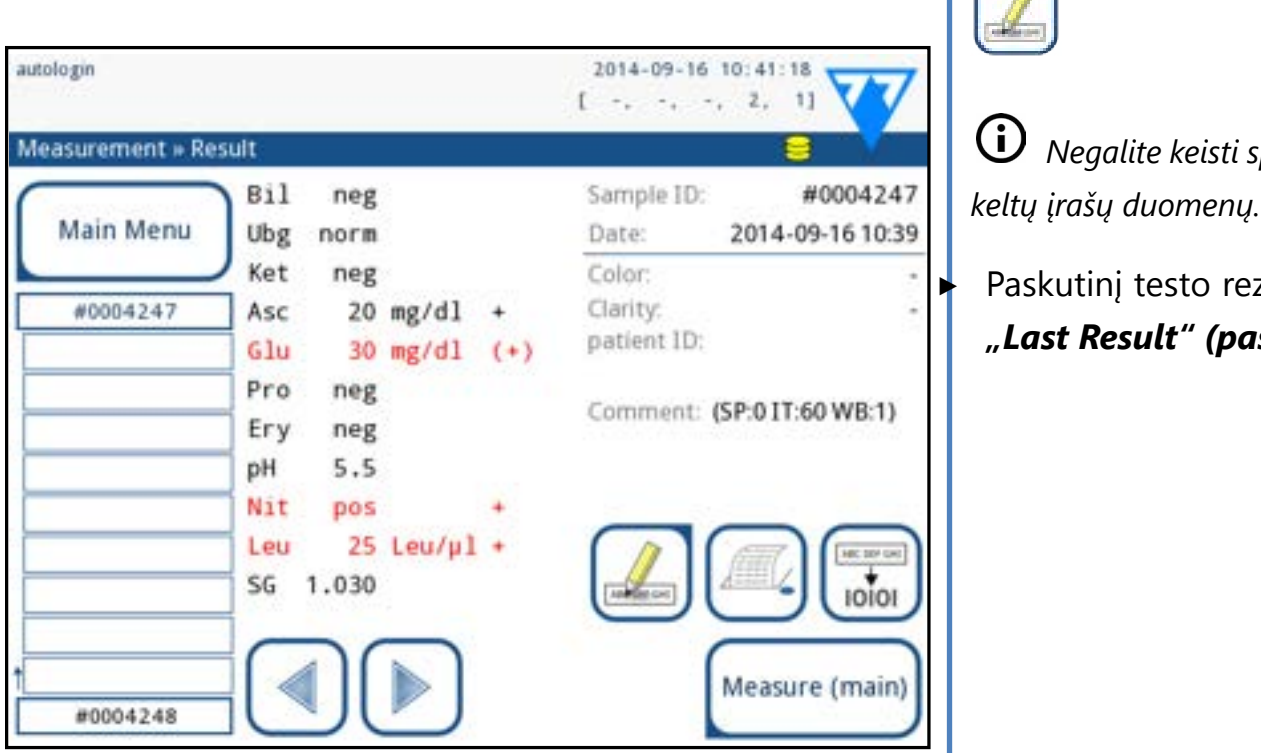

Paveikslas 2: Meniu "Rezultatai"

Kiekvienas šviesos diodas (1) skleidžia iš anksto nustatyto bangos ilgio šviesą į testo pagalvėlės (2) paviršių tiesiai virš testo zonos. Testo zona - tai 3 mm apskritimas kiekvienos pagalvėlės centre, kuriame reakcija yra optimali. Šviesos diodų šviesa atsispindi atgal nuo testo zonos su didesniu ar mažesniu intensyvumu. Šviesos intensyvumas tiesiogiai priklauso nuo tam tikros analitės koncentracijos šlapime, kurią sugeria pagalvėlė. Fotodiodų detektoriai (3), išdėstyti optimaliu kampu, fiksuoja atsispindėjusią šviesą. Prieš patekdami į mikrovaldiklį (5), analoginiai elektriniai signalai iš detektorių pirmiausia sustiprinami stiprintuvu (4). Šiuo atveju mikrovaldiklio A/D keitiklis keičia analoginį signalą į

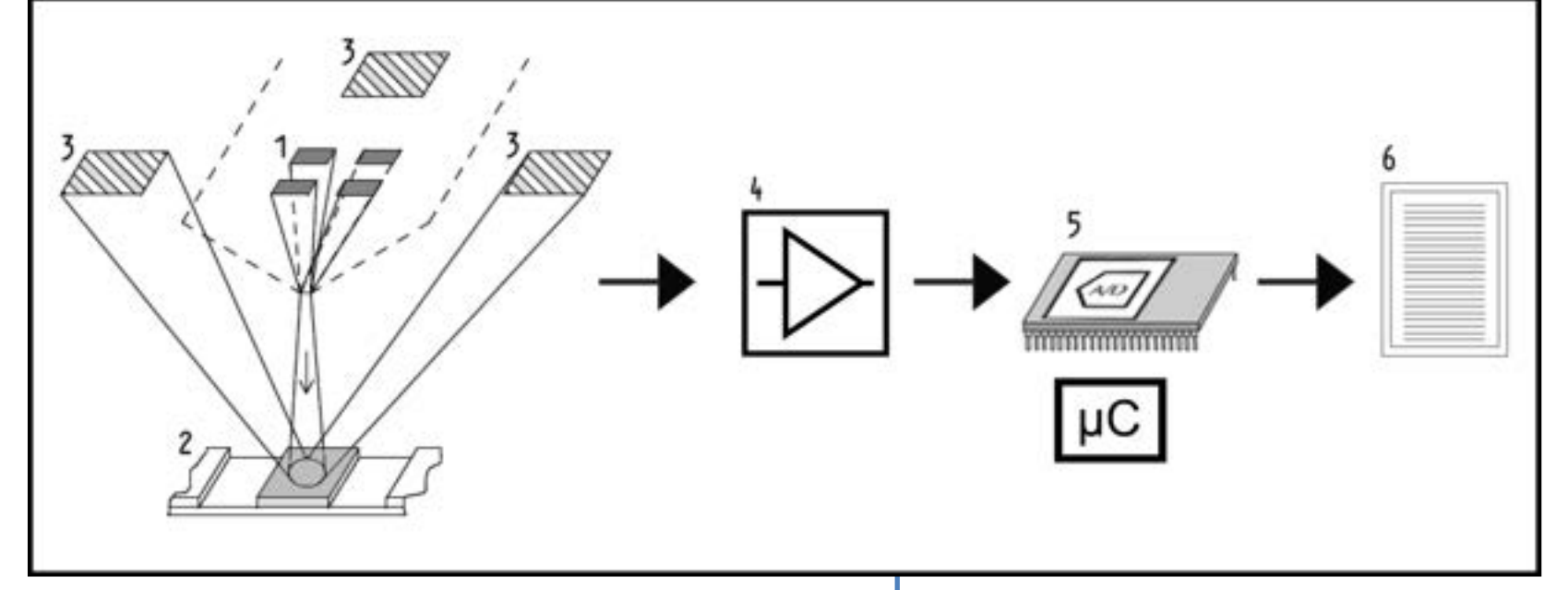

skaitmenines vertes. Mikrovaldiklis skaitmeninius duomenis paverčia absoliučia atspindžio verte, palygindamas juos su kalibravimo standartu. Galiausiai sistema iš atspindžio verčių apskaičiuoja įvertinimo vertę, palygina ją su iš anksto nustatytomis diapazono ribomis ir pateikia pusiau kiekybinį rezultatą (6).

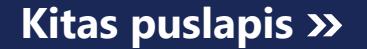

Tiksliausi rezultatai gaunami, jei nuo testo juostelių sąlyčio su šlapimu iki matavimo pradžios praeina maždaug 55-65 sekundės. Juostelių laikmačio grėblio modelis yra sukalibruotas taip, kad juostelės būtų transportuojamos vėliau ir taip automatiškai būtų užtikrintas optimalus paruošimo laikas.

# <span id="page-5-0"></span>**C Sistemos aprašymas**

# **C.1 Matavimo principas**

Juostelės laikmačio grėbliu testo juostelė perkeliama išilgai testo juostelės dėklo po judančiu matavimo įrenginiu. Fotometro įrenginyje yra įmontuotas etaloninis blokas. Analizatorius nuskaito etaloninę pagalvėlę, o po to kiekvieną juostelėje esančią testo pagalvėlę.

Fotometre yra keturi šviesos diodai, skleidžiantys atskirų bangos ilgių šviesą. 3 paveikslėlyje apibendrintas elektrooptinių pagalvėlių nuskaitymo procesas.

Paveikslas 3: **Matavimo principas**

# <span id="page-6-0"></span>**C.2 Komponentai ir funkcijos**

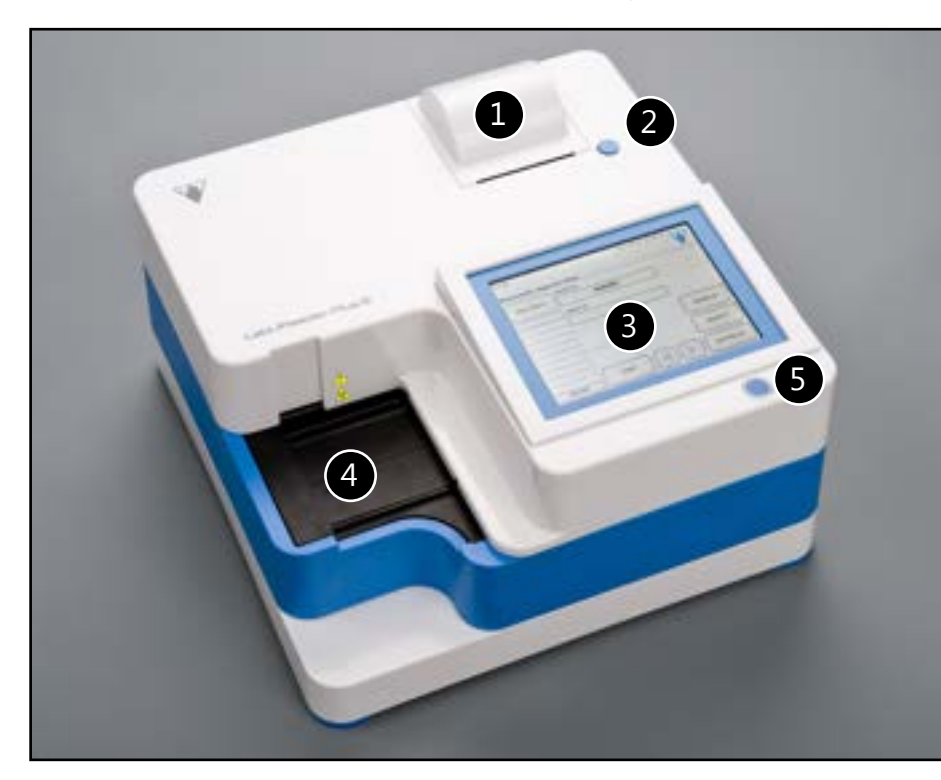

Paveikslas 4: **Analizatoriaus priekis**

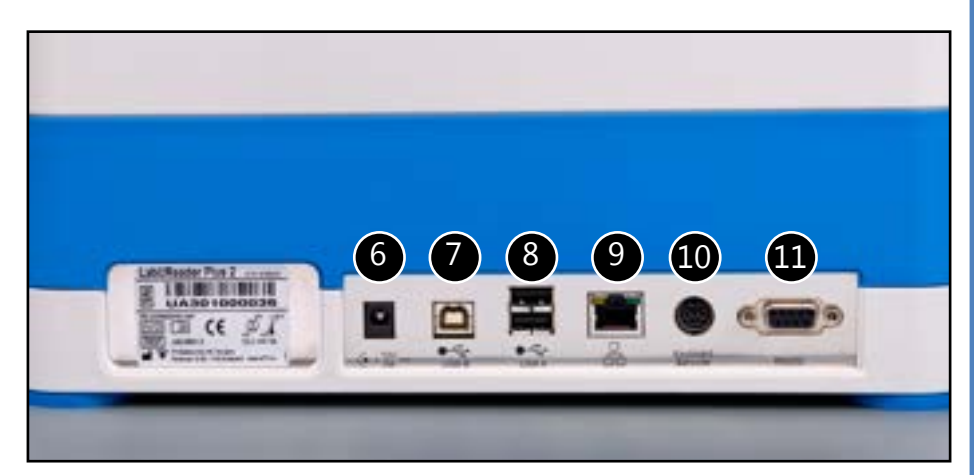

Paveikslas 5: **Analizatoriaus galas**

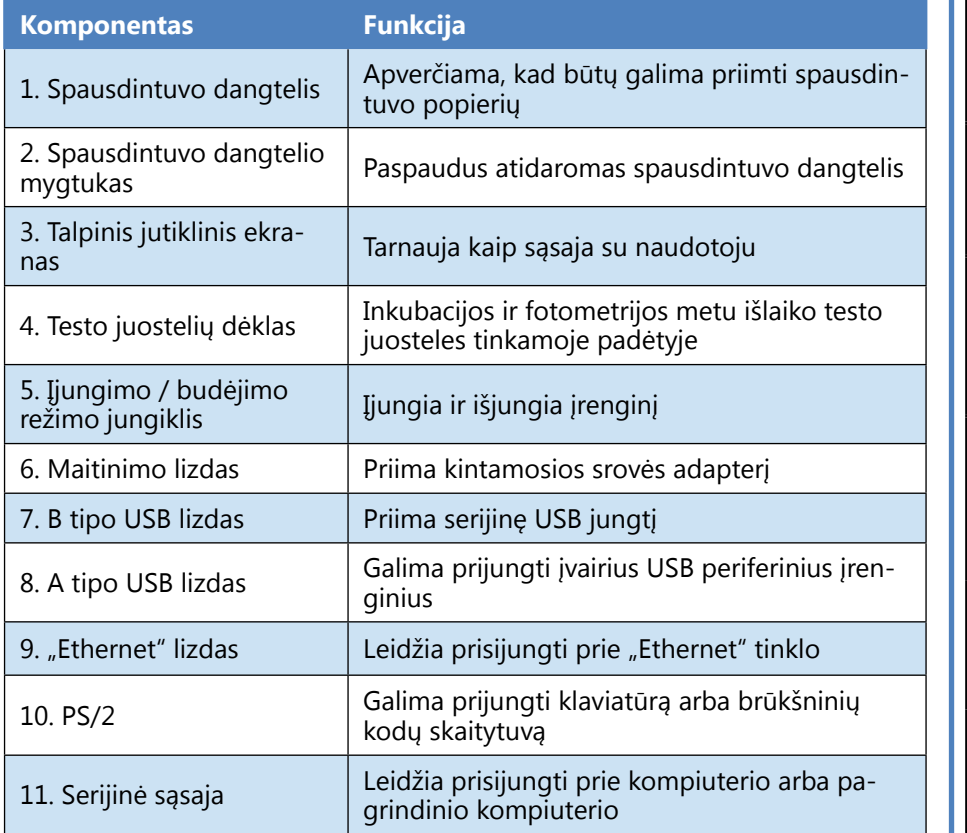

**Išorinius įrenginius visada prijunkite tik prie jiems skir tos jungties. Jei prijungsite išorinį įrenginį prie ne jam skirtos jungties, įrenginys arba analizatorius gali būti su gadintas, pvz., dėl netinkamos įtampos. Būtinai patikrin kite visus naudojamus kabelius ir įsitikinkite, kad jie veikia. Patikrinkite, ar tinkamai prijungtas.**

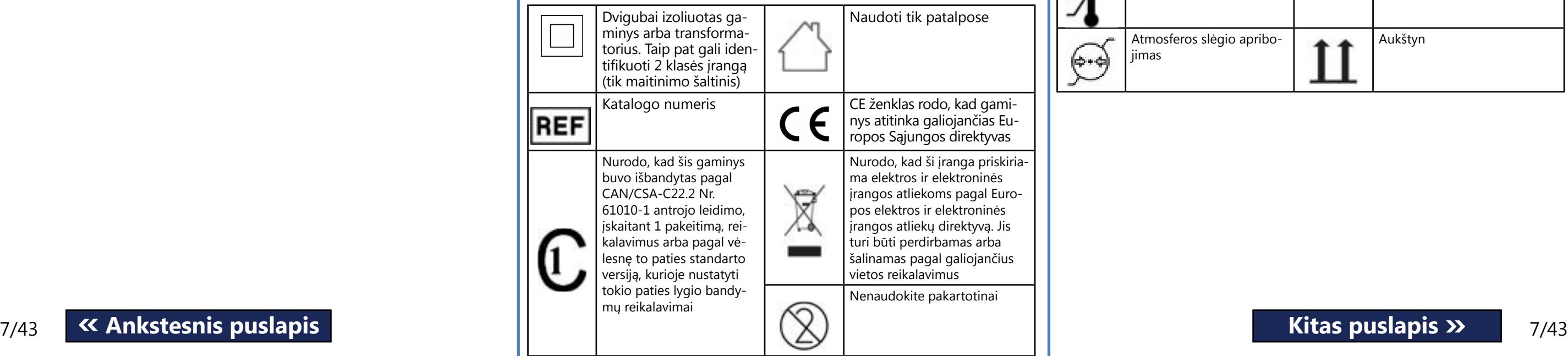

# **C.3 Priemonės ir ženklinimo simboliai**

Šiame skyriuje aprašomi simboliai, esantys ant analizatoriaus "LabUReader Plus 2" išorės, kartu su prietaisu pateikiamas maitinimo šaltinis, pakuotė, kurioje prietaisas buvo pristatytas, ir reagentų juostelių, kurias naudosite kartu su prietaisu, atsargos.

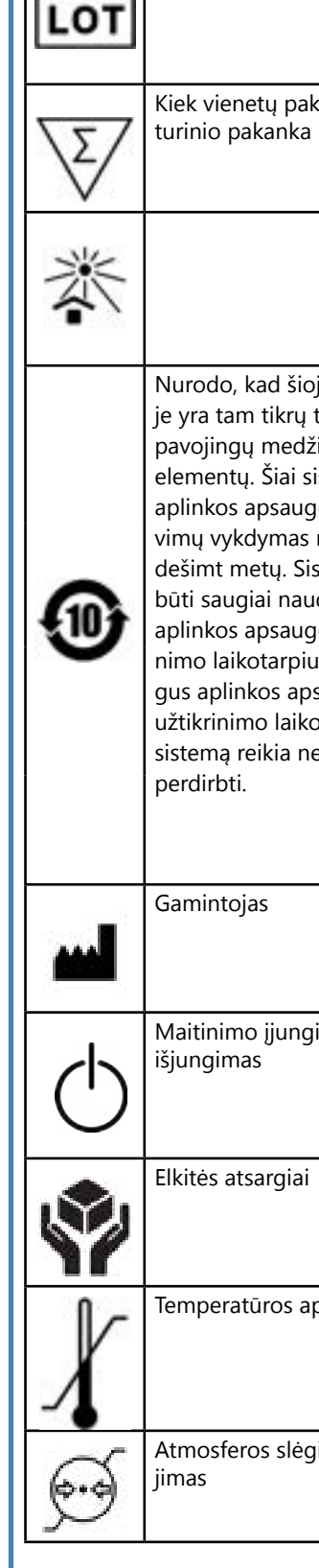

Partijos kodas

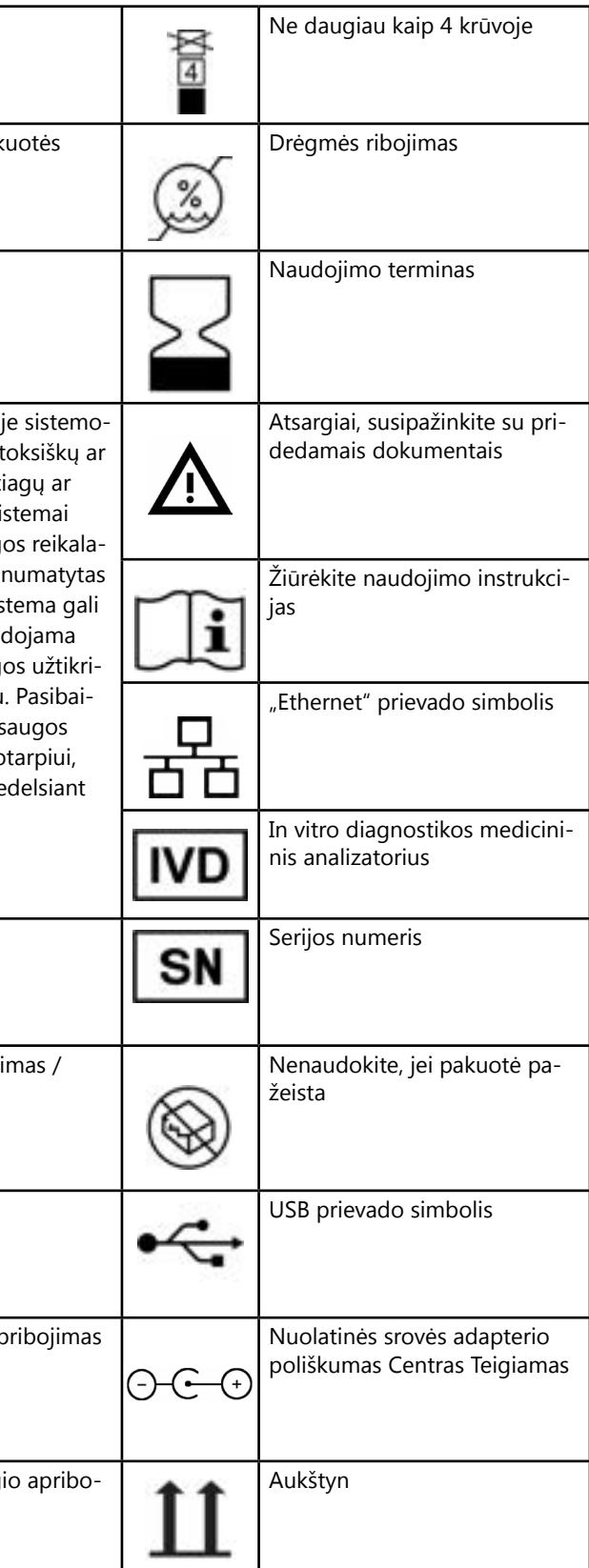

# <span id="page-7-1"></span><span id="page-7-0"></span>**D Išpakavimas ir sąranka**

# **D.1 Išpakavimas**

- $\hat{\mathbb{P}}$  Prieš montuodami atidžiai perskaitykite "LabUReader **Plus 2" naudotojo vadovą, kad analizatorius iš pat pradžių veiktų tinkamai.**
- $\overline{\mathcal{A}}$  Atidžiai laikykitės nurodytų montavimo instrukcijų. Prie**šingu atveju gali būti gauti netikslūs rezultatai arba sugadintas analizatorius.**

- "LabUReader Plus 2" analizatorius
- Maitinimo šaltinis (kintamosios srovės adapteris 100V-240V, 50-60Hz)
- ▶ Maitinimo laidas

Patikrinkite, ar ant dėžės ir prietaiso nėra matomų pažeidimo požymių; jei pastebėjote, nedelsdami kreipkitės į vežėją. Atsargiai išimkite transportavimo dėžutės turinį, nuimkite kiekvieną iš pakuočių ir patikrinkite, ar yra šie elementai:

 $\overline{\mathbb{A}}$  Nelieskite kontrolinės juostelės testo srities. Laikykite **ją už laikiklio.**

### **Pristatomų dalių sąrašas:**

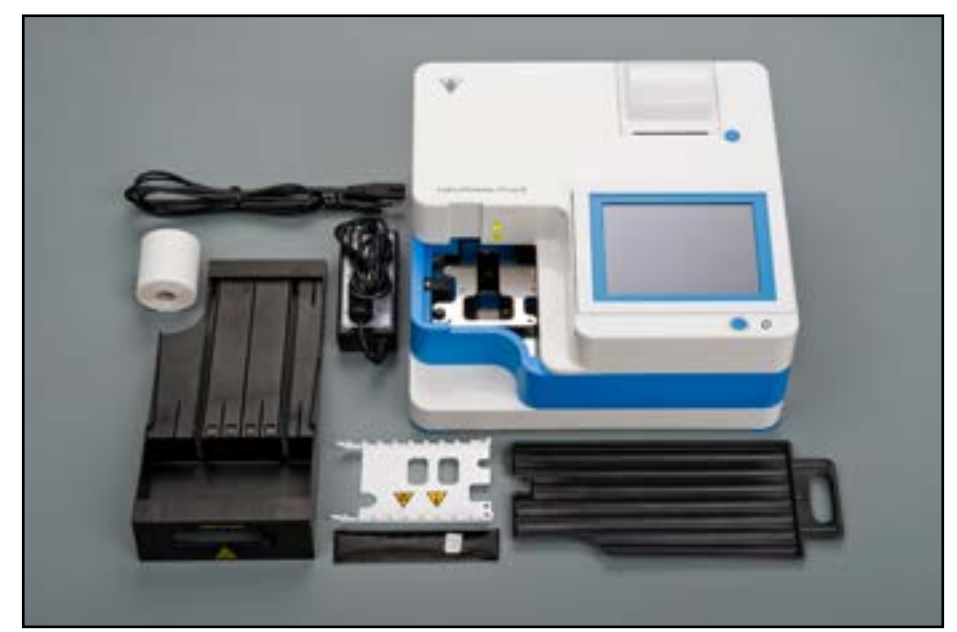

Paveikslas 6: **Pristatytos dalys**

*Jei maitinimo laidas yra ne tokio tipo, kokio jums reikia, kreipkitės į aptarnavimo atstovą*

▶ Spausdintas operatoriaus vadovas

- ▶ Lašų rinktuvė
- ▶ Juostelių laikmačio grėblys
- Testo juostelių padėklas / atliekų dėžė
- ▶ Spausdintuvo popieriaus ritinėlis
- ▶ Pilka kontrolinė juostelė

# <span id="page-7-2"></span>**D.2 Nustatymas**

# **Analizatorių galima naudoti tik patalpose.**

- ▶ Įsitikinkite, kad analizatorius pastatytas ir naudojamas ant tvirto lygaus paviršiaus, gana pastovios temperatūros ir drėgmės aplinkoje.
- ▶ Nedirbkite su analizatoriumi arti intensyvios elektromagnetinės spinduliuotės šaltinių (pvz., neekranuotų tyčinių radijo dažnių šaltinių).
- ▶ Nelaikykite matavimo galvutės intensyvioje šviesoje, pvz., tiesioginiuose saulės spinduliuose.
- ▶ Nenustatykite ir nenaudokite analizatoriaus aplinkoje, kurioje yra vibracijos šaltinių. Įsitikinkite, kad juostelės ant testo juostelių dėklolaikosi ir keliauja sklandžiai ir visada yra lygiai.

# 8/43 8/43 **« Ankstesnis puslapis Kitas puslapis »**

*Prieš naudodami prietaisą įsitikinkite, kad jis aklimatizavosi kambario temperatūroje.*

- **Įsitikinkite, kad analizatoriaus gale yra pakankamai vietos, kad būtų galima lengvai prijungti ir atjungti maitinimo šaltinį ir periferinius įrenginius.**
- **Nieko nedėkite ant analizatoriaus, kol jis veikia. Ant analizatoriaus viršaus padėti daiktai gali sugadinti jutiklinį ekraną ir užblokuoti spausdintuvo dangtelį.**

# **D.2.1 Analizatoriaus prijungimas**

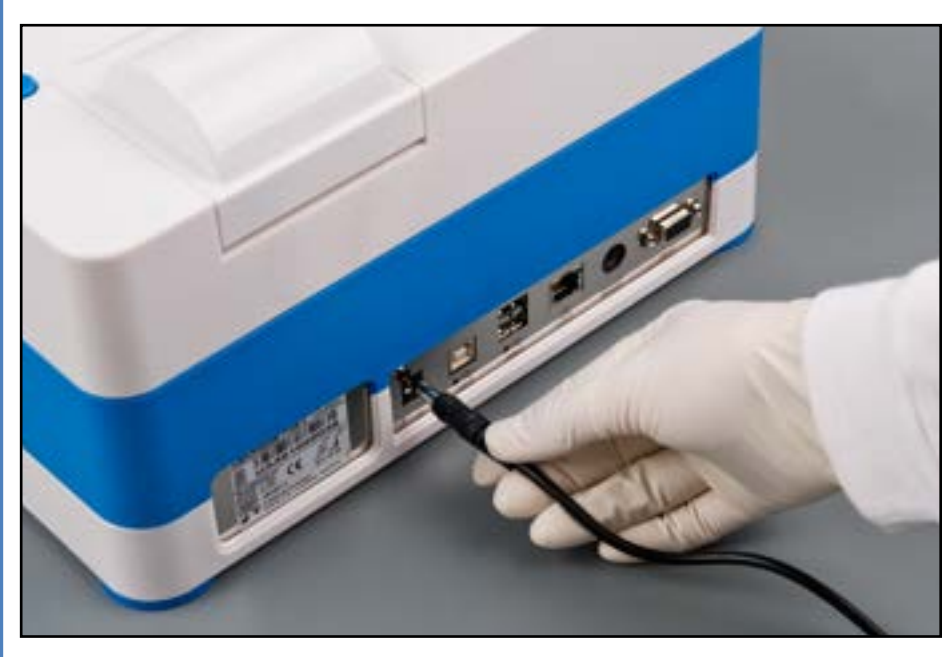

Paveikslas 7: **Analizatoriaus prijungimas**

# **Naudokite tik su įrenginiu pateiktą maitinimo adapterį.**

1 Įkiškite maitinimo šaltinio laidą į maitinimo įvado lizdą, Lesantį analizatoriaus "LabUReader Plus 2" galinėje dalyje. 2Įkiškite atitinkamą maitinimo laido galą į maitinimo šaltinį.

3 Kitą maitinimo laido galą įkiškite į lengvai prieinamą kin-tamosios srovės sieninį elektros lizdą.

*Prietaisą lengva prijungti ir atjungti nuo maitinimo šaltinio, nes maitinimo adapteris turi paprastas standartines jungtis.*

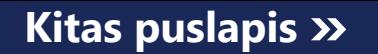

# <span id="page-7-3"></span>**D.2.2 Įdėkite lašų rinktuvę**

Laikykite lašų rinktuvę už rankenos. Įkiškite lėkštelę tuščiaviduriu šonu į viršų į angą po jutikliniu ekranu iš dešinės. Įstumkite lašų rinktuvę į analizatoriaus vidų, kol ją tvirtai prilaikys frikcinis dangtelis.

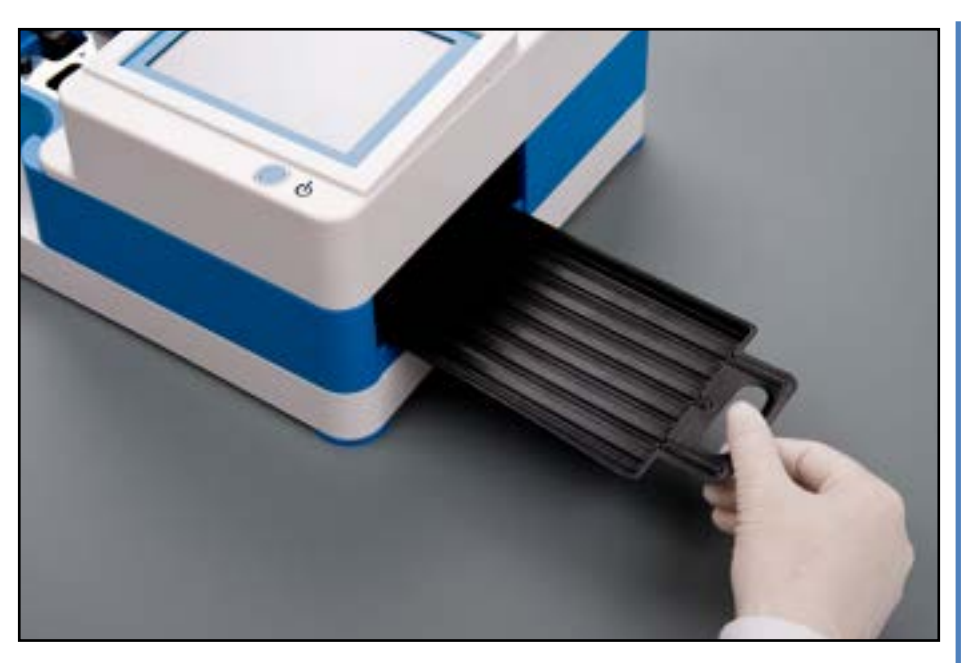

Paveikslas 8: **Įdėkite lašų rinktuvę**

**Visada pirmiausia įdėkite lašų rinktuvę, o tik po to – juostelių laikmačio grėblį ir testo juostelių dėklą / atliekų dėžę.**

# **D.2.3 Juostinio laikmačio grėblio įdėjimas**

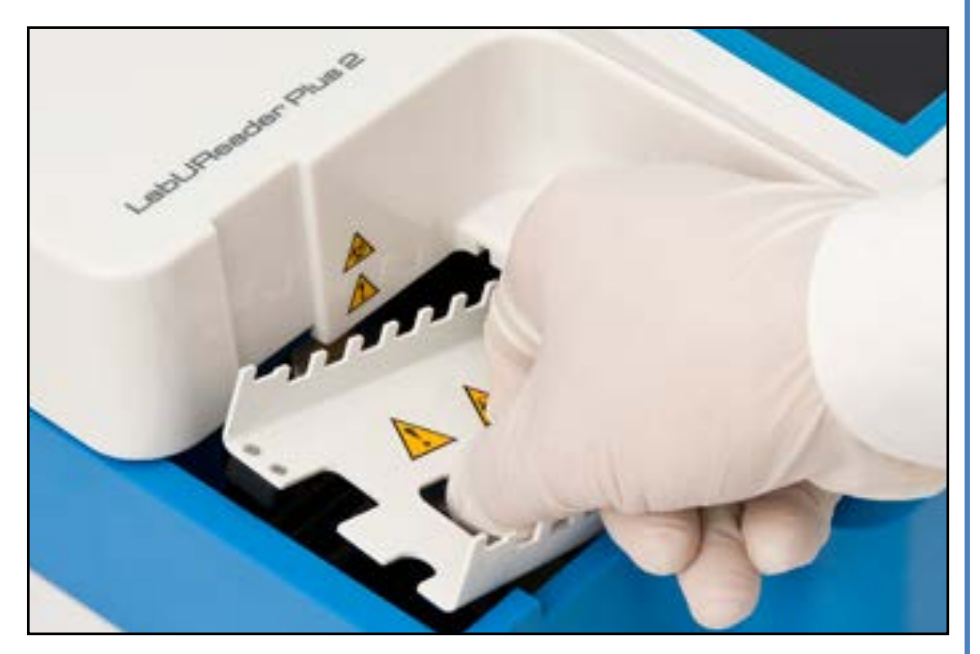

Paveikslas 9: **Juostinio laikmačio grėblio įdėjimas**

 $\overline{\angle}$ l Juostelių laikmačio grėblį visada įdėkite prieš testo juos**telių dėklą ir (arba) atliekų dėžę.**

Paimkite juostinį laikmačio grėblį už dviejų pirštų skylučių viduryje ir uždėkite jį ant metalinio laikiklio, esančio ertmėje į kairę nuo jutiklinio ekrano. Įsitikinkite, kad šukų dantukai yra nukreipti į viršų, o galas su smailiais dantukais yra nukreiptas į LCD jutiklinį ekraną. Padėkite šukas taip, kad jos gerai priglustų prie metalinio laikiklio ir laikytųsi dviejų guminių kaiščių ant laikiklio.

# **D.2.4 Testo juostelių dėklo / atliekų dėžės įdėjimas**

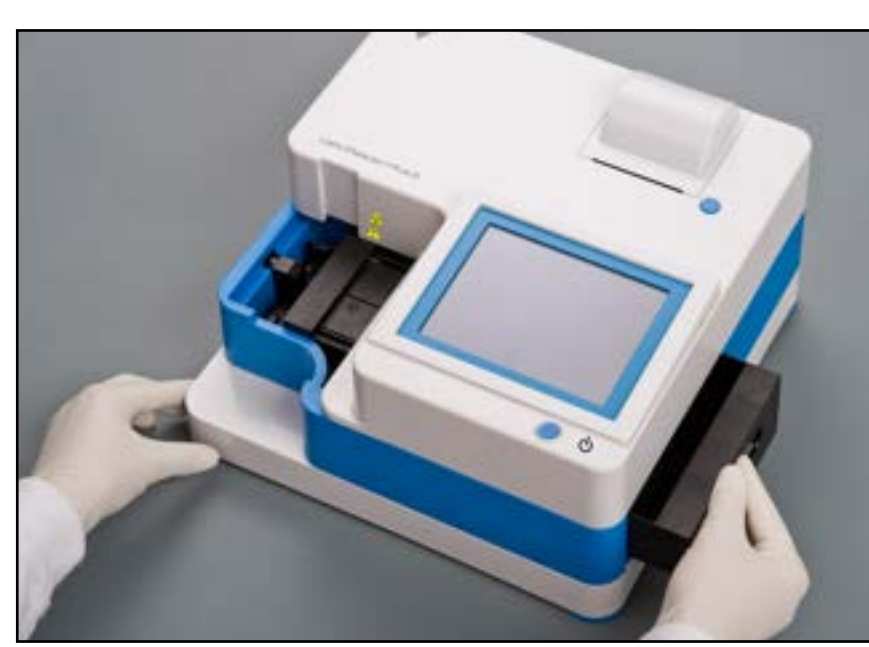

Paveikslas 10: **Testo juostelių dėklo įdėjimas**

Testo juostelių dėklą / atliekų dėžę laikykite už rankenos, esančios dešinėje analizatoriaus pusėje, po LCD jutikliniu ekranu. Įkiškite juostelių dėklą atliekų dėžės ertme į viršų į angą po LCD jutikliniu ekranu iš dešinės. Įstumkite testo juostelių dėklą angą, kol jo rankenos skydelis atsidurs vienoje plokštumoje su analizatoriaus korpuso skydeliu.

**Įsitikinkite, kad juostelių laikmačio grėblys ir jo laikiklis yra pakankamai žemai, kad netrukdytų įstatyti testo juostelių dėklo. Jei reikia, pastumkite laikiklį žemyn, kad atsirastų vietos testo juostelių dėklui.**

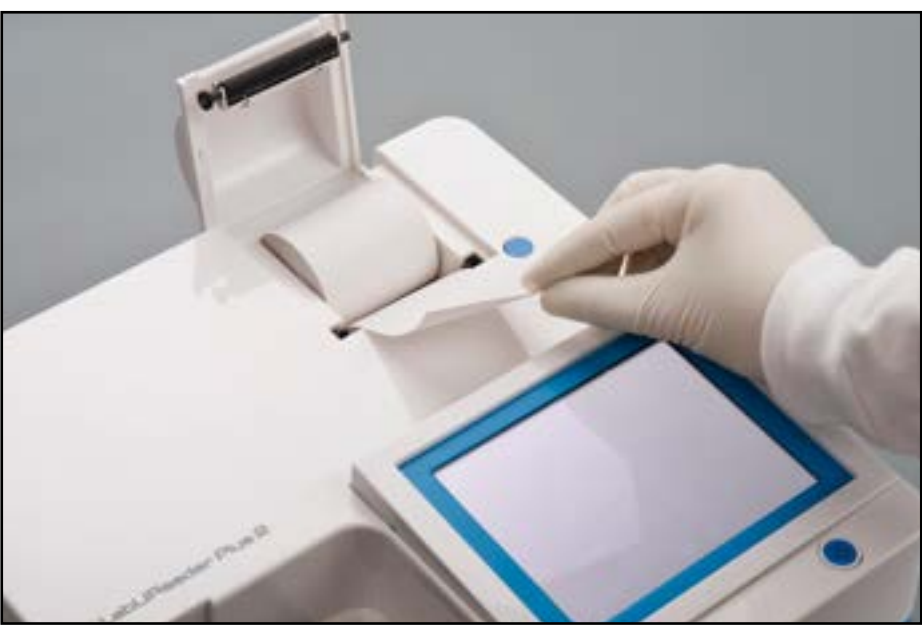

# **D.2.5 Spausdintuvo įkrovimas**

Paveikslas 11: **Spausdintuvo popieriaus įkrovimas**

Paspauskite spausdintuvo dangčio mygtuką, kad atidarytumėte spausdintuvo dangtį.

# **Nelieskite spausdintuvo galvutės. Gali būti karšta.**

Į spausdintuvo ritinio skyrių įdėkite terminio spausdintuvo popieriaus ritinį. Ritinėlis turi būti tiesiai dugne esančioje įduboje. Laisvąjį ritinio galą padėkite taip, kad jis būtų nukreiptas į spausdintuvo galvutę, o ne į analizatoriaus galą. Tai turėtų užtikrinti, kad popierius būtų tinkamai išlygintas. Leiskite keliems centimetrams (apie colį) popieriaus pakibti virš skyriaus krašto ir uždarykite spausdintuvo dangtį, kol spustelėsite.

*Norėdami pašalinti išspausdintą testo ataskaitą, atplėškite popierių traukdami jį į priekį per kraštą.*

*Analizatorius yra nustatytas automatiškai spausdinti rezultatus (automatinio spausdinimo funkcijos išjungimas pateiktas* ☞ **[G.6.2 Analizės proceso pritaikymas puslapyje 17](#page-16-1)**

#### **D.2.6 Sąsaja su kompiuteriu**

Prietaisas gali siųsti rezultatus į kompiuterį per analizatoriaus gale esančią nuosekliąją jungtį. Tam reikia D-sub, 9 kontaktų nuosekliojo ryšio kabelio (kištukas iš prietaiso pusės, lizdas iš kompiuterio pusės). Duomenis galima perduoti net per "Ethernet" kabelį, kurio jungtis yra analizatoriaus galinėje dalyje.

#### **Jungtys:**

# **D.2.7 Įjungimas** autologin Main Menu LabUReader Plus 2 SN: Strip: LOT: ÖC

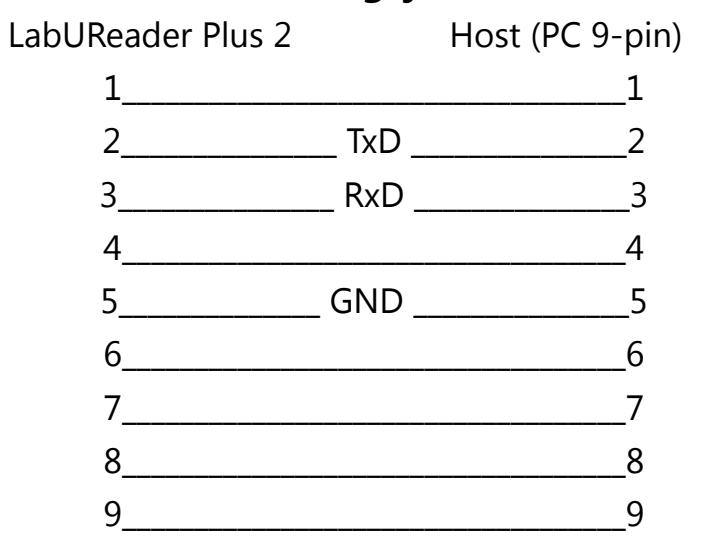

*Prijungtas kompiuteris turi atitikti EN 60950 nustatytus elektros saugos reikalavimus.*

Paveikslas 12: **Įjungimas**

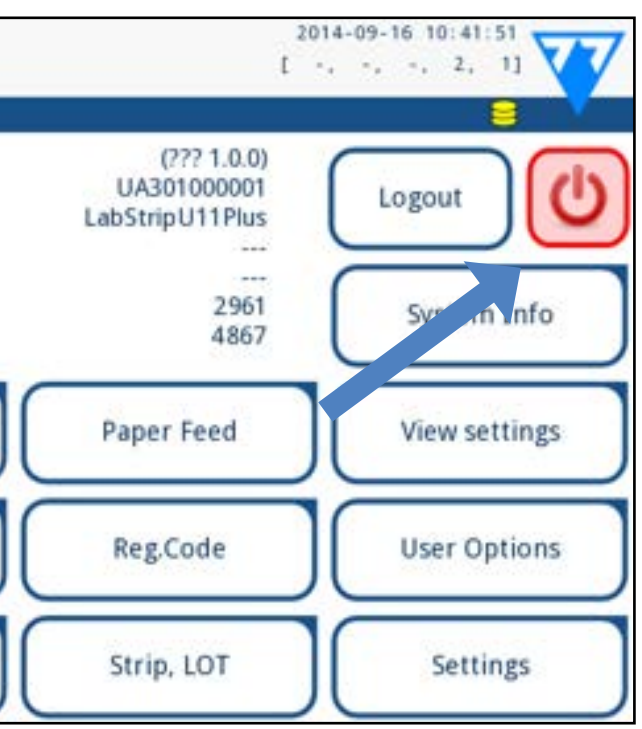

#### **Maitinimo išjungimas (1)**

Norėdami įjungti analizatorių, tvirtai paspauskite priešais jutiklinį ekraną esantį įjungimo / budėjimo režimo mygtuką. Kelias sekundes laikykite nuspaudę mygtuką. Sistema įsijungia garsiniu signalu ir atlieka numatytuosius patikrinimus.

#### **D.2.8 Maitinimo išjungimas**

Neišimkite maitinimo laido, kai analizatorius veikia, nes priešingu atveju gali būti sugadinti duomenys arba pažeista sistema. Prieš išjungdami analizatorių visada įsitikinkite, kad ant testo juostelių padėklo nėra juostelių ir kad padėklas yra švarus. Analizatorius išjungiamas bakstelėjus mygtuką *Pagrindiniame meniu*, *Matavimai* arba *Prisijungimo* ekrane.

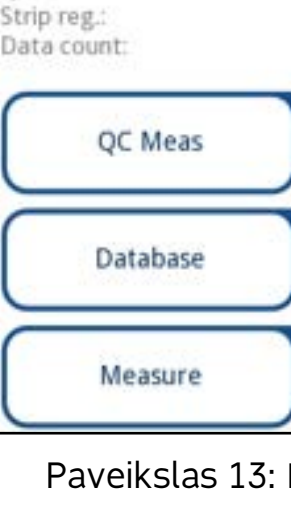

Kiekvienos dienos pabaigoje rekomenduojame išjungti analizatorių ir ištraukti tinklo adapterį iš kintamosios srovės kiš-

<span id="page-9-0"></span>tukinio lizdo.

LabUReader Plus 2

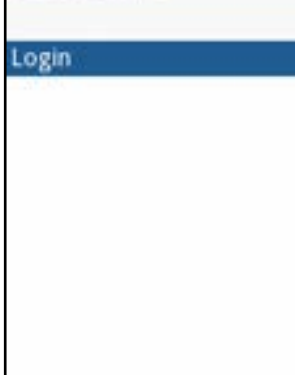

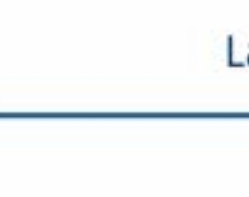

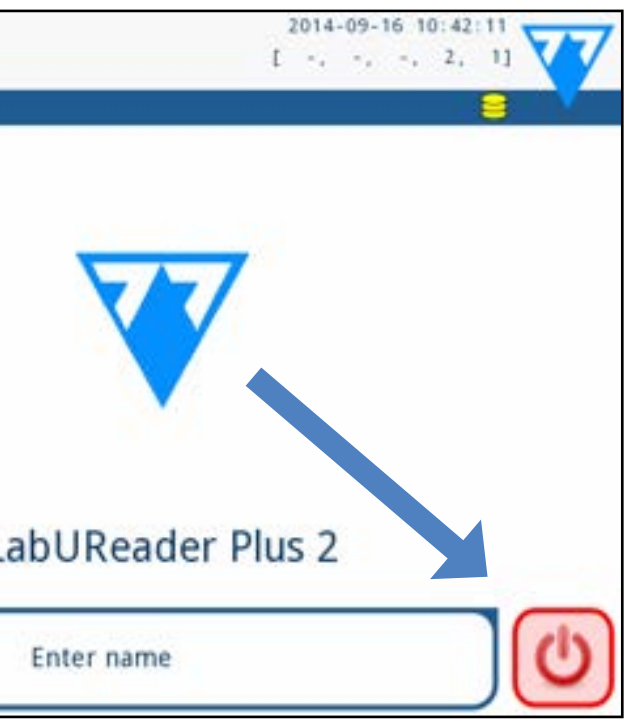

Paveikslas 14: **Maitinimo išjungimas (2)**

Pabaigus naujinimo procesą bakstelėkite "Restart" (i**š naujo paleisti**) ir išimkite USB atmintinę.

**Galite saugiai išimti atmintinę bakstelėję ir kelias sekundes paspaudę ekrano viršutiniame dešiniajame kampe esantį logotipą. Logotipas taps pilkas, o disko piktograma išnyks, kai pakelsite pirštą arba rodysite analizatorių.**

### **D.3.2 Naudojant internetu platinamą programinės įrangos atnaujinimo paketą**

 $\overline{\mathbb{A}}$  Jei jau yra "Update" katalogas, senąjį katalogą reikia **ištrinti.**

**Analizatorius negalės pasiekti atnaujinimo failų, jei jie nebus USB atmintinės šakniniame aplanke, aplanke pava**dinimu "Update".

*Jums reikės USB atmintinės, kompiuterio arba "Macintosh", prie kurio ją prijungsite, ir tam tikrų pagrindinių kompiuterinių įgūdžių.*

Atlikite toliau nurodytus veiksmus, kad nukopijuotumėte gautą programinės įrangos naujinimo paketą į USB atmintinę.

1 Sukurkite katalogą "Update" USB atmintinės šakniniame  $\perp$ aplanke.

2 Išpakuokite gautą arba atsisiųstą programinės įrangos nau-jinimo paketą ir nukopijuokite jį į sukurtą katalogą "Update".

3 Įvykdykite veiksmus, nurodytus svetainėje *[D.3.1 Paruoštos](#page-10-1)*  **[USB atmintinės naudojimas puslapyje 11](#page-10-1)**.

# **E Sąveika su analizatoriumi**

Jei prie analizatoriaus neprijungtas brūkšninių kodų skaitytuvas arba klaviatūra, su sistema galima bendrauti tik jutikliniu

Gamintojas nuolat atnaujina "LabUReader Plus 2" naudotojo programinę įrangą, prideda naujų funkcijų ir gerina naudojimo patogumą. Retkarčiais jums bus siunčiamas analizatoriaus programinės įrangos atnaujinimo paketas.

ekranu.

# **E.1 Ekranai**

Sistema jutikliniame ekrane rodo pranešimus, instrukcijas ir parinktis, iš kurių galite rinktis, kad padėtumėte valdyti analizatorių. Į juos galite reaguoti bakstelėdami atitinkamą ekrano sritį.

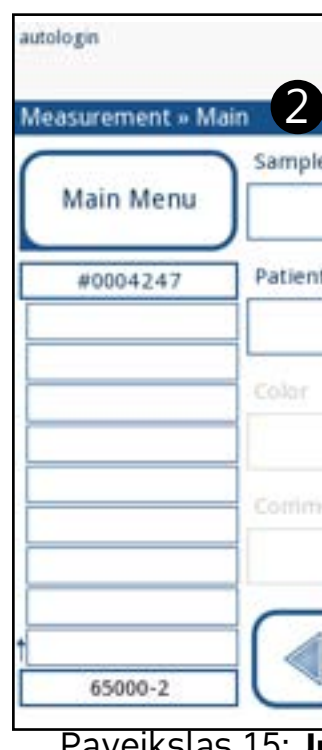

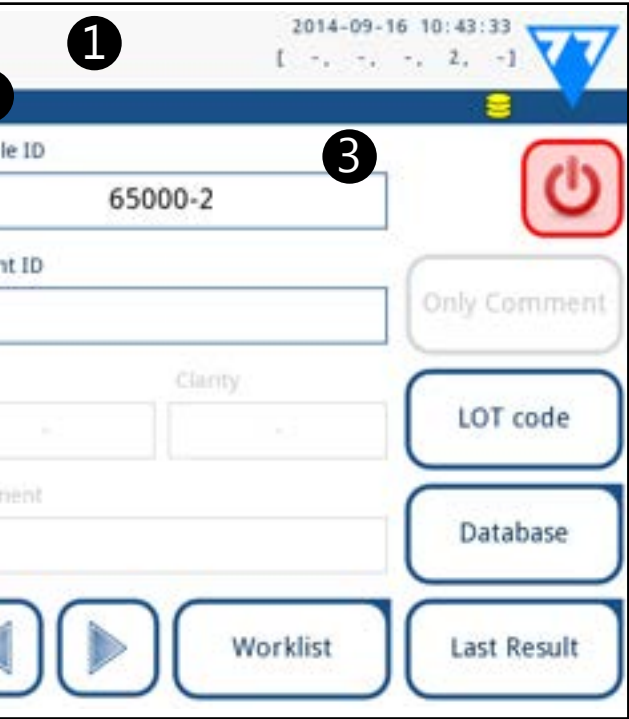

Paveikslas 15: **Jutiklinio ekrano išdėstymas**

- 
- įrašų, esančių perkėlimo išvesties eilėje, skaičius
	-

2Įkiškite USB atmintinę su programinės įrangos atnaujinimu į vieną iš analizatoriaus gale esančių USB A jungčių. Palaukite, kol jutiklinio ekrano viršutiniame dešiniajame kampe pasirodys piktograma  $\ominus$  (diskas).

Ekrano išdėstymą galima suskirstyti į tris pagrindines sritis: **(1) Antraštė**: Rodoma svarbi sistemos informacija, pvz., data ir laikas, dabartinis operatoriaus ID, eilės ir būsenos eilutės pranešimai. Penki po data ir laiku antraštėje esantys simboliai iš kairės į dešinę rodo:

 $3$  Ekrane **Nustatymai(2) >>Atnaujinimas** palaukite, kol užsidegs<br>S mygtukas "Update" (a**tnaujinti**), ir bakstelėkite jį, kad pradėtumėte automatinį atnaujinimo procesą.

- ▶ aktyvių klaidų skaičius
- spausdinimo eilėje esančių įrašų skaičius
- 
- darbo sąraše esančių elementų skaičius
- ▶ apdorotų testo juostelių skaičius panaudotų juostelių dėžutėje *Būsenos juostos fono spalva yra pagrindinis pranešimas apie sistemos būseną. Geltonai ji tampa įspėjamuoju pranešimu,*

*o raudonai – klaida.*

# <span id="page-10-2"></span><span id="page-10-0"></span>**D.3 Analizatoriaus programinės įrangos atnaujinimai**

*Programinės įrangos naujinimą gali paleisti tik administratorius ir aukštesnio lygio prieigos operatoriai.*

Patogiausias būdas į sistemą įvesti programinės įrangos atnaujinimo failus – per USB jungtį. Kai bus sukurtas programinės įrangos naujinimo paketas, failus gausite el. paštu, atsisiųsdami arba nukopijuotus į USB atmintinę.

Tolesniuose skyriuose aprašoma programinės įrangos atnaujinimo procedūra kiekvienu iš šių dviejų atvejų.

*Atnaujinimo procesas neperrašys ir neištrins esamos duomenų bazės ar aktyvių analizatoriaus nustatymų.*

# <span id="page-10-1"></span>**D.3.1 Paruoštos USB atmintinės naudojimas**

1 Įjunkite "LabUReader Plus 2" ir palaukite, kol baigsis siste-<br>mos patikra.<br>↑ Įkiškite USB atmintinę su programinės įrangos atnaujinimu  $\perp$  mos patikra.

*Geltona disko piktograma rodo, kad sistema atpažino USB atmintinę.*

*Sistema aptinka programinės įrangos atnaujinimo paketą ir patikrina jo turinį, kol mygtukas Atnaujinti tampa aktyvus. Jei atnaujinimas neaptinkamas, mygtukas Atnaujinti pakeičiamas į "Refresh" (patikrinti). Bakstelėkite jį, kad priverstumėte sistemą dar kartą patikrinti, ar periferiniai įrenginiai yra atnaujinti.*

<span id="page-11-0"></span>*Aktyvias klaidas ir įspėjimus galite peržiūrėti bakstelėję būsenos juostos sritį.*

**(2) Turinio naršymo juosta:** Nurodomas dabartinis sistemos skyrius, kuriame dirbate. Navigacijos juosta leidžia sekti savo buvimo vietą meniu struktūroje. ">>" yra hierarchijos atskyrimo simbolis.

**(3) Turinio sritis:** Pagrindinė jutiklinio ekrano valdymo sritis.

# **E.2 Valdymas jutikliniu ekranu**

#### **Kaip liesti ekraną**

 $\bigcirc$ *Prie ekrano pritvirtinamas atskiras folijos sluoksnis, kad skystis nepatektų į sistemą.*

 $\bigcirc$ *Pagal numatytuosius nustatymus įjungti garso efektai, o sistema sėkmingus bakstelėjimo įvykius patvirtina trumpu paspaudimo garsu.*

Jutiklinį ekraną galite valdyti plikais pirštais, pirštinėmis su guminėmis pirštinėmis arba talpiniu jutiklinio ekrano rašikliu. Švelniai, bet stipriai palieskite jutiklinį ekraną lietimui jautrioje srityje, kad atliktumėte veiksmą. Paprastai į bakstelėjimą reaguoja ekrano sritys, aplink kurias yra rėmeliai: mygtukai, žymimieji langeliai, radijo mygtukai ir teksto langeliai.

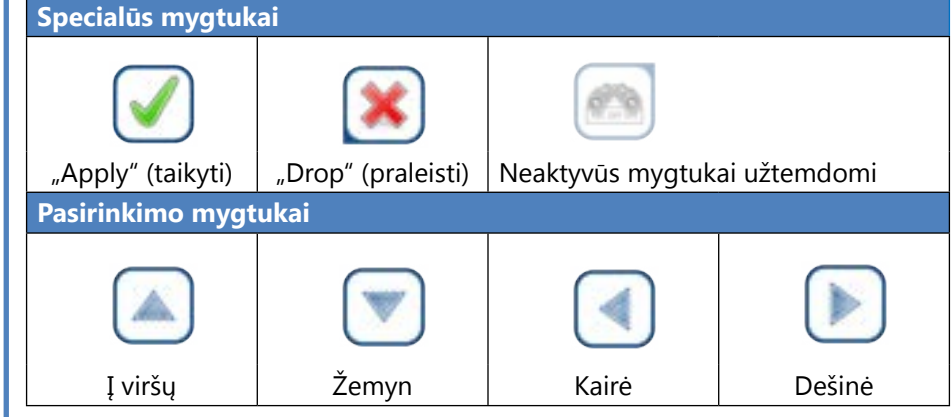

**Jutiklinio ekrano ekranas pagamintas iš stiklo. Nelieskite ekrano, jei jo stiklas yra įtrūkęs arba sudužęs. Stikliniai ekranai yra jautrūs kritimams ir mechaniniams smūgiams.**

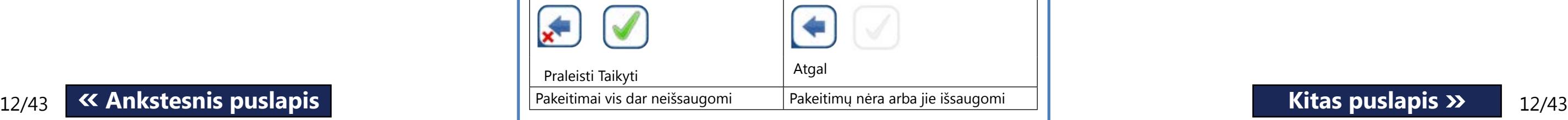

# **E.2.1 Mygtukai ir ekrano įvesties sritys**

### **Mygtukai**

Žymimieji langeliai naudojami, kai parinktį **V** Frame+CHKSUM galima įjungti arba išjungti (pvz., "**Autostart"**) arba kai naudotojas gali pasirinkti vieną ar daugiau parinkčių iš alternatyvų rinkinio (pvz., QC parinktys: **priverstinis QC**, **L2**, **L3**)

Stačiakampiai mygtukai naudojami veiksmams inicijuoti ir naršyti meniu. Skirtingo dydžio langeliai. Norint aiškiai parodyti, kad mygtukas naudojamas ir navigacijos tikslais, jis turi papildomą mygtuko indikatorių.

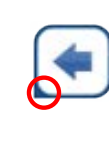

Virtualioji klaviatūra bus rodoma, kai būsite paprašyti įvesti naudotojo vardą arba slaptažodį, taip pat kai bakstelėsite teksto laukelyje "Mėginio ID", "Paciento ID" arba "Komentaras".

Indikatorius apatiniame kairiajame kampe: Mygtuku uždaromas ekranas ir grįžtama į aukštesnį meniu hierarchijos lygį.

> Virtualioje klaviatūroje yra abėcėlinis išdėstymas. Raides, skaičius ir simbolius galite įvesti po vieną. Įvesti simboliai rodomi įvesties langelyje virš simbolių klavišų(☞ *[Paveikslas 16](#page-12-1)*). Bakstelėkite grąžinamąjį mygtuką $(\bullet)$ , kad ištrintumėte paskutinį įvestą simbolį. Naudokite žymeklio rodykles (<sup>2</sup>) žymeklį, pažymėtą pilka vertikalia linija, nukreipkite į tam tikrą įvestos eilutės simbolį. Naudokite įvesties režimo perjungimo mygtukus ( $\odot$ , $\odot$ ,  $\bullet$ ir  $\bullet$ ), kad perjungtumėte rodomą simbolių rinkinį atitinkamai į skaitmenų, mažųjų ir didžiųjų raidžių rinkinį. Taip pat yra išplėstinis skyrybos ženklų rinkinys  $\Theta$ ).

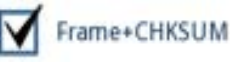

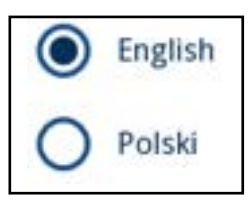

Indikatorius viršutiniame dešiniajame kampe: Myg- $\mathbb{Z}$ tuku atidaromas naujas ekranas ir meniu hierarchijoje judama žemyn.

Mygtukais aukštyn ir žemyn taip pat galima slinkti per sąrašus. Kairės ir dešinės mygtukais taip pat galima keisti reikšmes.

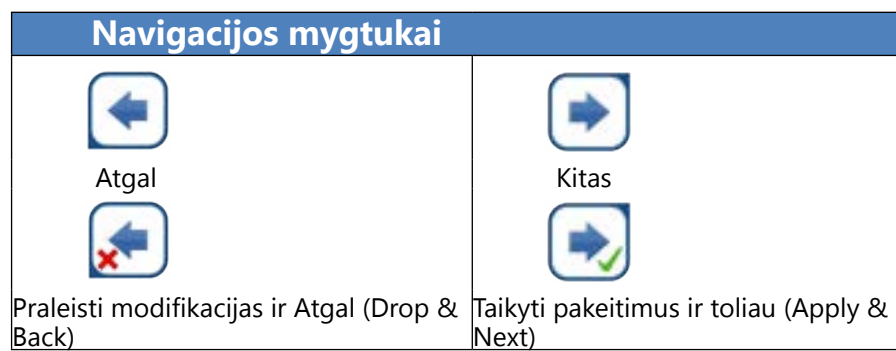

**Norėdami patvirtinti** atliktus pakeitimus **naudotojo parinkčių** arba **nustatymų** ekrane, pirmiausia bakstelėkite **Taikyti** ir palikite ekraną su **Atgal**.

# **Žymimieji langeliai**

#### **Akutės mygtukai**

Šie mygtukai paprastai rodomi ekranuose, kuriuose reikia pasirinkti vieną iš kelių elementų. Mygtukas su užpildytu apskritimu yra aktyvus pasirinkimas. Jei norite keisti pasirinkimą, bakstelėkite neužpildytą apskritimą.

### **Jutiklinio ekrano klaviatūra**

*Saugumo sumetimais sistema maskuoja slaptažodžius (visus simbolius, išskyrus šiuo metu įvedamus, pakeičia žvaigž-*

*dutėmis).*

<span id="page-12-0"></span>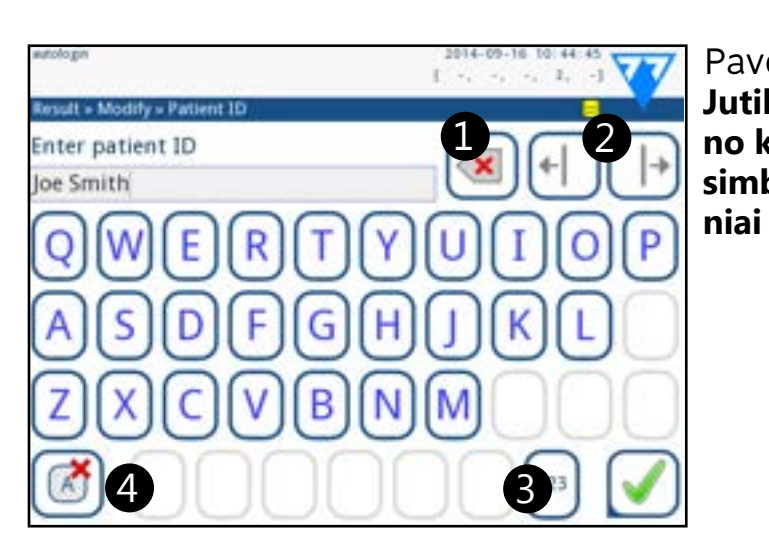

 $1 \pi L$ nter patient ID oe Smith 5 6 8  $\vert$  >  $\,<$  $\equiv$ 5

Paveikslas 16: **Jutiklinio ekrano klaviatūros simbolių rinki-**

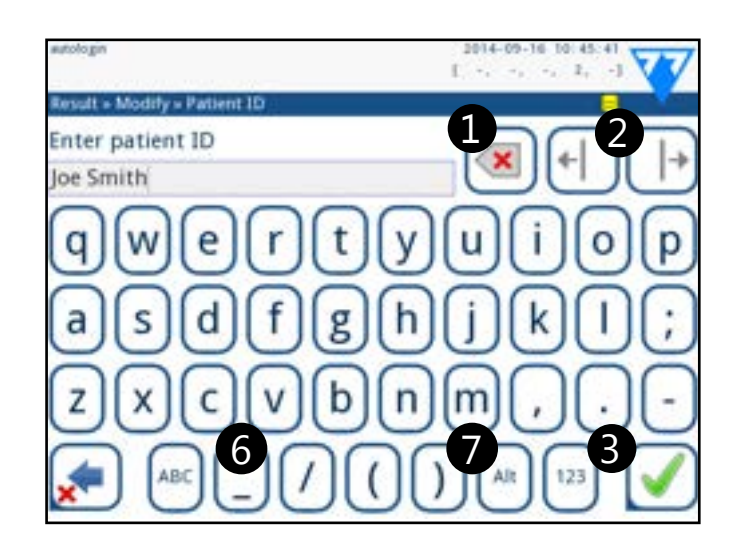

# <span id="page-12-2"></span><span id="page-12-1"></span>**E.3 Duomenų įvedimas per brūkšninių kodų skaitytuvą**

Brūkšninių kodų skaitytuvas gali ne tik pagreitinti mėginių tvarkymo procesą, bet ir sumažinti transkripcijos klaidų skaičių. **Naudojant brūkšninių kodų skaitytuvą:**

 $\overline{\mathbb{A}}$  Įsitikinkite, kad jūsų naudojamas išorinis brūkšninių **kodų skaitytuvas palaiko ALT (alternatyvų) režimą, ir prieš prijungdami skaitytuvą prie analizatoriaus pasirinkite ALT įvesties režimą.**

 $\bigodot$ *Kad prisijungimas naudojant brūkšninius kodus būtų greitesnis, rekomenduojama nustatyti naudotojo paskyrą, prie kurios norite prisijungti naudodami brūkšninį kodą, taip, kad prisijungiant nereikėtų naudoti slaptažodžio*(☞ *K.15.4 Customizing security settings on page <?>).*

 $\bigcirc$ *Išorinio maitinimo nereikia - brūkšninių kodų skaitytuvo sąsaja maitina skaitytuvo analizatorių.*

Brūkšninių kodų skaitytuvą galite prijungti prie PS2 lizdo arba USB prievado prietaiso gale. Brūkšninių kodų skaitytuvą galite naudoti visada, kai analizatorius paprašo įvesti šią informaciją:

 $\bigodot$ *"LabUReader Plus 2" analizatorius buvo išbandytas su šiais brūkšninių kodų skaitytuvais:*

- ▶ "CipherLab CL1000"
- ▶ "DataLogic QuickScan I QD2100"
- "Datalogic Touch 65 Pro"
- "Intermec Scanplus 1800 SR"

▶ Operatoriaus vardas prisijungimo metu

13/43 **« Ankstesnis puslapis by the prievado.** The setting of the setting of the setting of the setting of the setting of the setting of the setting of the setting of the setting of the setting of the setting of the sett Prijunkite klaviatūrą prie įrenginio gale esančio PS/2 arba USB prievado.

Paspauskite "Ctrl", kad ekrane būtų rodomi sparčiosios klaviatūros klavišai. Atitinkami spartieji klavišai bus rodomi viršuti-

Kita galimybė – perjungti ekrano mygtukus naudojant "Tab" klavišą. Kiekvieną kartą paspaudus "Tab", kryžiuko rodyklė pasislinks vienu mygtuku į dešinę, nurodydama tikslinį mygtuką. Paspauskite "Shift" ir "Tab" kartu, kad perkeltumėte kryžiuką j kairę, ir "Enter", kad pasirinktumėte tikslinį mygtuką arba

- ▶ Mėginio ID
- Paciento ID
- **QC LOT numeris**
- Testo juostelė LOT Registracijos kodas
- ▶ Testo juostelės LOT numeris.

# **E.4 Naudodami standartinę kompiuterio klaviatūrą:**

Kai įvesties laukas (mėginio ID, paciento ID, operatoriaus ID ir pan.) yra aktyvus, norint įvesti duomenis į sistemą, nereikia naudoti klaviatūros spartos. Paspauskite Grąžinamąjį mygtuką, kad ištrintumėte simbolius, ir "Esc", kad atšauktumėte įvedimą ir grįžtumėte į ankstesnį ekraną. Paspauskite "Enter", kad priimtumėte įvestą vertę ir pereitumėte į kitą ekraną.

Klaviatūra taip pat galite naudotis naršydami tarp ekranų arba atlikdami veiksmus vietoj jutiklinio ekrano.

niame kairiajame mygtukų kampe. teksto laukelį.

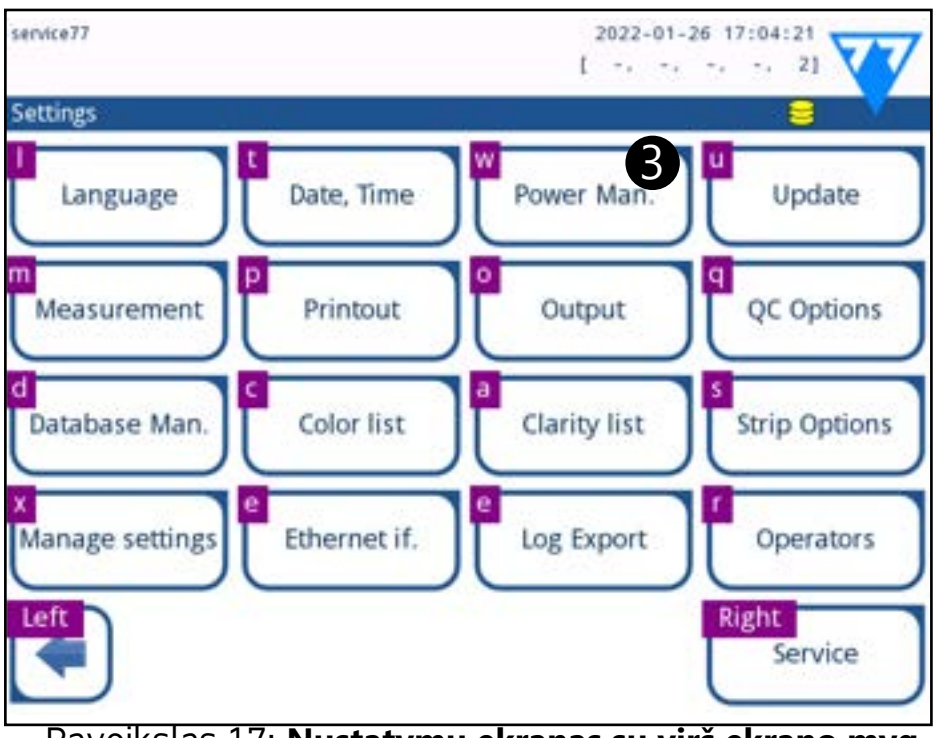

Paveikslas 17: **Nustatymų ekranas su virš ekrano mygtukų rodomais sparčiaisiais klavišais**

# <span id="page-13-1"></span><span id="page-13-0"></span>**F Parengimo darbui vedlys**

### Pirmą kartą įjungus analizatorių "LabUReader Plus 2", bus atlikta trumpa sąrankos procedūra. Ši procedūra leis pasirinkti pagrindines analizatoriaus funkcijas, kad galėtumėte naudoti analizatorių su pasirinktais nustatymais.

*Rekomenduojama, kad įjungimo vedlį užpildytų ir sistemą sukonfigūruotų vadovo lygmens naudotojas*(☞ *[K.15 Operatoriai](#page-29-1)  [puslapyje 30](#page-29-1)), kad būtų galima pritaikyti visas funkcijas ir ypatybes.*

Parengimo darbui **vedlys** leis pasirinkti šiuos nustatymus:

Û *Jei norite praleisti vedlį ir konfigūruoti nustatymus vėliau, antrame ekrane bakstelėkite "Skip" (praleisti) .*

 $\bigcirc$ *Jei reikia išsamesnių nurodymų, kaip pakeisti nustatymus, žr.*☞*[K Prietaiso nustatymai puslapyje 24](#page-23-1)*

Kai sąrankos vedlys bus baigtas, bakstelėkite "Start" (pradėti), kad išeitumėte iš vedlio.

- ▶ Kalba
- ▶ Data ir laikas(☞*[K.2 Data, laikas puslapyje 25](#page-24-1)*)
- ▶ Sistemos saugumas(☞**[K.15.3 Saugumo nustatymų tvarkymas](#page-31-0)**  *[puslapyje 32](#page-31-0)*)
- ▶ Pakeisti "vadovo" operatoriaus slaptažodį*(neprivaloma: priklauso nuo pasirinkto saugumo lygio*)
- ▶ Testavimo darbo eiga (☞**[G Mėginių analizė puslapyje 14](#page-13-2)**)
- ▶ Spausdinimas (☞*["Spausdinimas" puslapyje 25](#page-24-2)*)
- ▶ QC (☞*[I.1 QC parinktys puslapyje 21](#page-20-1)*)
- ▶ Pridėti operatoriųs(☞*K.15.1 Managing operator accounts on page <?>*)*(priklausomai nuo sistemos saugumo lygio*)

Visus aktyvius nustatymus galite peržiūrėti ekrane *Pagrindinis meniu >> "View settings" (peržiūrėti nustatymus*). Visus nustatymus, įskaitant jungiamumą ("Output"**"**), galima keisti ekrane *Pagrindinis meniu >> Nustatymai*.

# <span id="page-13-2"></span>**G Mėginių analizė**

Priklausomai nuo laboratorijos poreikių, galite rinktis iš kelių darbo eigos būdų.

- ▶ Greita analizė naudojant automatiškai sugeneruotus mėginių ID(☞ **[G.1 Greita analizė puslapyje 14](#page-13-3)**)
- ▶ Mėginių analizė naudojant naudotojo įvestus mėginių ID
	- ο Atskirų mėginių analizė
	- ο Mėginių iš darbo sąrašo analizė

▶ Iš LIS atsisiųstų mėginių su brūkšniniais kodais analizė Galite papildomai pritaikyti kai kuriuos paties analizės proceso aspektus ir tai, kas vyksta su analizės rezultatais pasibaigus analizės procesui(☞ **[G.6 Analizės darbo eigos pritaikymas puslapyje 16](#page-15-1)**).

**Vadovaukitės Europos šlapimo tyrimo gairėmis (galima rasti internete adresu [http://www.escmid.org/fileadmin/src/](http://www.escmid.org/fileadmin/src/media/PDFs/4ESCMID_Library/2Medical_Guidelines/ESCMID_Guidelines/EUG2000.PDF)** *[media/PDFs/4ESCMID\\_Library/2Medical\\_Guidelines/ESCMID\\_Guide](http://www.escmid.org/fileadmin/src/media/PDFs/4ESCMID_Library/2Medical_Guidelines/ESCMID_Guidelines/EUG2000.PDF)[lines/EUG2000.PDF](http://www.escmid.org/fileadmin/src/media/PDFs/4ESCMID_Library/2Medical_Guidelines/ESCMID_Guidelines/EUG2000.PDF)***) tvarkant ir ruošiant šlapimo mėginius analizei.**

*Jei reikia daugiau informacijos apie testo juostelių naudojimą ir laikymą, žr. juostelių naudojimo instrukciją.*

# **G.1 Greita analizė**

Jį įjungus, analizatoriuje rodomas *Matavimo* ekranas.

*Į Matavimo ekraną taip pat galite tiesiogiai patekti per*  (i) *Pagrindinį ir Duomenų bazės ekranus.*

**Norint pradėti matavimus, į analizatorių turi būti tinkamai įdėtas testo juostelių dėklas, juostelių laikmačio grėblys ir lašų rinktuvė. Prieš pradėdami analizę, pasiruoškite pakankamą kiekį šviežių "LabStrip U11" testo juostelių, šlapimo mėginių, kuriuos norite tirti, ir popierinių rankšluosčių šlapimo pertekliui nusausinti.**

**Nenaudokite pažeistų juostelių.**

1 Įmerkite reagento juostelę į šlapimo mėginį, sudrėkindami visas pagalvėles. Nedelsdami išimkite juostelę iš šlapimo.

**Testo juosteles laikykite už rankenėlių – nelieskite ana-**

**litės pagalvėlių.**

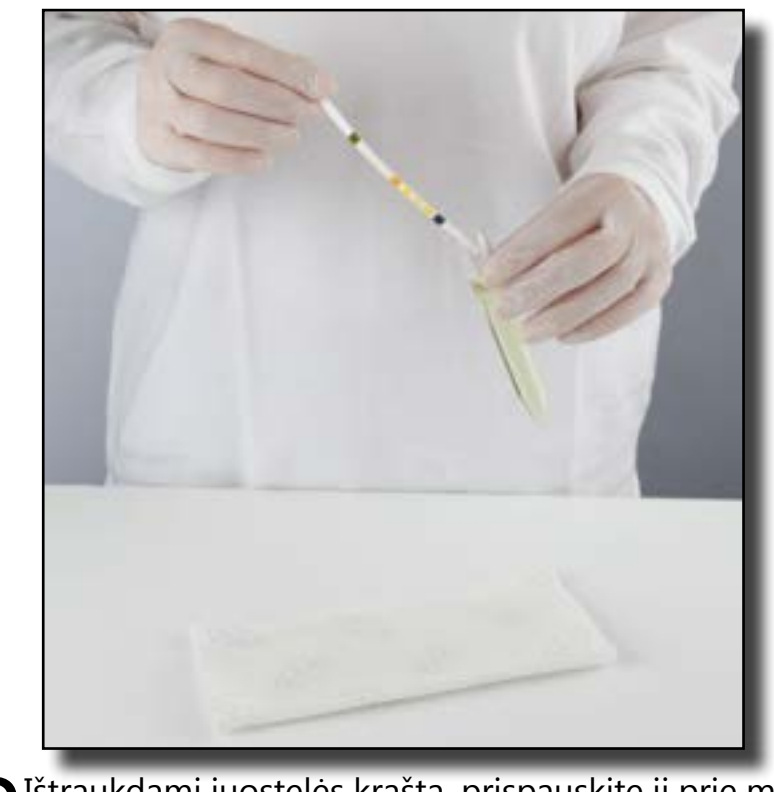

 $\angle$  talpyklos šono.

<span id="page-13-3"></span>

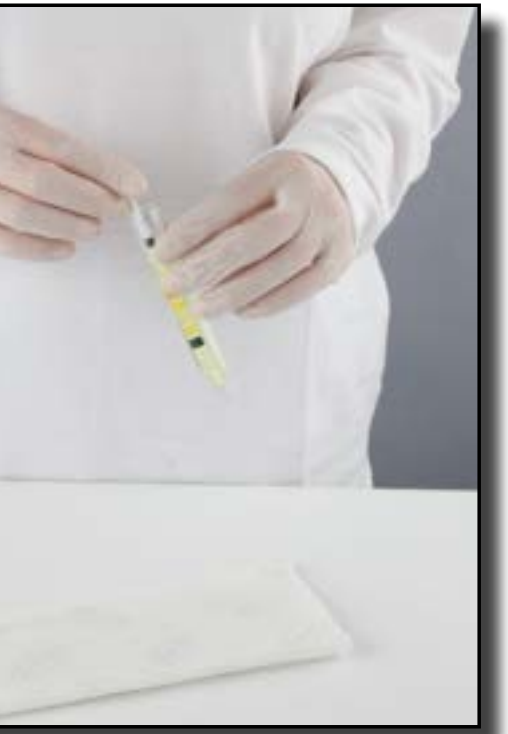

2 Ištraukdami juostelės kraštą, prispauskite jį prie mėginio

<span id="page-14-0"></span>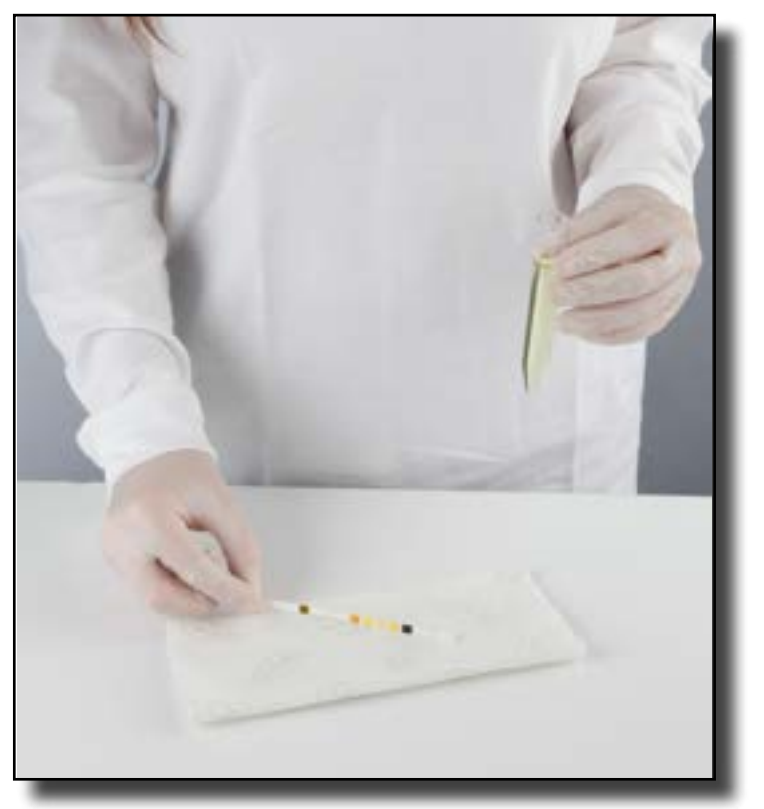

 $\supset$  Šlapimo perteklių pašalinkite paliesdami juostelės kraštą  $\mathbf{\mathcal{D}}$  popieriniu rankšluosčiu.

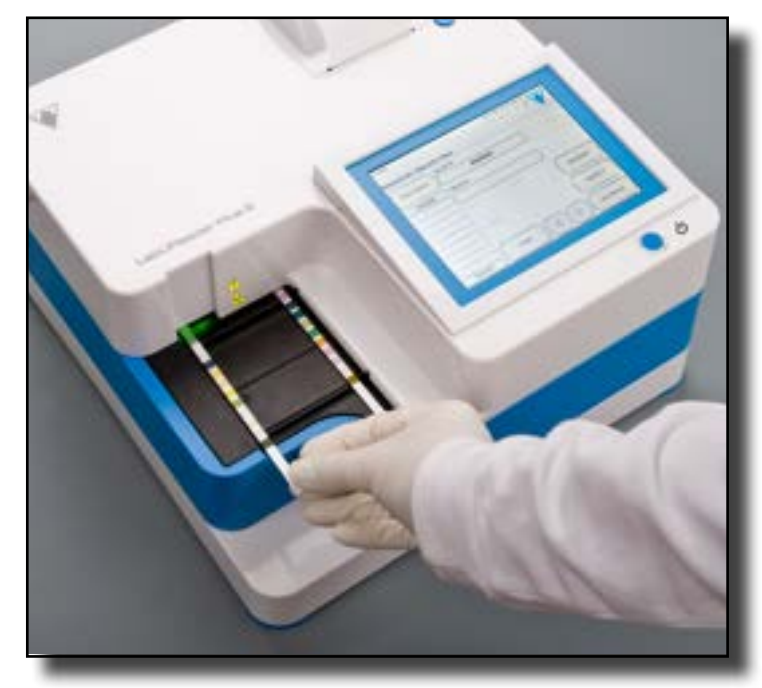

4 Kai juostelės tiekimo zonoje užsidega nuolatinė žalia lemputė, įdėkite reagento juostelę į testo juostelės dėklą, esantį juostelės tiekimo zonoje, testo padėkliukais į viršų.

**Įdėkite testo juostelę į juostelių tiekimo zoną, jos rankenėlę nukreipę tiesiai į save, atokiau nuo analizatoriaus galinės dalies.**

**Nedėkite naujų juostelių į juostelių pristatymo zoną, kai šviesos diodas šviečia raudonai. Laukite žalio šviesos diodo signalo, kad galėtumėte įdėti kitą panardintą juostelę.**

**Nedėkite daugiau kaip po vieną (1) testo juostelę ant testo juostelių dėklo.**

 $\bigodot$ *Bakstelėkite mygtuką* **Paskutinis rezultatas***, kad būtų rodomas naujausias sistemos apdorotas rezultatas (jis atnaujinamas automatiškai).*

5 Prietaisas automatiškai aptinka testo juosteles, apie tai  $\mathbf{J}$  praneša greitas žalio šviesos diodo mirksėjimas juostelių tiekimo zonoje, ir pradedamas matavimo ciklas. Kartokite 1-4 veiksmus, kol bus apdoroti visi mėginiai.

*Matavimo ciklą galite nutraukti bakstelėję* **STOP***. Juostelių laikmačio grėblys visas likusias testo juosteles iš testo juostelių dėklo išmes į atliekų dėžę, ir bus rodomas Pagrindinio meniu ekranas.*

*Matavimų ciklo metu, kai mėginio ID yra geltonai pažymėtas matavimo eilėje, esančioje Matavimo ekrano kairėje pusėje, prie pažymėto mėginio įrašo galite pridėti spalvos ir skaidrumo duomenis bei komentarus. Perkėlus geltoną paryškinimą į kitą juostą, galite pridėti duomenų prie įrašo, prisijungę prie duomenų bazės.*

**G.2 Spalvų ir skaidrumo duomenų pridėjimas**

▶ **Spalva:** Norėdami pasirinkti vizualiai nustatytą šlapimo mėginio spalvą, bakstelėkite atitinkamą mygtuką. Taip pat pereisite į kitą ekraną.

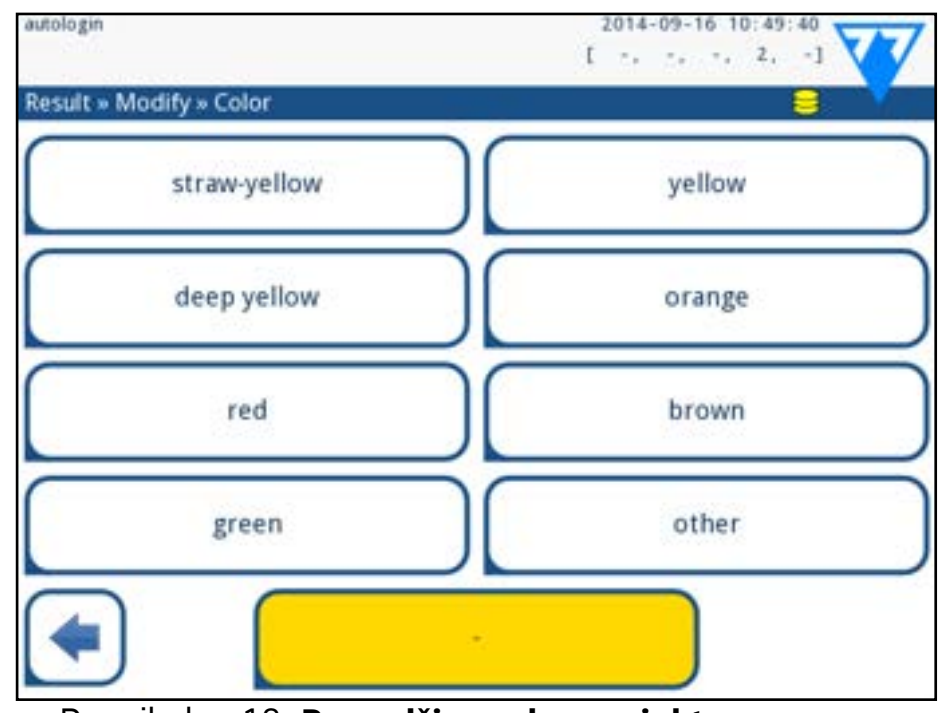

Paveikslas 18: **Pavyzdžių spalvų parinktys**

▶ **Aiškumas:** Norėdami pasirinkti vizualiai nustatytą šlapimo mėginio skaidrumą, bakstelėkite atitinkamą mygtuką. Taip

pat pereisite į kitą ekraną.

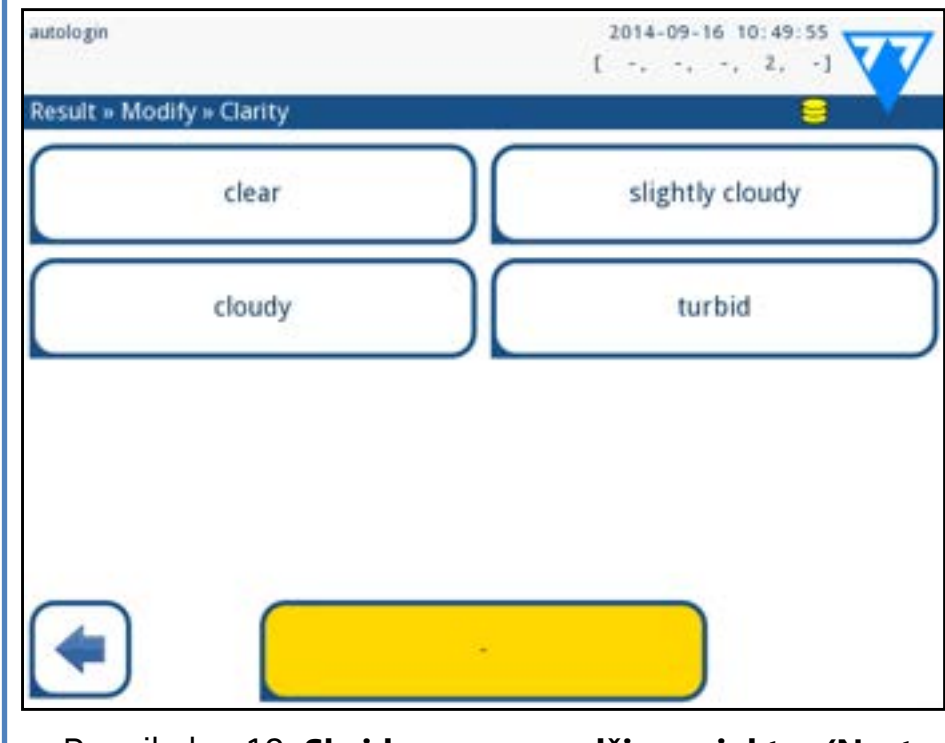

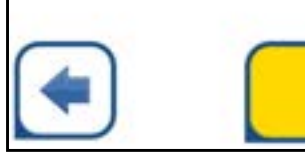

Paveikslas 19: **Skaidrumo pavyzdžių parinktys (Nustatymai>>"Clarity list" (skaidrumo sąrašas)**

*Tam tikram šlapimo mėginiui galite pasirinkti tik vieną spalvą ir skaidrumą*

*Iš anksto nustatytus spalvų ir skaidrumo pasirinkimo są-*

<span id="page-15-0"></span>*rašus galite pritaikyti(*☞ **[K.11 Spalvų ir skaidrumo sąrašo redaga](#page-27-1)***[vimas puslapyje 28](#page-27-1))*

# **G.3 Juostelės tikrinimo įvykiai**

Mėginio tvarkymo ir tyrimo procedūros klaidos gali lemti klaidingus rezultatus. Siekiant dar labiau pagerinti diagnostinių sprendimų priėmimo procesą, "LabUReader Plus 2" siūlo pažangias juostelių aptikimo funkcijas.

Mechaninės analizės nesėkmių rezultatai skirstomi į tris kategorijas:

- R1. Matavimas nepradėtas
- R2. Rezultatas išsaugomas su įspėjamuoju pranešimu
- R3. Rezultatas išsaugomas su klaidos pranešimu

Testavimo metu analizatorius automatiškai atpažįsta šiuos įvykius:

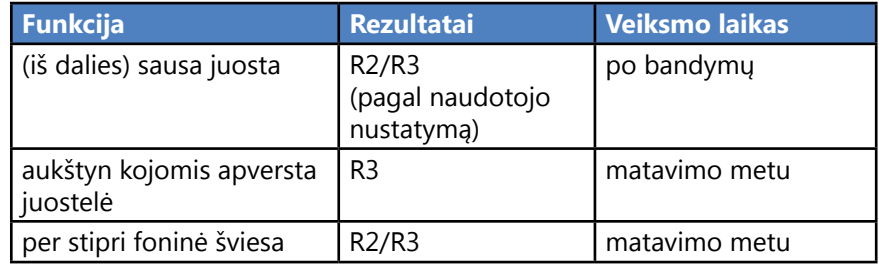

▶ Jei rezultatas išsaugomas su įspėjamuoju pranešimu, išvardijamos pagalvėlių reikšmės, o kodas ir vėliavos aprašymas įterpiami į naują rezultato komentaro lauką. Naudokite duomenų bazės filtrą "su komentaru", kad rastumėte rezultatus su įspėjamąja žyma (☞ **[H.6 Filtravimas: Konkrečių](#page-19-2) [rezultatų paieška puslapyje 20](#page-19-2)**).

 $\bigcirc$ *Jei mėginiai yra su brūkšniniais kodais, šiame etape galite nuskaityti brūkšninius kodus ir iš karto įvesti atitinkamą ID.*

1 Remkitės svetaine **[G.7.1 Darbų sąrašo sudarymas puslapyje 18](#page-17-1)** ir L sudarykite darbų sąrašą.

*Šis filtras taip pat grąžins rezultatus su naudotojų pridėtais komentarais.*

▶ Įrašų, įrašytų su klaidos pranešimu, analizės duomenys nesaugomi. Naudokite duomenų bazės filtrą "false meas." kad rastumėte rezultatus su klaidos kodu (☞ *[H.6 Filtravimas:](#page-19-2)*  **[Konkrečių rezultatų paieška puslapyje 20](#page-19-2)**).

Û *Į darbo sąrašus galima įtraukti tik vieną mėginio ID ir paciento ID kiekvienam sąrašo įrašui. Jei norite papildyti darbo sąrašo įrašus papildoma informacija, tai galite padaryti po to, kai darbo sąrašas bus apdorotas*(☞ *[H Darbas su rezultatais pus](#page-17-2)[lapyje 18](#page-17-2)).*

2 Pasiruoškite mėginius, kuriuos norite tirti, iš darbo sąrašo<br>2 ir įsitikinkite, kad turite pakankamai šviežių "LabStrip U11 Plus" testo juostelių kiekvienam iš jų.

# **G.4 Mėginių su naudotojo įvestais mėginių ID analizė**

# **G.4.1 Atskirų mėginių analizė**

1 Pasiruoškite mėginius žr. **[G.1 Greita analizė puslapyje 14](#page-13-3)**, įmer-kite testo juostelę į pirmąjį šlapimo mėginį, kurį norite tirti, ir pradėkite matavimą.

 $\bigodot$  *LIS, prie kurios jungiatės, turi atitikti "effectiveLIS2 specifikaciją"*(☞ *K.4.1 Bidirectional protocol (LIS2-A2) on page <?>).*

2Kol juostelių laikmačio grėblys perkelia panardintą testo juostelę link matavimo galvutės ir prieš panardindami ir įdėdami kitą testo juostelę į juostelių tiekimo zoną, bakstelėkite mėginio ID įvesties langelį ir įveskite pasirinktą mėginio ID.

3Visiems mėginiams, kuriuos norite analizuoti, atlikite 1-2 veiks-mus.

*Jei norite, matavimo ciklo metu galite prie mėginių pridėti spalvos ir skaidrumo duomenų arba komentarų, o Mėginio ID yra geltonai paryškintas matavimo eilėje, esančioje Matavimo ekrano kairėje pusėje.*

# <span id="page-15-2"></span>**G.4.2 Mėginių iš darbo sąrašo analizė**

3Remkitės **[G.1 Greita analizė puslapyje 14](#page-13-3)**, įmerkite testo juos- $\bigcup$ telę į pirmąjį šlapimo mėginį, kurį įtraukėte į savo darbo sąrašą, ir pradėkite matavimą, įkišdami testo juostelę į juostelės pristatymo zoną.

# **G.5 Iš LIS atsisiųstų mėginių analizė**

1**Pagrindiniame meniu>>Nustatymai>>Išvesties** meniu  $\perp$ pasirinkite LIS2 (ASTM+) kaip aktyvią išvesties parinktį. 2 Įeikite į darbo sąrašo meniu (*[Paveikslas 22](#page-16-2)*) per **Matavimai>>Pa-4 grindinis** meniu ir bakstelėkite mygtuką "Atsisiųsti darbo sąrašą iš LIS".

3 Vykdykite 2-3 žingsnius svetainėje **[G.4.2 Mėginių iš darbo sąrašo](#page-15-2) [analizė puslapyje 16](#page-15-2)** ir atlikite analizę.

<span id="page-15-1"></span>

# **G.6 Analizės darbo eigos pritaikymas**

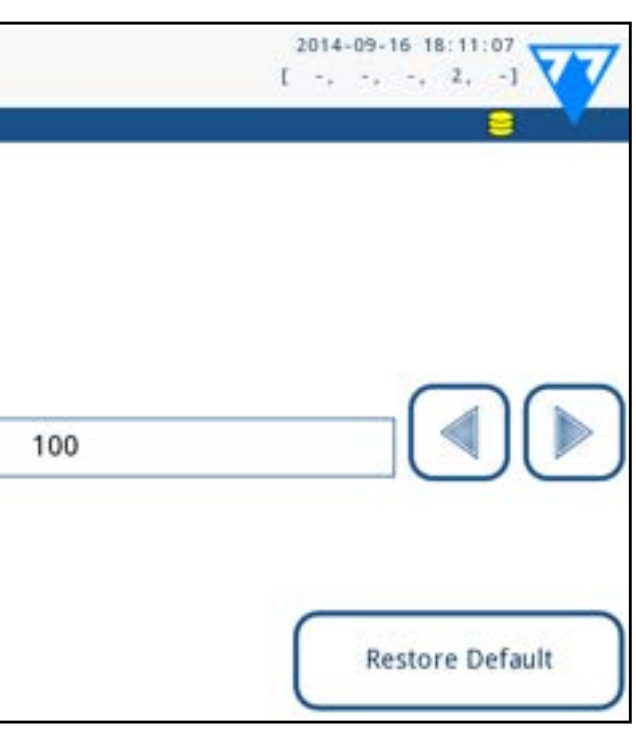

# **G.6.1 Automatinis spausdinimas ir automatinis perkėlimas**

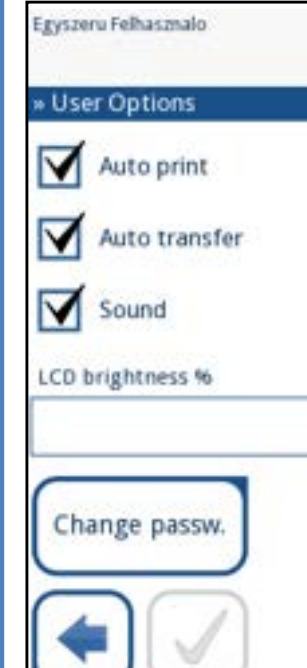

Paveikslas 20: **Vartotojo parinkčių ekranas** Matavimo funkcijas galima keisti ekrane *Pagrindinis >>*" *User Options"* (v*artotojo parinktys)*.

▶ **Automatinis spausdinimas:** kai ši funkcija įjungta, analizatorius automatiškai spausdina kiekvieno matavimo atas-

kaitą.

<span id="page-16-0"></span>*Pagal numatytuosius nustatymus įjungtas automatinis spausdinimas.*

▶ **Automatinis perkėlimas:** kai ši funkcija įjungta, analizatorius automatiškai perkelia rezultatą į nustatytą išvestį (t. y. per nuoseklųjį prievadą į LIS).

"Change password" (keisti slaptažodį): bakstelėjęs mygtuką **Keisti slaptažodį**, naudotojas gali keisti slaptažodį.

*Pagal numatytuosius nustatymus automatinis perkėlimas yra išjungtas.*

*Šias funkcijas gali keisti bet kuris operatorius ir jos saugomos atskirai kiekvienam operatoriui.*

# <span id="page-16-1"></span>**G.6.2 Analizės proceso pritaikymas**

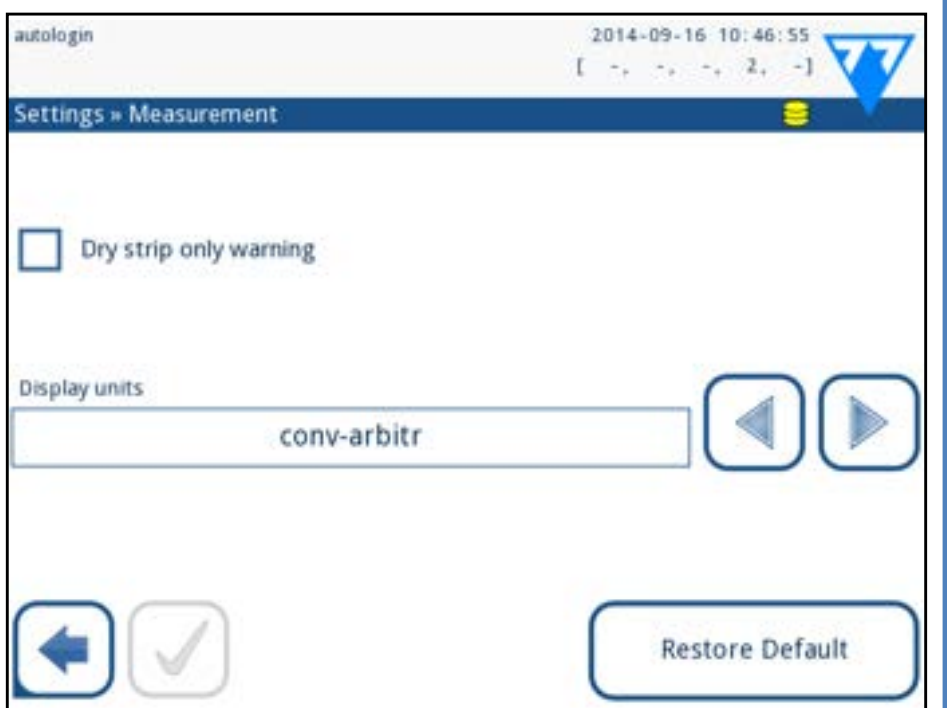

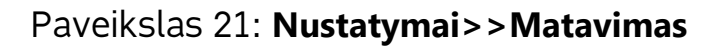

*Nustatymai* ekrane *Matavimas* galite leisti analizuoti (iš dalies) sausas juosteles ir nustatyti, kokiais vienetais rodomi rezultatai.

*Pagal numatytuosius nustatymus visi papildomi laukai yra išjungti, o rodymo vienetas yra conv-arbitr.*

#### **Įspėjimas tik dėl sausos juostelės**

3. Perkelkite vieną įrašą sąraše aukštyn 5. Perkelti vieną įrašą sąraše žemyn 7. "Paimti" elementą, kad perkeltumėte jį sąraše aukštyn

Jei įjungta, (iš dalies) sausos juostos su pagalvėlių reikšmėmis rezultatas išsaugomas duomenų bazėje su įspėjamuoju komentaru. Jei išjungta, duomenų bazėje vietoj konkretaus įrašo matavimų rezultatų įrašomas klaidos kodas.

### **Rodymo vienetai**

Norėdami į sąrašą įtraukti naują įrašą, naudokite mygtuką "Add item" (p**ridėti elementą)** . Nustatykite mėginio ir  $-50$ paciento ID, kaip aprašyta tyrimo procedūroje. Naudojant išorinę klaviatūrą arba brūkšninių kodų skaitytuvą, redagavimo procesą galima gerokai pagreitinti. Naujas elementas bus įtrauktas į sąrašo pabaigą. Norėdami pakeisti jau esamą įrašą, naudokite mygtuką **[4]** "Modify" (modifikuoti).

<span id="page-16-2"></span>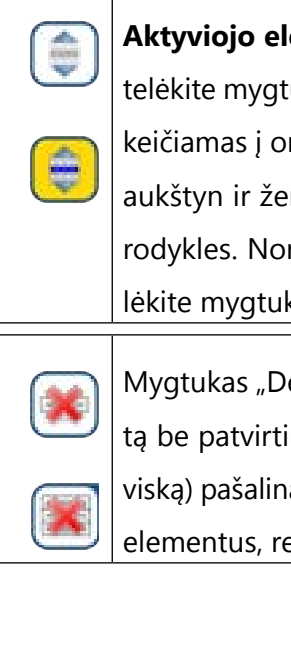

Galite pakeisti numatytuosius rodymo vienetus. Galimos parinktys: conv-arbitr, SI-arbitr, conv, SI, arbitr. Naudodami rodykles į **kairę** ir **į dešinę** pakeiskite vertę.

# **G.7 Darbų sąrašo valdymas**

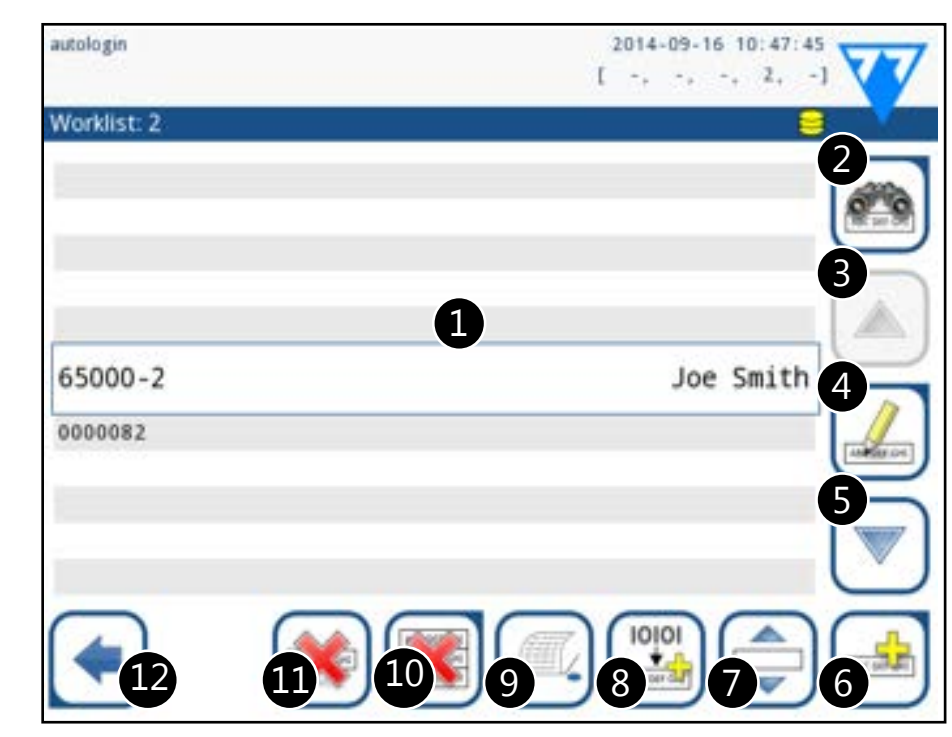

Paveikslas 22: **Darbų sąrašo meniu**

Darbų sąrašas – tai iš anksto nustatyta mėginių seka, kurioje yra mėginio ID ir paciento ID pagal planuojamo vertinimo seką. Norėdami pereiti į darbų sąrašo valdymą, bakstelėkite mygtuką "Worklist" (darbų **sąrašas)** *Matavimo* ekrane.

*Darbų sąrašo* meniu galite:

Mygtukas "Delete" (panaikinti)pašalina esamą elementą be patvirtinimo, o mygtukas "Delete all" (panaikinti viską) pašalina visą darbų sąrašą. Norint panaikinti visus elementus, reikalingas naudotojo patvirtinimas.

- ▶ Rankiniu būdu pridėti, keisti, ištrinti darbų sąrašo elementus
- ▶ Atsisiųsti darbų sąrašą iš LIS
- ▶ Pakeisti elementų seką
- Ieškoti mėginio ID darbo sąraše
- Spausdinti darbo sąrašą
- ▶ Ištrinti visą darbo sąrašą

#### **Raktas į [Paveikslas 22](#page-16-2):**

- 1. Darbų sąrašo elementai
- 2. Paieška pagal mėginio ID
- 
- 4. Modifikuoti elementą
- 
- 6. Pridėti naują elementą
- arba žemyn
	- 8. Atsisiųsti darbo sąrašą iš LIS
	- 9. Spausdinti įrašą
- 10. Ištrinti darbo sąrašą
- 11. Ištrinti pasirinktą įrašą
- 12. Grįžti į meniu Matavimai

*Jei darbo sąrašas tuščias, aktyvūs tik ir mygtukai. Kiti mygtukai tampa aktyvūs, jei darbo sąraše yra bent 2* 

*elementai.*

**Aktyviojo elemento padėties keitimas** sąraše, bakstelėkite mygtuką "**Move"** (perkelti). Mygtuko fonas pakeičiamas į oranžinį, o elementą sąraše galima perkelti aukštyn ir žemyn naudojant dešinėje pusėje esančias rodykles. Norėdami baigti judėjimą, dar kartą bakstelėkite mygtuką **Perkelti**, kad jis taptų neaktyvus.

# <span id="page-17-1"></span><span id="page-17-0"></span>**G.7.1 Darbų sąrašo sudarymas**

Galima sukurti darbų sąrašą:

- ▶ rankiniu būdu per jutiklinį ekraną, prijungtą išorinę klaviatūrą arba brūkšninių kodų skaitytuvą,
- ▶ automatiškai atsisiunčiant darbo sąrašo elementus iš LIS. **Pavyzdžio ID:** Mėginio ID yra ne ilgesnė kaip 14 simbolių skaitmeninė eilutė. Pagal numatytuosius nustatymus priskiriamas unikalus mėginio ID. Norėdami pakeisti numatytąjį mėginio ID, naudokite jutiklinio ekrano klaviatūrą, prijungtą klaviatūrą arba brūkšninių kodų skaitytuvą.

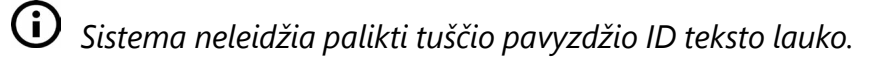

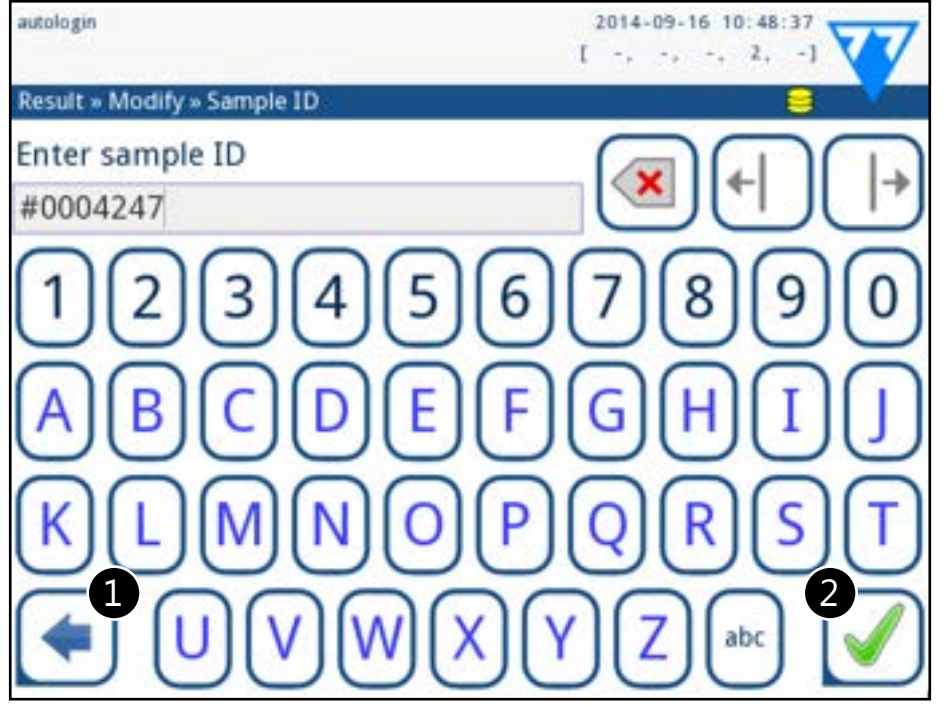

Paveikslas 23: **Mėginio ID įvestis**

**Paciento ID:** Paciento ID yra iki 32 simbolių eilutė, kurią gali sudaryti skaitmeniniai, raidiniai arba specialieji simboliai. Paciento ID įveskite naudodami jutiklinio ekrano klaviatūrą, prijungtą klaviatūrą arba brūkšninių kodų skaitytuvą. Bakstelėkite **Kitas**, kad laukas Paciento ID liktų tuščias. Bakstelėkite **J**Baigęįvesti paciento ID, bakstelėkite **Apply&Next** ir pereikite į kitą ekraną. Norėdami nutraukti ir grįžti į mėginio ID ekraną, bakstelėkite **Drop&Back**.

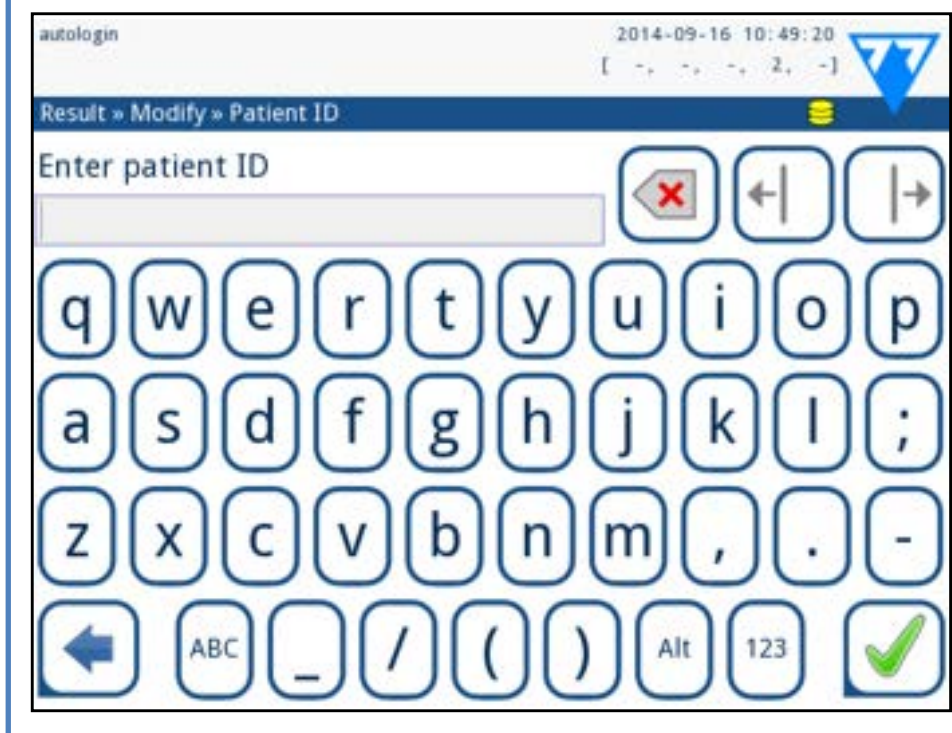

Pakeitę numatytąjį mėginio ID, galite atšaukti pakeitimą bakstelėdami **Drop&Back** ( *[Paveikslas 23](#page-17-3)*) arba išsaugoti pakeistą mėginio ID kartu su įrašu bakstelėdami **Apply&Next** ( *[Pa](#page-17-3)[veikslas 23](#page-17-3)*).

"LabUReader Plus 2" atmintyje telpa 5000 matavimų. Kiekvienas rezultatas po analizės automatiškai išsaugomas indeksuotoje duomenų bazėje. Duomenų bazėje galima ieškoti, peržiūrėti, redaguoti, spausdinti ir perkelti pacientų tyrimų rezultatus.

#### Paveikslas 24: **Paciento ID įvedimas**

*Jei reikia papildomų instrukcijų dėl brūkšninių kodų skaitytuvo naudojimo* ☞ **[E.3 Duomenų įvedimas per brūkšninių kodų](#page-12-2)  [skaitytuvą puslapyje 13](#page-12-2)**

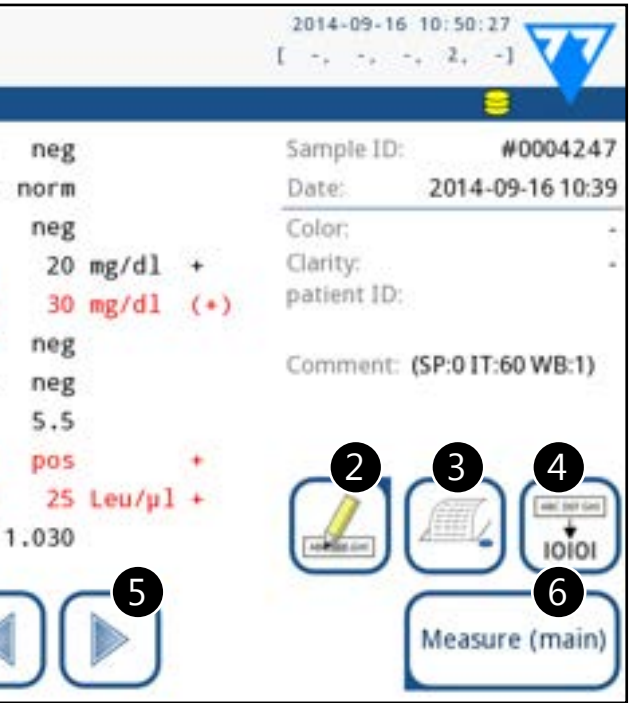

Paveikslas 25: Meniu "Paskutinis rezultatas"

<span id="page-17-4"></span>

### <span id="page-17-3"></span>**G.7.2 Darbų sąrašo langas meniu Matavimai**

Grįžus į matavimo ekraną mygtuku **Atgal**, sąrašo lange bus aktyvus pirmasis darbo sąrašo elementas. Jei reikia rankiniu būdu pakeisti eiliškumą Matavimo ekrane, naudokite kairįjį ir dešinįjį mygtukus, kad pereitumėte per darbų sąrašą. Jei taip pat reikia nedelsiant išmatuoti naują mėginį, kurio nėra sąraše, rodykle į kairę arba į dešinę pereikite į sąrašo pradžią arba pabaigą, kad lange pasirodytų automatiškai sugeneruotas mėginio ID. Šiuo atveju (sugeneruotas) tekstas bus rodomas po pavyzdžio ID.

# <span id="page-17-2"></span>**H Darbas su rezultatais**

*Pagal numatytuosius nustatymus analizatorius įspėja naudotoją atlaisvinti atmintį (ištrinti duomenis) likus 30 įrašų iki ribos. Analizatorių taip pat galima nustatyti taip, kad jis naudotų žiedinę atmintį. Daugiau informacijos apie duomenų bazės nustatymus rasite* ☞ **[K.7 Duomenų bazės valdymas pusla](#page-27-2)***[pyje 28](#page-27-2)*

# **H.1 Paskutinis rezultatas**

Jei matavimus atlikote nuo tada, kai įjungėte analizatorių, bakstelėkite **Paskutinio rezultato** mygtuką *Matavimų* ekrane, kad tiesiogiai pasiektumėte paskutinį apdorotą įrašą.

*Meniu "Paskutinis rezultatas" atnaujinamas realiuoju laiku, kad visada būtų rodomas naujausias apdorotas įrašas. Tačiau išjungus analizatorių jis nėra atstatomas.*

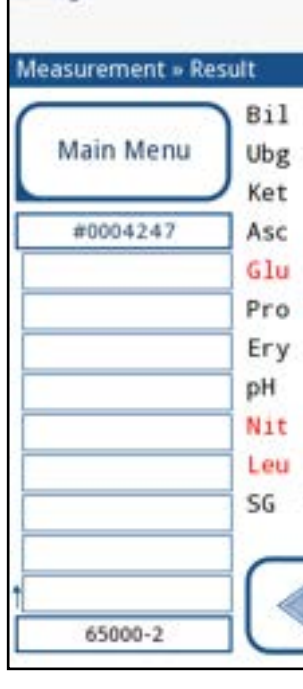

autologin

<span id="page-18-0"></span>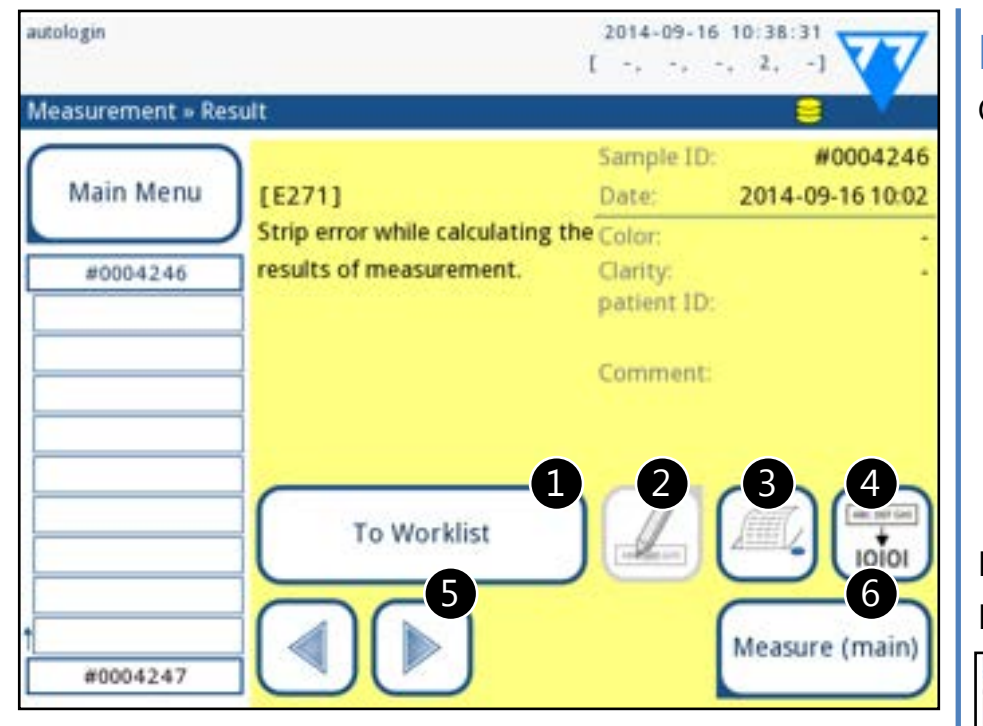

Paveikslas 26: **Paskutinio rezultato meniu, kuriame rodomas nepavykusio matavimo įrašas**

 $\bigcup$ *Jei matavimas nepavyko, sistema suteikia galimybę įrašą su visais iš anksto nustatytais ir sugeneruotais ID įtraukti į darbų sąrašą.*

Jei matavimas buvo sėkmingas, rodomi visi su atitinkamu įrašu išsaugoti duomenys. Jei matavimas dėl kokių nors priežasčių nepavyko, rodoma tik nesėkmės priežastis (paprastai klaidos pranešimas), o meniu fonas paryškinamas geltonai.

 $\bigcirc$ *Negalima keisti matavimo datos ir analitės pagalvėlės rezultatų.*

#### **Raktas į [Paveikslas 25](#page-17-4) ir [Paveikslas 26:](#page-18-1)**

1. Įrašo įtraukimas į darbų sąrašą

*Šią funkciją galima naudoti tik nesėkmingų matavimų įrašams. Įrašas bus įtrauktas į darbų sąrašo pabaigą.*

(j) *Jei įeinate iš Matavimo ekrano, taikomas automatinis iš anksto nustatytas filtravimas ir į sąrašą įtraukiami tik rezultatai, išmatuoti po paskutinio įjungimo. Jei įeinate iš pagrindinio meniu, automatinis filtravimas netaikomas.*

2. Pakeisti įrašą

- 3. Spausdinti įrašą
- 4. Įrašo siuntimas į LIS
- 5. Pereikite prie kito arba ankstesnio darbų sąrašo elemento.
- 6. Grįžti į **Matavimai >>** Pagrindinis meniu

# **H.2 Sąrašo rodinys**

Galite pasiekti duomenų bazę

- ▶ iš *Matavimo* meniu bakstelėjus mygtuką **Duomenų bazė**
- ▶ iš **Pagrindinio meniu** bakstelėdami mygtuką **Duomenų bazė**.

Duomenų bazės ekrane rezultatai rodomi chronologine tvarka: Naujausias testo rezultatas rodomas ekrano apačioje.

<span id="page-18-1"></span>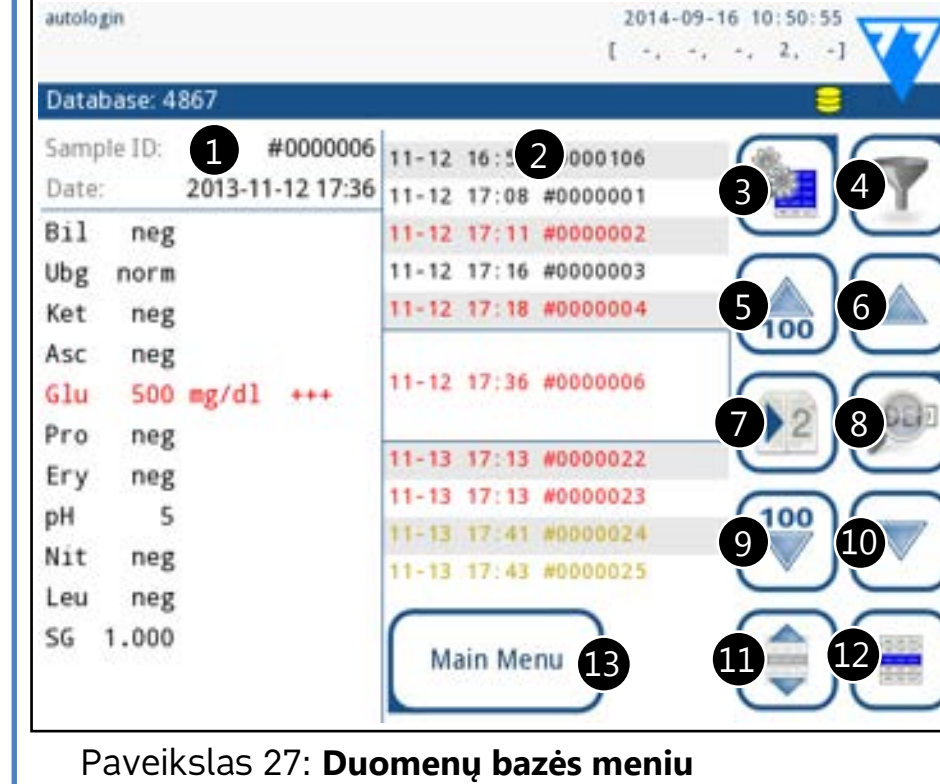

Û **Redaguoti** *mygtuką galima naudoti tik tada, jei įrašas dar nebuvo išspausdintas arba perkeltas.*

<span id="page-18-3"></span>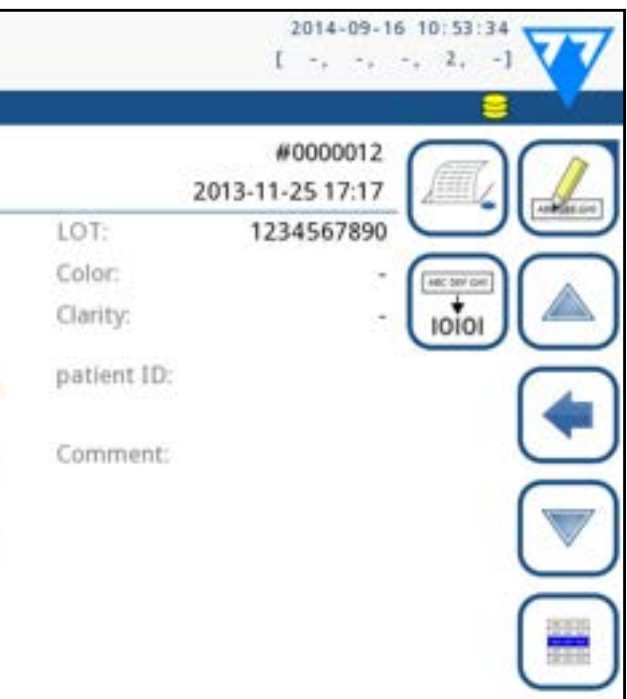

#### **Raktas į [Paveikslas 27](#page-18-2)**

- 1. Šiuo metu pasirinkta informacija apie rezultatą
- 2. Rezultatų sąrašas
- 3. Tolesni veiksmai su pasirinktais įrašais
- 4. Nustatykite filtrus
- 5. 100 įrašų perkėlimas į viršų sąraše
- 6. Perkelkite 100 sąrašo įrašų aukštyn

7. Perjungti pasirinktos įrašo informacijos antrąjį ir pirmąjį puslapius

8. Pereiti į pasirinkto įrašo rezultatų rodinį  $\bigcirc$ *Bakstelėkite šį mygtuką, kad pamatytumėte pasirinkto irašo matavimo duomenis. Bus rodomi visi paciento rezultatų* **verziktų ir visi paciento rezultatų verziktų ir visi paciento rezultatų verziktų ir visi paciento rezultatų verziktų ir visi paciento rezultatų verziktų ir vis** 19/43 **K Ankstesnis puslapis 19/43 19/43 19/43 19/43 19/43 19/43 19/43 19/43** *duomenys*(☞**[H.3 Rezultatų peržiūra puslapyje 19](#page-18-3)**)

9. Sąraše perkelkite 100 įrašų žemyn 10. Perkelti 1 įrašą sąraše žemyn 11. Nepertraukiamo pasirinkimo pagal judesį įjungimas / išjungimas

*Bakstelėkite šį mygtuką po to, kai pasirinkote įrašą (naudodami mygtuką, pažymėtą 12), kad bakstelėdami rodykles žemyn arba aukštyn atitinkamai pasirinktumėte kelis įrašus, esančius po arba virš pasirinkto įrašo sąraše*(☞ *[Daugkartinis](#page-19-3)  [pasirinkimas puslapyje 20](#page-19-3)).*

12. Pasirinkite eilutės žymekliu pažymėtą įrašą 13. Eikite į meniu Matavimai Sąraše esančių rezultatų **žymėjimas spalvomis** : Juoda: Neigiamas rezultatas Raudona: Teigiamas rezultatas Geltonai ruda: Nesėkmingas rezultatas

# **H.3 Rezultatų peržiūra**

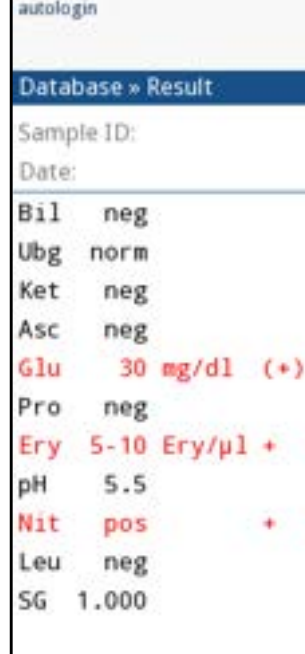

<span id="page-18-2"></span>

#### Paveikslas 28: **Duomenų bazė>>Rezultatų meniu**

Meniu viršutiniame dešiniajame kampe esančiais mygtukais galite spausdinti, keisti arba perkelti pasirinktą įrašą į LIS.

atsitiktinio ištrynimo, ekrane rodomas patvirtinimo dialogo langas.

# **Išvestis**

Norėdami išsiųsti pasirinktus įrašus išvedimui, bakstelėkite mygtuką **Išvestis** ekrane *Duomenų bazė >> Pasirinkta*.

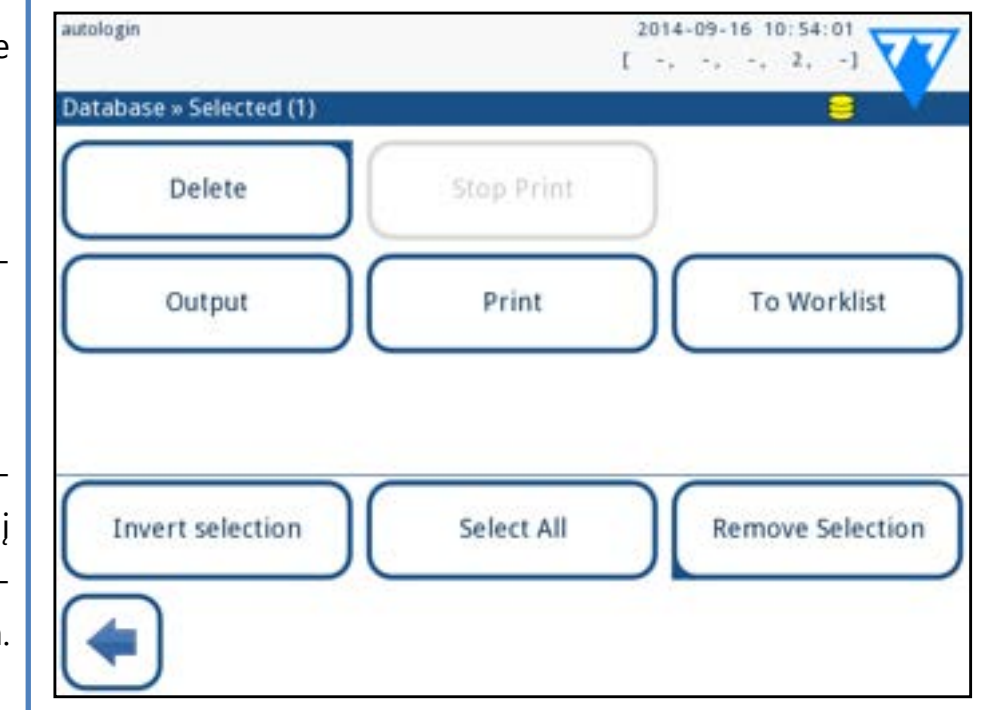

#### Paveikslas 29: **Duomenų bazė>>Pasirinktas meniu su trimis pasirinktais įrašais, nurodytais būsenos juostoje**

### **Spausdinti**

Jei norite spausdinti pasirinktus įrašus, bakstelėkite mygtuką **Spausdinti** ekrane *Duomenų bazė >> Pasirinkta*.

### **Į darbų sąrašą**

20/43 **K Ankstesnis puslapis 1997 12011** Dazes frasus. Informacinis pranesimas ("LLUZ. All samples are **1998) Kitas puslapis >>** 20/43 Bakstelėkite šį mygtuką, kad pasirinktumėte visus duomenų bazės įrašus. Informacinis pranešimas ("I102: All samples are **« Ankstesnis puslapis Kitas puslapis »** selected") rodomas veiksmo patvirtinimas.

Bakstelėkite šį mygtuką, kad pasirinktus matavimo įrašus įtrauktumėte į darbų sąrašą. Šią funkciją galite naudoti norėdami pakartoti nepavykusius arba abejotinus matavimus.

#### **Apkeisti pasirinkimą**

Mygtuku  $\Box$  pasirinkite / panaikinkite vieno įrašo pasirinkimą sąrašo rodinyje.

> Bakstelėkite šį mygtuką, jei norite apkeisti ankstesniame meniu atliktą pasirinkimą: Pažymėkite kiekvieną nepažymėtą įrašą ir panaikinkite pažymėtų įrašų žymėjimą. Informacinis pranešimas ("I103: Pasirinkimas yra apkeistas") rodomas veiksmui patvirtinti.

Bakstelėkite mygtuką  $\left(\begin{array}{c} \bullet \\ \bullet \end{array}\right)$ , kad įjungtumėte funkciją "pasirinkti judesiu". Įjungus šį mygtuką  $\left(\frac{1}{n}\right)$  (jo fonas pasikeičia į oranžinį), įrašų pasirinkimo būsena bus pakeista (jie bus atrinkti arba atšaukta jų atranka) judant sąraše aukštyn ir žemyn.

#### **Pasirinkti visus**

# <span id="page-19-0"></span>**H.4 Aktyvaus rezultatų pasirinkimo keitimas**

Jei pasirinktas įrašas:

▶ sąrašo rodinyje jo fonas yra mėlynas,

▶ rezultatų rodinyje mėginio ID eilutės fonas yra mėlynas. Šiuo metu pasirinktų rezultatų skaičius rodomas skliausteliuose turinio naršymo juostoje (skliausteliuose).

Rezultatų sąrašui susiaurinti "LabUReader Plus 2" turi sudėtingą filtravimo mechanizmą. Kaip filtravimo kriterijus galima naudoti šiuos parametrus:

### **Vienkartinis pasirinkimas**

### <span id="page-19-3"></span>**Daugkartinis pasirinkimas**

#### **Pasirinkti visus**

Jei norite pasirinkti visus po filtravimo išvardytus įrašus, bakstelėkite mygtuką **Pasirinkti** ekrane *Duomenų bazė >> Pasirinkta*.

#### **Apkeisti pasirinkimą**

Jei norite apversti esamą pasirinkimą, bakstelėkite mygtuką **Apkeisti pasirinkimą** ekrane *Duomenų bazė >> Pasirinkta* .

#### **Pašalinti pasirinkimą**

Jei norite pašalinti visus pasirinkimus, bakstelėkite mygtuką **Pašalinti pasirinkimą** ekrane *Duomenų bazė >> Pasirinkta*.

# <span id="page-19-1"></span>**H.5 Tolesni veiksmai su pasirinktais elementais**

*Jei nepasirinktas joks įrašas, šio meniu veiksmų mygtukai yra užtamsinti.*

#### **Panaikinti**

Jei norite ištrinti pasirinktus įrašus, bakstelėkite mygtuką **Panaikinti** ekrane *Duomenų bazė >> Pasirinkta*. Siekiant išvengti

# **Pašalinti pasirinkimą**

Bakstelėkite šį mygtuką, kad atšauktumėte ankstesniame meniu atliktą pasirinkimą. Automatiškai būsite perkelti atgal į *Duomenų bazės* meniu.

# <span id="page-19-2"></span>**H.6 Filtravimas: Konkrečių rezultatų paieška**

- ▶ Data ir laikas
- ▶ Mėginio ID
- Paciento ID
- ▶ Būklė:
	- ο nespausdinama
	- ο neperduota
- ▶ Reikšmės:
	- ο neigiamas
	- ο teigiamas
	- - ο klaidinga
	- ο su komentaru
	- ο savarankiškai išmatuotas

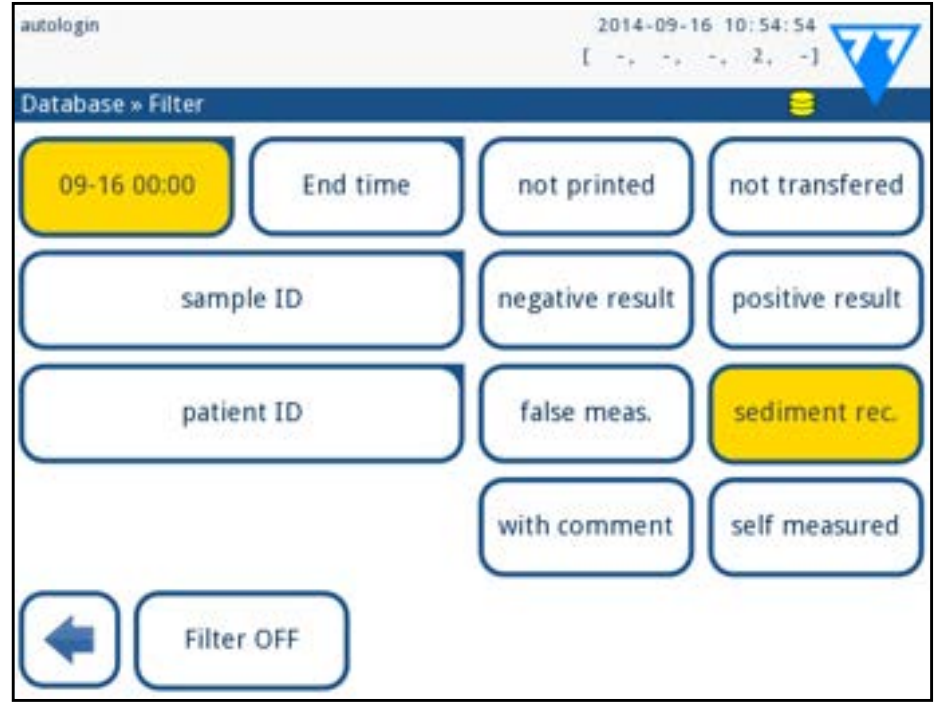

ο rekomendacijos dėl nuosėdų

Paveikslas 30: **Duomenų bazė>>Filtro meniu su akty-**

**viais filtrais**

<span id="page-20-0"></span>Jei norite įjungti filtrą, bakstelėkite norimą mygtuką. Aktyvūs filtrai žymimi oranžiniu fonu.

Pirmajame *Filtro* ekrano puslapyje virš naršymo mygtukų pateikiami aktyvūs antrojo puslapio filtrai.

Jei norite išjungti filtravimą, bakstelėkite mygtuką "**Filter OFF**". Jei norite grįžti į rezultatų sąrašą, bakstelėkite "Return" (grą**žinti**).

### **Datos ir laiko pasirinkimas**

Norėdami pasirinkti filtravimo laikotarpį, pradžios ir pabaigos datą ir laiką galite nustatyti atskirai *Filtras >> Pradžios laikas* ir *Filtras >> Pabaigos laikas* ekranuose.

Bakstelėkite "Cancel", kad atšauktumėte pakeitimus ir grįžtumėte į filtravimo apžvalgos ekraną, išsaugodami ankstesnę filtravimo vertę.

Bakstelėkite "Apply", kad pritaikytumėte pakeitimus ir grįžtumėte į filtravimo apžvalgos ekraną

Bakstelėkite "Clear", kad išvalytumėte pradžios ir pabaigos filtrą ir grįžtumėte į filtravimo apžvalgos ekraną.

Įvedant laukas **Diena** yra aktyvus. Norėdami pakeisti aktyvaus lauko reikšmę, naudokite **+** ir **-** mygtukus. Norėdami pakeisti aktyvųjį lauką, naudokite rodykles **aukštyn** ir **žemyn**.

Mygtuku **Šiandien** nustatysite dabartinės dienos pradžią ir pabaigą.

"Switch on" (į**jungimo)** mygtuku nustatomas tikslus analizatoriaus įjungimo laikas.

 $\bigcirc$ *Galima įsigyti keletą komercinių valdiklių. Kontrolės priemonės gali skirtis pagal lygių ar sudedamųjų dalių skaičių, būtinybę atkurti arba paruošti naudoti, talpyklos tipą ir tūrį. "77 Elektronika Kft." remia "Quantimetrix Corporation Dipstick Controls" naudojimą, nes šios kontrolės priemonės užtikrina reikiamą spalvų išryškinimą su "LabStrip U11 Plus" juostele. Kitų gamintojų kontroliniai mėginiai gali duoti nenormalius rezultatus dėl nespecifinių testo pagalvėlių spalvų.*

# **I Kokybės kontrolės testavimas**

Sistemos (analizatoriaus ir reagentų testo juostelių) veikimas turėtų būti reguliariai stebimas, siekiant užtikrinti, kad būtų gaunami patikimi rezultatai. Norėdami nustatyti kokybės kontrolės dažnumą, susipažinkite su savo įstaigos kokybės kontrolės politika.

- QC (kokybės kontrolės) procedūrą galima suskirstyti į 3 etapus:
- Sistemos konfigūravimas: šlapimo kontrolės lygio nustaty- $\perp$  mas, priverstinis QC, QC blokavimas.

21/43 **Kitas puslapis** 21/43 2Šlapimo kontrolės LOT numerio ir priėmimo ribų nustaty-**« Ankstesnis puslapis Kitas puslapis »**  $\mathbf{Z}$  mas.

Siūlomos šios galimybės atlikti kokybės kontrolės testus:

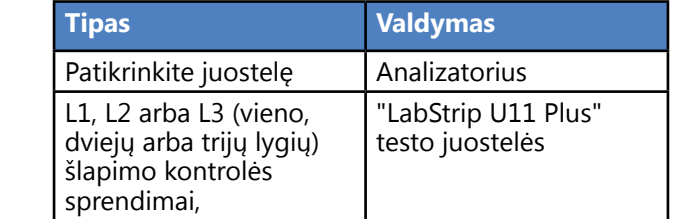

**Įvykus atsitiktiniam įvykiui (kritimas, išsiliejimas, purslai), net jei matomų pažeidimų nematyti, patikrinkite skaitytuvo veikimą naudodami kontrolinę juostelę.**

Pateikta kontrolinė juostelė gali būti naudojama tik kaip analizatoriaus funkcionalumo patvirtinimo priemonė.

Šlapimo kontrolę ypač rekomenduojama naudoti toliau nurodytais atvejais:

- ▶ kas mėnesį ant kiekvieno atidaryto buteliuko,
- ▶ kiekvieną kartą, kai atidaromas naujas testo juostelių buteliukas,
- ▶ kai kyla abejonių dėl tyrimų rezultatų,
- ▶ kai nauji operatoriai mokomi dirbti su sistema.

Šlapimo kontroliniai tirpalai tiriami naudojant įprastą šlapimo testo juostelę taip pat, kaip ir paciento mėginys.

Atlikite toliau nurodytus veiksmus, kad atliktumėte kokybės

kontrolę:

1 Norėdami konfigūruoti sistemos QC nustatymus, pasirinkite *Pagrindinis meniu >> Nustatymai ">>QC parinktys*. ☞*[I.1 QC parinktys puslapyje 21](#page-20-1)*

*Šlapimo kontrolės LOT numerį ir priėmimo ribas galima nustatyti toje pačioje vietoje.*☞*[I.1.1 QC LOT informacijos redaga-](#page-21-1)*

*[vimas puslapyje 22](#page-21-1)*

2 *QC matavimo* ekraną galima patekti *Pagrindiniame* ekra-ne paspaudus mygtuką **QC Meas** ☞*[I.2 QC testavimas pus-](#page-21-2)*

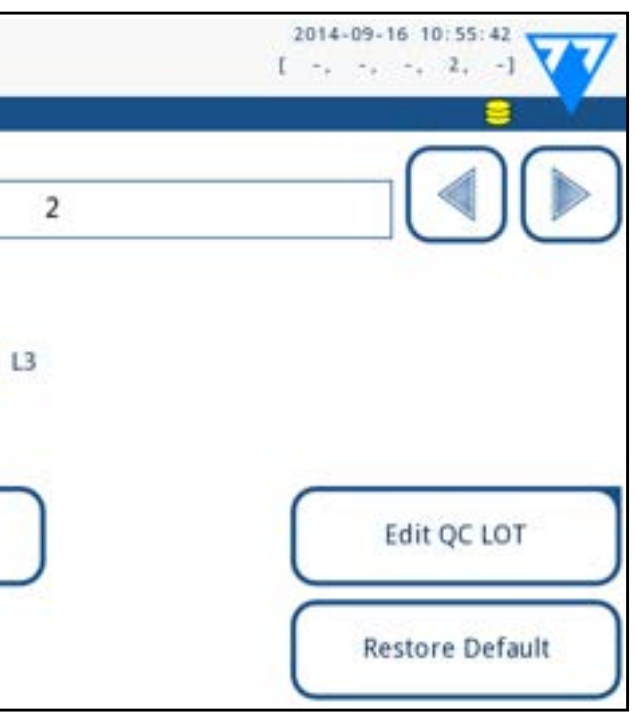

*[lapyje 22](#page-21-2)*

3 Visi QC matavimai saugomi atskiroje duomenų bazėje, norėdami juos pasiekti, bakstelėkite **QC rezultatų** mygtuką **QC** *matavimo* ekrane. ☞**[I.3 QC rezultatų atšaukimas puslapyje 23](#page-22-1)**

# <span id="page-20-1"></span>**I.1 QC parinktys**

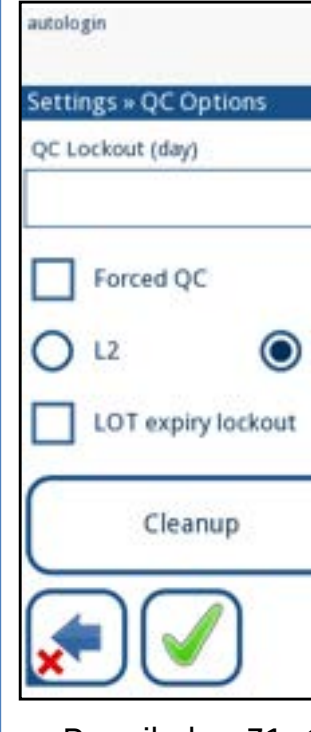

#### Paveikslas 31: **QC parinkčių meniu**

*Pagrindiniame meniu >> Nustatymai >> QC parinktys* ekrane galima konfigūruoti analizatoriaus kokybės kontrolės

nustatymus:

▶ įjungti / išjungti QC blokavimą,

3Nustatytais intervalais atlikti kokybės kontrolės bandymus.

- <span id="page-21-0"></span>▶ nustatyti QC blokavimo intervalą dienomis,
- QC blokavimo tipas (įspėjamasis arba priverstinis),
- apibrėžti kontrolės sprendimo tipą (2 arba 3 lygiai),
- ▶ redaguoti QC sprendimų LOT duomenis.

**Blokavimo režimas** suteikia galimybę užtikrinti, kad kontrolinis patikrinimas būtų atliekamas vėliausiai kas nustatytą laiko tarpą, naudojant kontrolės sprendimus.

 $\bigcup$ *Jei pakeisite QC blokavimo laikotarpį, bus rodomas iškylantysis langas su pakeistu blokavimo laiku.*

Jei įjungtas blokavimo režimas, atlikus sėkmingą QC patikrą, prietaisas bus atlaisvintas matavimams nustatytam laikui.

#### **QC blokavimo įjungimas ir intervalo nustatymas:**

- ▶ naudokite rodykles į dešinę ir į kairę arba
- ▶ bakstelėkite pilką teksto laukelį, naudokite skaitmeninę įvestį ir taikykite.

**LOT galiojimo pabaigos blokavimas:** Jei įjungta, reikia įvesti galiojimo datą. Jei stabdžiuose įrašomas LOT ir po jo data, tai bus galiojimo pabaigos data. Jis veikia ir su tirpalu bei juostelėmis LOT.

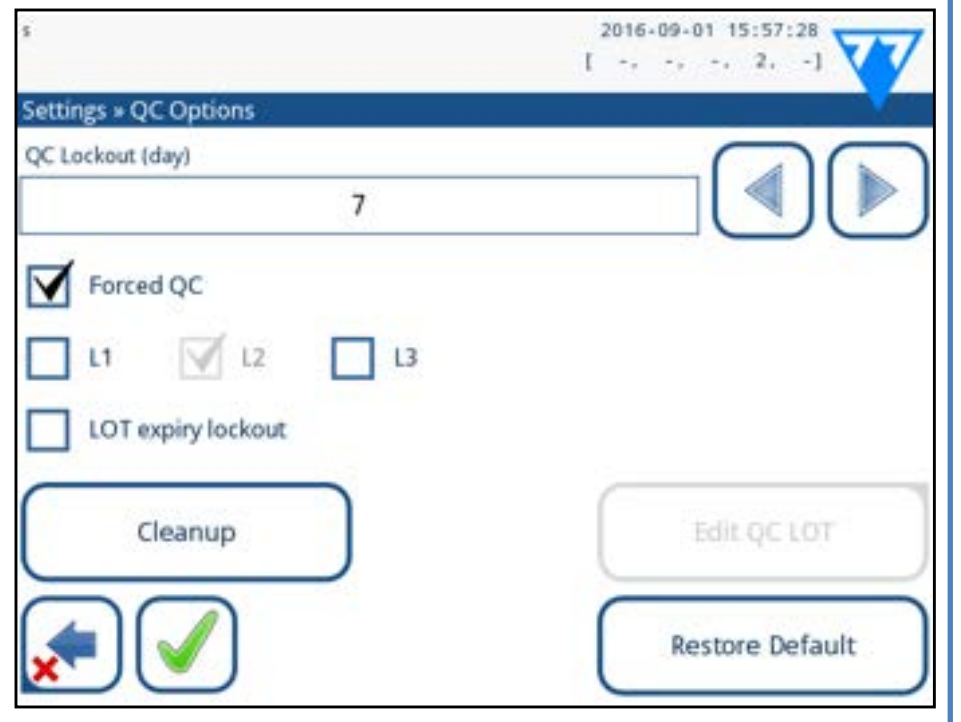

oranžinį ir rodomas įspėjamasis pranešimas.  $\triangleright$  priverstinis  $\blacktriangleright$  Forced QC

Paveikslas 32: **Priverstinės L2 kokybės patikros nustatymo pavyzdys**

Blokavimo režimas gali būti

▶ įspėjimas । Forced QC

Jei riba viršijama, būsenos juostos fonas pakeičiamas į

telės stulpeliai yra šie: parametras, apatinė riba, viršutinė riba,

- 
- 

- ▶ L1: neigiamas/normalus
- ▶ L2: teigiamas/nenormalus,
- ▶ L3: didelis teigiamas / nenormalus

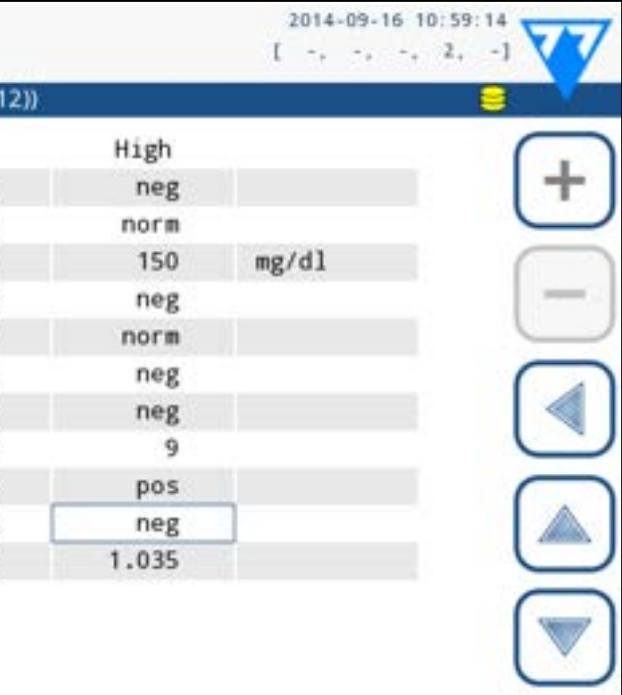

Paveikslas 33: "QC ribų" meniu (pasiekiamas per Edit

vienetas.

Pasirinkta ląstelė pažymėta juodais apvadais. Naudodami rodykles naršykite ir keiskite esamą pasirinkimą. Pasirinktos apatinės ir viršutinės ribos vertė elementas gali būti padidintas arba sumažintas naudojant

> ir mygtukai.

 $\pm$ 

Baigę bakstelėkite mygtuką **OK**, kad išsaugotumėte vertes. Analizatorius grįžta į *QC parinkčių* ekraną. Pakartokite ankstesnius veiksmus visiems lygiams.

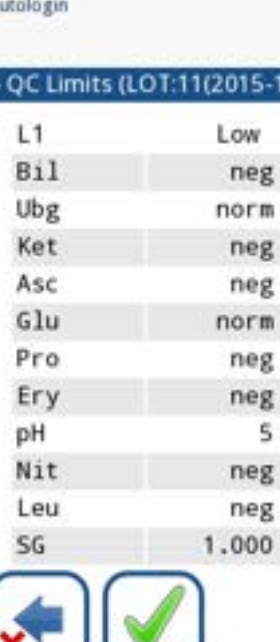

**QC LOT)**

# <span id="page-21-2"></span>**I.2 QC testavimas**

Norėdami atlikti kokybės kontrolės matavimą, eikite į *Pagrindinio meniu >> QC Meas* ekraną. QC matavimo mygtukų spalvinis kodavimas yra toks:

2 Parodytame ekrane **Edit LOT>>Juostelė pasirinkta** pasirin-<br>
Litte valdymo lygį (L1, L2, L3) ir bakstelėkite mygtuką Kitas.<br>
Z Kitame ekrane nustatykite LOT kodą (*taip pat galite įrašyti* **k**ite valdymo lygį (L1, L2, L3) ir bakstelėkite mygtuką Kitas. 3Kitame ekrane nustatykite LOT kodą (*taip pat galite įrašyti galiojimo datą*) ir bakstelėkite mygtuką **Kitas**. Jei dabartiniam lygiui jau yra išsaugotas LOT kodas, jo reikšmė bus rodoma kaip numatytoji įvesties lange.

Paskutiniame ekrane nustatykite pasirinkto LOT lygio pri- $\blacktriangleleft$ <sub>ėmimo</sub> ribas.

- ▶ QC blokavimas išjungtas:
	- ο pilka: neišmatuota,
	- - QC Meas meniu
	-

22/43 **Kitas puslapis** 22/43 Pasirinkias iyyis roqomas virsuunidme kairidjame kairidjame Pasirinktas lygis rodomas viršutiniame kairiajame kairiajame lentelės kampe. LOT kodas rodomas naršymo juostoje. Len- **« Ankstesnis puslapis Kitas puslapis »**

ο žalia: buvo atliktas galiojantis matavimas, kai buvo

ο raudona: įjungus meniu QC Meas buvo atliktas ne-

Jei laiko limitas viršijamas, būsenos juostos fonas pakeičiamas į raudoną ir rodomas klaidos pranešimas. Tokiu atveju matavimo funkcija bus užblokuota, kol bus atliktas naujas sėkmingas QC patikrinimas.

QC patikrą galima nustatyti

kontroliuoti sprendimo patikras atskirai arba bet kokiu deriniu, pažymėdami jų žymimuosius langelius.

*Jei taikomas stiprus naudotojo saugumas*(☞*[K.15.3 Sau](#page-31-0)***[gumo nustatymų tvarkymas puslapyje 32](#page-31-0)***), įprasti naudotojai negali keisti QC nustatymų, todėl bus taikoma sistemos administratoriaus nustatyta QC politika. Tačiau jei analizatorius yra užblokuotas ir reikia atlikti matavimą nedelsiant, prieš tai neatlikus QC patikros, užblokavimo režimą gali išjungti tik administratorius.*

# <span id="page-21-1"></span>**I.1.1 QC LOT informacijos redagavimas**

**QC vertinimas remiasi rankiniu būdu įvestais duomenimis. Prieš pradėdami kokybės kontrolės procedūrą, visada dar kartą patikrinkite vertes ir intervalus.**

1 Meniu **Pagrindinis meniu>>Nustatymai >>** Meniu **QC parinktys** bakstelėkite mygtuką **Redaguoti QC LOT**, kad nustatytumėte QC šlapimo kontrolės tirpalų LOT numerius ir priėmimo ribas.

#### **Ribų keitimas**

galiojantis matavimas

- <span id="page-22-0"></span>▶ QC blokavimas įjungtas:
	- ο pilka: neišmatuota,
	- ο žalia: per nustatytą laiką buvo atliktas galiojantis matavimas
	- ο raudona: per nustatytą laiką buvo atliktas negaliojantis matavimas

Galite pradėti nuo neigiamos arba teigiamos kontrolės. Užtepkite kontrolinį tirpalą ant juostelės pagal kontrolinių tirpalų ir "LabStrip U11 Plus" testo juostelių instrukcijas.

- "... 1 tirpalas" neigiama kontrolė,
- "... 2 tirpalas" teigiama kontrolė,
- ▶ arba "... 3 sprendimas", jei taikomas 3 lygis dideliai teigiamai kontrolei,

*Rekomenduojame naudoti "Quantimetrix Inc." "Dipper", "Dropper" arba "Dip&Spin" kontrolinių tirpalų rinkinius, skirtus QC patikrinimui atlikti. Kitų gamintojų kontroliniai mėginiai gali duoti nenormalius rezultatus dėl nespecifinių testo pagalvėlių spalvų.*

Padėkite juostelę ant padėklo ir bakstelėkite

priklausomai nuo šiuo metu testuojamos kontrolės. Jei QC LOT ir jo ribos jau nustatytos QC nustatymuose, analizatorius pasiūlo QC LOT kodą. Bakstelėkite mygtuką **Kitas**.

 $\bigcup$ *Didžiausia rodoma neigiama vertė yra -90. Tai gali reikšti, kad praėjo daugiau kaip 90 dienų nuo ribos arba kad niekada nebuvo atlikta sėkminga kontrolė.*

*Čia taip pat galima keisti QC LOT kodą. Jei nurodomas naujas LOT kodas, reikia nustatyti ir jo priėmimo ribas, todėl kitame ekrane bus rodoma ribų lentelė.*

Atlikus matavimą, QC rezultatas rodomas kartu su vertinimo rezultatu.

 $\odot$ *Šiame skyriuje aprašoma tik papildoma informacija, susijusi su duomenų bazės kokybės kontrole.*

- ▶ Jei QC matavimas sėkmingas, po QC rezultato Id rodomas tekstas PASSED. Grįžus į pagrindinį QC ekraną, matuojamo tirpalo mygtuko fonas pakeičiamas į žalią.
- ▶ Jei QC matavimas nepavyko, po QC rezultato Id rodomas raudonas FAILED tekstas. Grįžus į pagrindinį QC ekraną, matuojamo tirpalo mygtuko fonas pakeičiamas į raudoną.
- 
- ▶ išvesties nustatymai.
- 
- ▶ Registration Code,
- ▶ Strip LOT,
- ▶ View Settings,
- *ryškumas*),
- Prietaiso nustatymai.

Tą pačią procedūrą pakartokite su kitu (-ais) tirpalu (-ais). Sėkmingai išmatavus visus reikiamus tirpalo lygius*(visi "...Tir-* *palas..." mygtukai šviečia žaliai*), analizatorius atleidžiamas, kol bus pasiektas blokavimo laikas, ir pasirodo iššokantis langas su pakeistu blokavimo laiku.

Likęs blokavimo laikas ir data rodomi *Pagrindinio* ekrano informaciniuose languose.

# <span id="page-22-1"></span>**I.3 QC rezultatų atšaukimas**

Visi QC matavimai saugomi QC atmintyje, kuri yra atskirta nuo pacienty matavimų atminties. "LabUReader Plus 2" atmintyje yra 5000 QC matavimų.

Daugiau informacijos apie tai, kaip iškviesti ir peržiūrėti rezultatus iš duomenų bazės, rasite ☞*[H Darbas su rezultatais puslapyje](#page-17-2) [18](#page-17-2)* .

Sąrašo rodinyje geri rezultatai žymimi juodu tekstu, o nesėkmingi rezultatai – raudonu tekstu.

QC rezultatų ekrane po gero QC rezultato Id rodomas tekstas PASSED, o po nepavykusio QC rezultato Id rodomas raudonas tekstas FAILED. Nepatikimų QC tirpalo rezultatų atveju raudona spalva taip pat pažymėti iš diapazono iškritę pagalvėlės rezultatai.

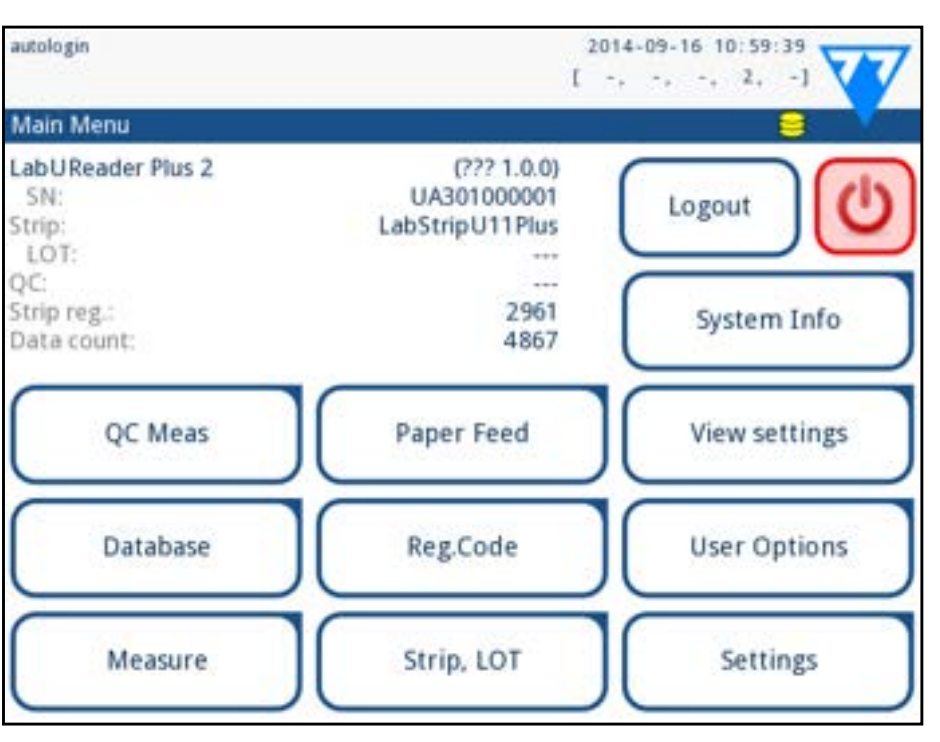

# **J Pagrindinio meniu parinktys**

#### Paveikslas 34: **Pagrindinio meniu parinktys**

*Pagrindinio meniu* ekrane rodoma ši informacija:

▶ juostelės tipo ir LOT kodo informacija,

Iš šio ekrano taip pat galima pasiekti šias funkcijas:

▶ User Options *(automatinės funkcijos; garsas; LCD ekrano* 

# **J.1 Registracijos kodas**

Užkoduotame registracijos kode pateikiama su juostele susijusi informacija, leidžianti analizatoriui "LabUReader Plus 2" tiksliai valdyti vertinimą:

- ▶ LOT galiojimo pabaigos data,
- 
- rodytas kalibravimas.

▶ konkretaus LOT kalibravimo informacija (galimas kiekvienos pagalvėlės jautrumo reguliavimas, kurį nustato gamintojas), ▶ maksimalus leistinas matavimų skaičius, kai taikomas nu-

- <span id="page-23-0"></span>**Norint gauti tinkamus rezultatus, reikia kalibruoti.**
- **Atkreipkite dėmesį, kad testo juostelių buteliukas ir kalibravimas yra susiję.**

*Registracijos kodo* ekrane rodoma galiojimo pabaigos data ir likę skaičiai.

Atidarius naują siuntą arba juostelės buteliuką, pakuotėje rasite registracijos/kalibravimo kortelę. Unikalus registracijos kodas yra įrašytas registracijos kortelėje ir galioja 1/10/20 buteliukų. Norėdami įvesti kortelėje esantį skaitmeninį kodą, bakstelėkite mygtuką **Naujas registracijos kodas** . Įveskite 15 skaitmenų numerį arba įveskite informaciją naudodami brūkšninių kodų skaitytuvą. Sėkmingai užsiregistravus, prieinamų testų skaičius nustatomas pagal registracijos kodo reikšmę.

Paspauskite mygtuką "Strip LOT" (juostelės LOT) parinkčių ekrane, kad nustatytumėte juostelės LOT informaciją. Taip pat galima nustatyti galiojimo datą po LOT kodu.

Kartu su skaičiais leidžiama įvesti šiuos specialiuosius simbolius: brūkšnys "-", taškas "<sub>•</sub>", pasvirasis brūkšnys "/", tarpas "\_" ir apskriti skliaustai "(" ')".

*Naujai užregistruotos testo juostelės nepridedamos prie nepanaudotų testo juostelių, likusių po ankstesnės registracijos. Nuo ankstesnės registracijos likęs testo juostelių skaičius bus atstatytas. Tačiau galite iš naujo užregistruoti anksčiau įvestą registracijos kodą, kad galėtumėte naudoti nepanaudotas atitinkamos partijos testų juosteles.*

# **J.2 Juostelės LOT**

Ši informacija išsaugoma kiekvieno matavimo metu, kol ji nepakeičiama rankiniu būdu.

*Atkreipkite dėmesį, kad programinė įranga semantiškai netikrina LOT kodo ir galiojimo datos reikšmių. Be to, kadangi registracijos kode nėra juostelės LOT kodo, programinė įranga negali patikrinti, ar LOT kodas yra teisingas. Kad išvengtumėte rašybos klaidų, dar kartą patikrinkite LOT kodą.*

Analizatoriuje "LabUReader Plus 2" galima keisti nustatymus, kad jie atitiktų jūsų darbo vietos reikalavimus. Prietaiso nustatymus galima pasiekti iš *Pagrindinis >> Nustatymai*.

# **J.3 Peržiūrėti nustatymus**

Ekrane *Peržiūrėti nustatymus* rodomi visi nustatymai, įskaitant ir naudotojo parinktis. Mygtukais žemyn ir aukštyn slinkite per nustatymus. Analizatoriaus nustatymus galima atspausdinti mygtuku.

# **J.4 Naudotojo parinktys**

Dauguma nustatymų naudotojo parinkčių ekrane yra susiję su testavimo procedūra, išskyrus **Garsą** ir **LCD ekrano ryškumą**.

▶ **Automatinis spausdinimas:** jei ši funkcija įjungta, analizatorius automatiškai spausdina kiekvieno matavimo ataskaitą.

*Pagal numatytuosius nustatymus įjungtas automatinis spausdinimas.*

▶ **Automatinis perdavimas**: jei įjungta, analizatorius automatiškai perduoda rezultatą į nustatytą išvestį (t. y. per nuoseklųjį prievadą į LIS).

*Pagal numatytuosius nustatymus automatinis perkėlimas yra išjungtas.*

*Šias funkcijas gali keisti bet kuris operatorius ir jos yra saugomos sistemoje kaip operatoriaus paskyros nustatymų dalis.*

- ▶ **Garsas:** jei įjungta, analizatorius patvirtina prisilietimo veiksmus trumpu garsiniu signalu
- ▶ **LCD ekrano ryškumas:** Naudokite kairįjį ir dešinįjį mygtukus LCD ekrano ryškumui keisti arba spustelėkite įvesties lauką, norėdami nustatyti LCD ekrano ryškumo vertę iš skaitmeninės klaviatūros.
- ▶ **Keisti slaptažodį** : aktyvus operatorius gali pakeisti slaptažodį bakstelėjęs mygtuką **Keisti slaptažodį.** Pirmiausia sistema paprašo įvesti dabartinį slaptažodį, o po to du kartus pakartoti naują slaptažodį. Sistema patvirtina, kad pakeitimas sėkmingai atliktas.

 *Jei operatorius "autologin", šis mygtukas nerodomas.*

# <span id="page-23-1"></span>**K Prietaiso nustatymai**

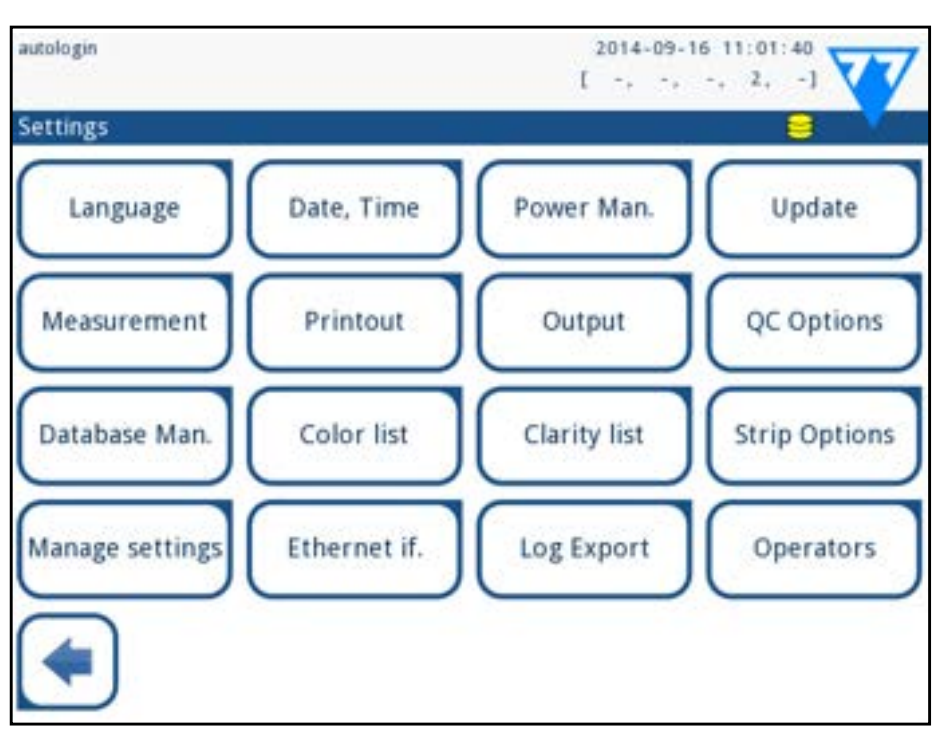

#### Paveikslas 35: **Nustatymų meniu**

*Galimų nustatymų sąrašas gali skirtis priklausomai nuo autentifikuoto naudotojo lygio.*

*Norėdami pereiti iš vieno nustatymų puslapio į kitą, naudokite rodykles atgal ir pirmyn.*

**Norėdami patvirtinti** atliktus pakeitimus *Naudotojo parinktys* arba *nustatymų* ekrane pirmiausia bakstelėkite **Taikyti** ir

# **Pakeitimų patvirtinimas** palikite ekraną su **Atgal**. Pakeitimų nėra arba jie išsaugomi

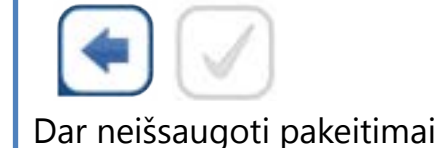

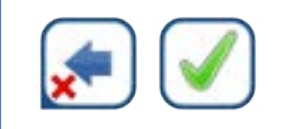

**Jei norite atšaukti** pakeitimus, prieš taikydami pakeitimus tiesiog bakstelėkite **Drop&Back**.

#### <span id="page-24-0"></span>**Numatytųjų verčių atkūrimas**

Kiekviename nustatymų ekrane yra mygtukas (pavadinimu "**Restore Default"** arba **DEF.**), kuriuo galima atkurti numatytąją (-ąsias) to ekrano vertę (-as).

Jei norite atkurti VISUS sistemos lygmens nustatymus, eikite į

#### *Tvarkyti nustatymus*.

*Sistemos lygmeniu nustatymų negalima atkurti, kol vyksta spausdinimas arba perkėlimas.*

1 Įkiškite USB atmintinę į jos lizdą analizatoriaus galinėje  $\blacksquare$ dalyje.

Nustatymus galima atkurti pagal prižiūrėtojo naudotojo nustatymus, jei puslapyje Tvarkyti nustatymus įjungtas jungiklis *"Numatytieji pagal Prižiūrėtojo nustatymus"* .

#### **Nustatymų rinkinio išsaugojimas ir atkūrimas**

Jikelkite nustatymus spustelėdami mygtuką "Restore" (at-<br>Kurti) ekrane "Settings/Manage Settings" (nustatymų valdymas).

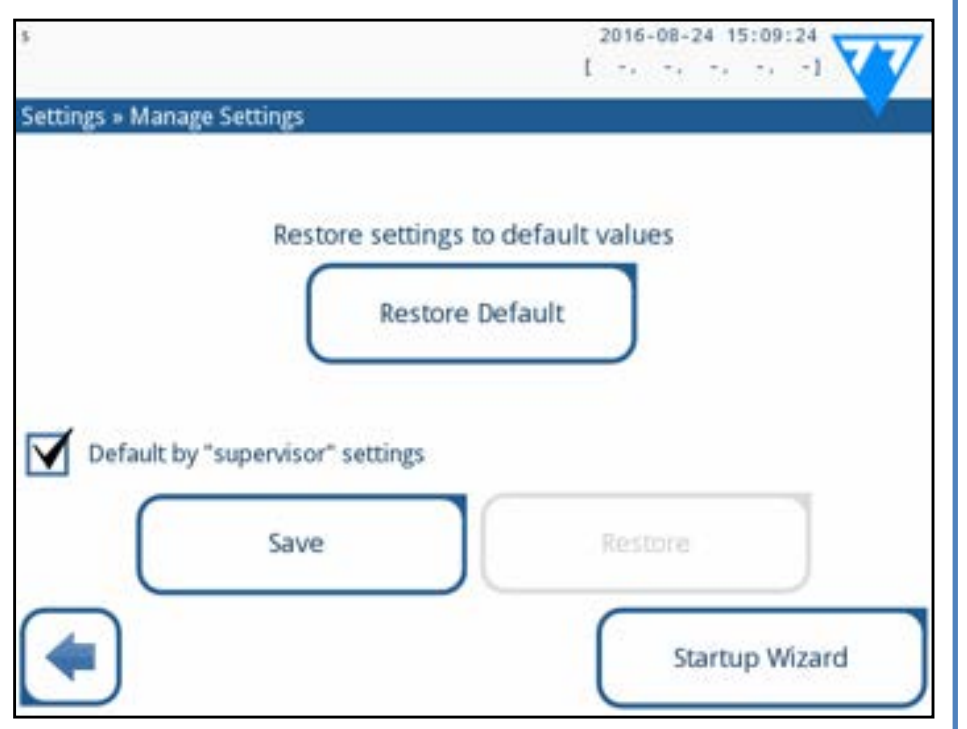

Paveikslas 36: **Tvarkyti nustatymų meniu**

 $\bigodot$ *Mygtukai Išsaugoti ir Atkurti yra pilkos spalvos, kai nėra įvestos USB atmintinės arba joje nėra išsaugotų nustatymų.*

Vadovo" lygio naudotojai gali atsisiųsti nustatymus į USB atmintinę ir įkelti į vieną ar kelis kitus analizatorius/analizatorius naudodami šią funkciją.

25/43 25/43 **« Ankstesnis puslapis Kitas puslapis »** MM-DD-YYYYYY (JAV formatas) DD-MM-YYYYY (ES formatas) Galimi riboženkliai: "**-**", "**/**",**".**"

2Pereikite į ekraną **Nustatymai / Tvarkyti nustatymus** ir spuste-lėkite **Išsaugoti**. Analizatorius išsaugo faktinius nustatymus .txt formatu, nurodydamas išsamią informaciją apie analizatorių ir datą.

# **K.1 Kalba**

Norėdami pakeisti darbo kalbą, pasirinkite norimą kalbą iš sąrašo ir pritaikykite pakeitimą.

*Jei vertimas iš dalies atliktas į pasirinktą kalbą, neišversti tekstai rodomi anglų kalba.*

# <span id="page-24-1"></span>**K.2 Data, laikas**

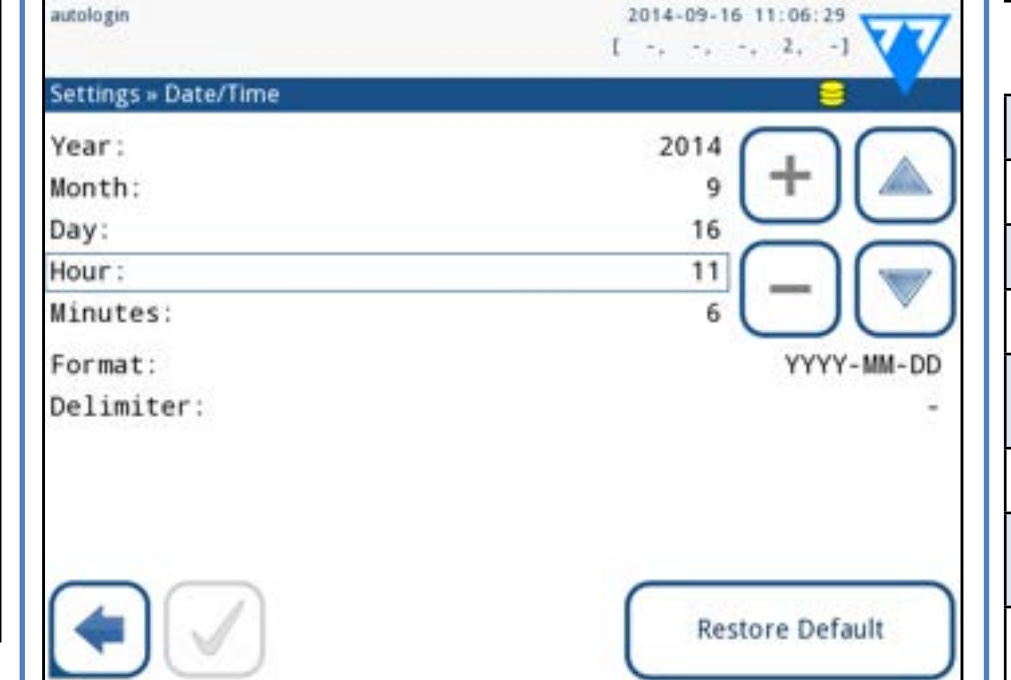

#### Paveikslas 37: **Meniu Data ir laikas**

Data ir laikas rodomi antraštėje ir įrašomi kartu su testo rezultatais.

Norėdami pakeisti aktyvųjį lauką, naudokite rodykles **aukštyn** ir **žemyn** .

Norėdami pakeisti aktyvaus lauko vertę, naudokite **+** ir **-** mygtukus.

Galimi datos formatai:

# **K.3 Spausdinimas**

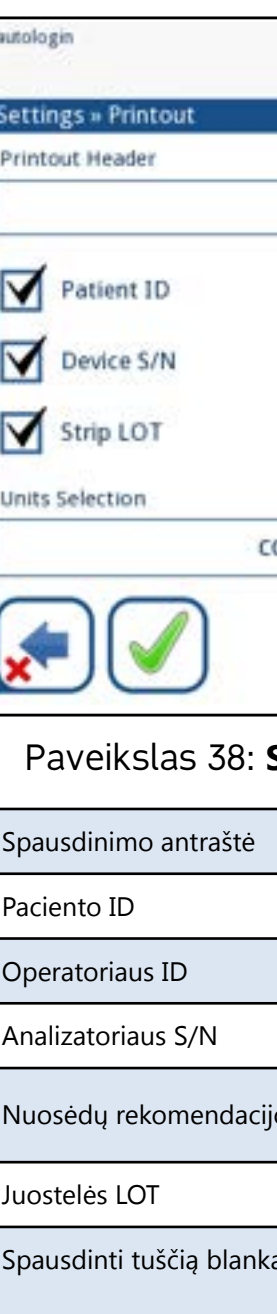

Vienetų pasirinkimas:

<span id="page-24-2"></span>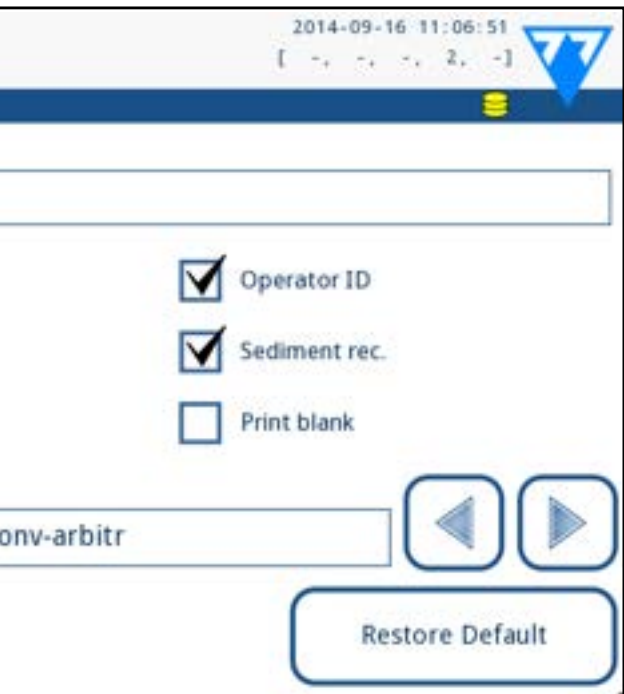

#### Paveikslas 38: **Spausdinimo parinkčių nustatymai**

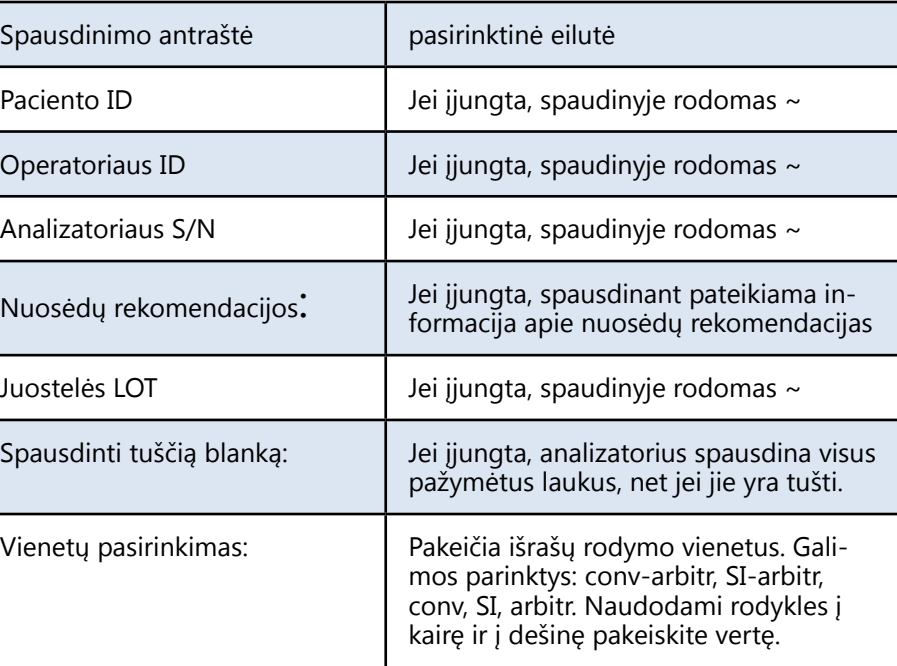

# <span id="page-25-0"></span>**K.4 Išvestis (Ryšys: perkėlimas / eksportas)**

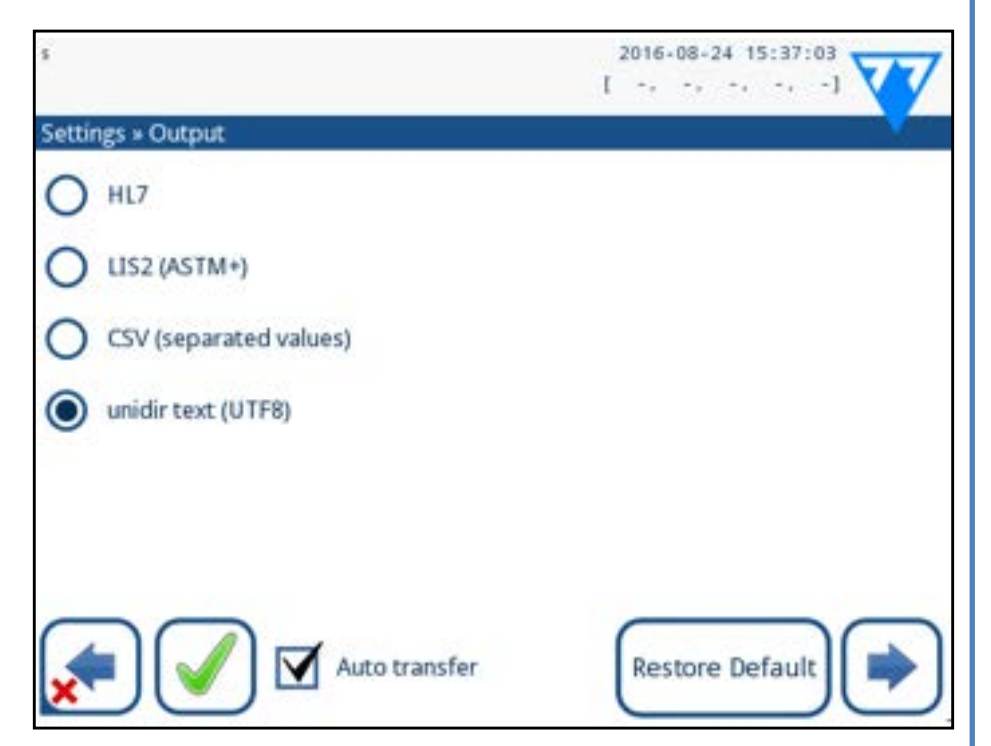

#### Paveikslas 39: **Duomenų perdavimo nustatymai**

*Išvesties* nustatymuose galite nustatyti, kaip "LabUReader Plus 2" bus prijungtas prie kitų sistemų arba duomenų saugojimo įrenginių.

Analizatoriuje yra kelios rezultatų perdavimo per sąsają (nuosekliąją, USB arba failą) galimybės:

- ▶ dvikryptis protokolas, pagrįstas NCCLS LIS2-A2 standartu arba HL7 protokolu,
- ▶ vienkryptis protokolas, kai duomenys perduodami vienakrypčiu duomenų srautu CVS arba UTF8 formatu

**Išvesties tipo** įvesties laukas naudojamas ryšio prievadui apibrėžti (galimas pasirinkimas priklauso nuo išvesties protokolo) išvesties ekranuose. Bakstelėkite rodyklę į **kairę** ir **į dešinę**, jei norite slinkti per sąrašą.

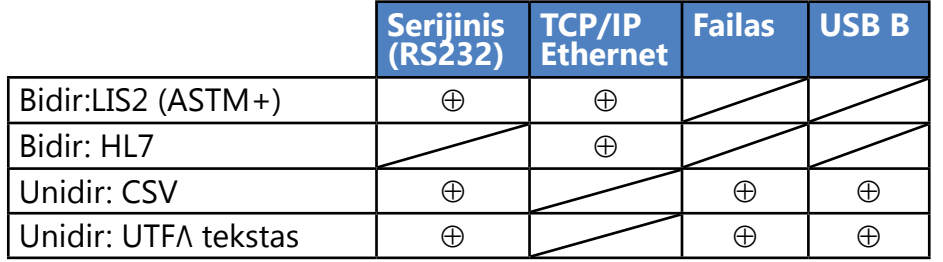

Ü *Galite nurodyti įrašyto failo kelią USB atmintinėje įvesdami pageidaujamą aplanko pavadinimą tarp brūkšnelių (/) kaip pirmąją failo pavadinimo dalį.*

Analizatoriaus "LabUReader Plus 2"" dvipusio skaitmeninio perdavimo protokolas, susijęs su nuotolinėmis užklausomis ir rezultatais tarp analizatoriaus "LabUReader Plus 2" ir informacinių sistemų, pagrįstas patvirtintu standartu NCCLS LIS2A21 .

• Jei pasirinksite parinktį "**Output: file" (išvestis: failas**), perkelti duomenys bus įrašyti tiesiai į failą, esantį šakniniame USB atmintinės, prijungtos per A tipo USB jungtį, aplanke. Numatytasis failo pavadinimas yra udr2(%Y%m%d-%H%M%S). (Skliausteliuose esanti pakaitinė eilutė nurodo matavimo laiką, kur %Y reiškia metus, %m - mėnesį, %d - dieną, %H valandą, %M - minutę, %S - sekundę.) Failo plėtinys yra .csv arba .txt, priklausomai nuo pasirinkto išvesties protokolo.

> išvesties tipas: nuoseklioji, USB B, TCP/IP (Ethernet) 1. nuosekliojo ryšio greitis (*tik nuosekliajam prievadui*). Jei pasirinktas TCP/IP (Ethernet), nustatykite serverio IP adresą ir prievadą, atskirtus simboliu ":".

HL7 reiškia "Health Level Seven" (septintasis sveikatos lygis); tai sveikatos priežiūros informatikos standartų rinkinys, leidžiantis keistis, integruoti, dalytis ir gauti matavimo duomenis per analizatorių "LabUReader Plus 2" ir atitinkamą tinklą.

**Įsitikinkite, kad tinkamai sukonfigūravote ryšio prievadus, kitaip duomenų perdavimas neveiks. Jei reikia, pasitarkite su sistemos administratoriumi, kad tinkamai sukonfigūruotumėte ryšio prievadus.**

• Dėl skirtingų laboratorijose galiojančių taisyklių analizatorius leidžia operatoriams, turintiems administratoriaus arba aukštesnį lygį, nustatyti automatinį rezultatų perkėlimą nekeičiant **Nustatymų / išvesties** ekrane. Kai šis langelis **Automatinis perdavimas** pažymėtas, langelis **Automatinis perdavimas naudotojo nustatymų** ekrane lieka pažymėtas, pilkas ir neveikia.

### **K.4.1 Dvipusis protokolas (LIS2-A2)**

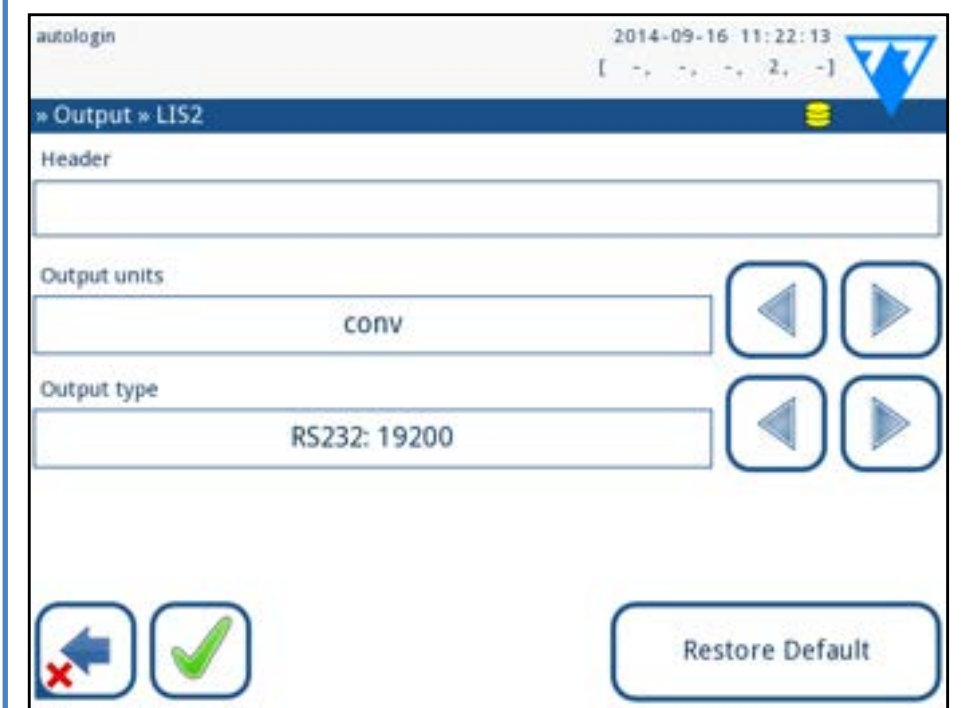

- Nuosekliojo prievado sparta yra 2400, 4800, 9600, 19200, 38400, 57600 ir 115200 bitų per sekundę. Vertė apibrėžia nuosekliojo ryšio greitį. Nuosekliosios sąsajos specifikacija yra 1 (vienas) stopbitas, be pariteto.
- 26/43 26/43 Paveikslas 40: **LIS2 perdavimo nustatymai « Ankstesnis puslapis Kitas puslapis »**

Ji leidžia "LabUReader Plus 2" ir bet kuriai standartinei LIS sistemai sukurti loginį teksto perdavimo ryšį, kad būtų galima siųsti rezultatus ir užklausas standartizuota ir suprantama forma.

Galite nustatyti pasirinktinę antraštę, o įvesties lauke **Išvesties tipas**

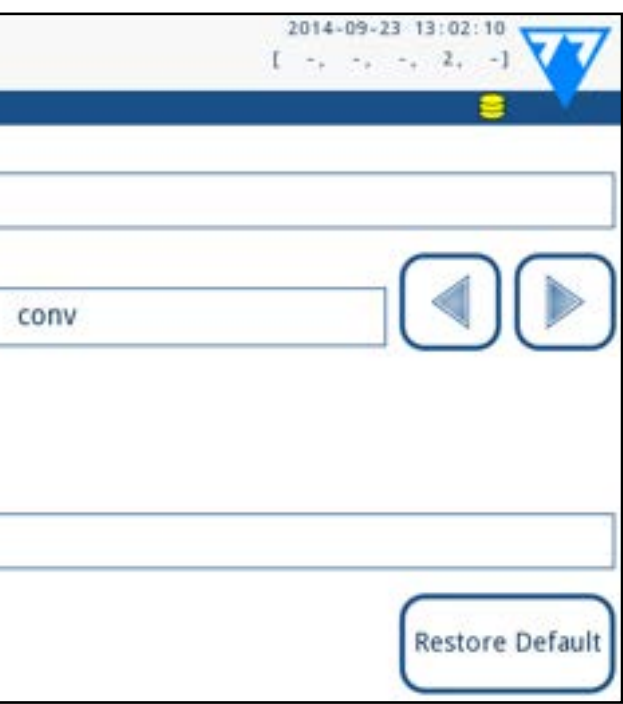

galite apibrėžti

# **K.4.2 Dvipusis protokolas (HL7)**

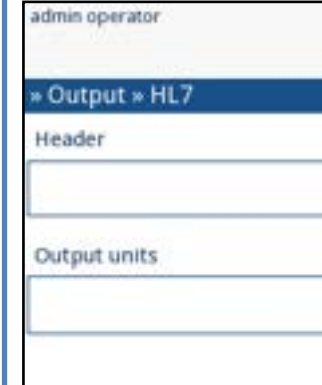

Server (IP:port) 192.168.1.100:3120

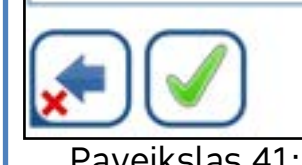

#### Paveikslas 41: **HL7 perdavimo nustatymai**

Šiame ekrane galite nustatyti pasirinktinę antraštę ir pageidaujamus išvesties vienetus, taip pat įvesti naudojamo serverio IP

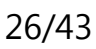

ir prievadą.

1 NCCLS LIS2-A2: Informacijos perdavimo tarp klinikinių laboratorinių prietaisų ir informacinių sistemų specifikacija; patvirtintas standartas – antrasis leidimas (24 tomas, 33 numeris)

<span id="page-26-0"></span>*HL7 protokolo palaikymas yra pradiniame etape. Išsamesnės informacijos apie konkretų HL7 standartą ar standartus, kuriuos palaiko analizatorius, teiraukitės gamintojo.*

Jei pasirinksite šį išvesties protokolą, sistema perduos analizės rezultatus kaip paprastą tekstą su .csv failo plėtiniu. Tekstiniame faile kiekvienas rezultato įrašas atskiriamas eilutės pertrauka, o kiekvienas įrašo laukas atskiriamas iš anksto nustatytu skiriamuoju ženklu (kaip skiriamąjį ženklą galite pasirinkti tabulatorių, kabliataškį arba kablelį) Gautą failą galima atidaryti skaičiuoklės redaktoriumi, pavyzdžiui, "Microsoft Excel".

### **K.4.3 Kableliais atskirtų verčių išvestis**

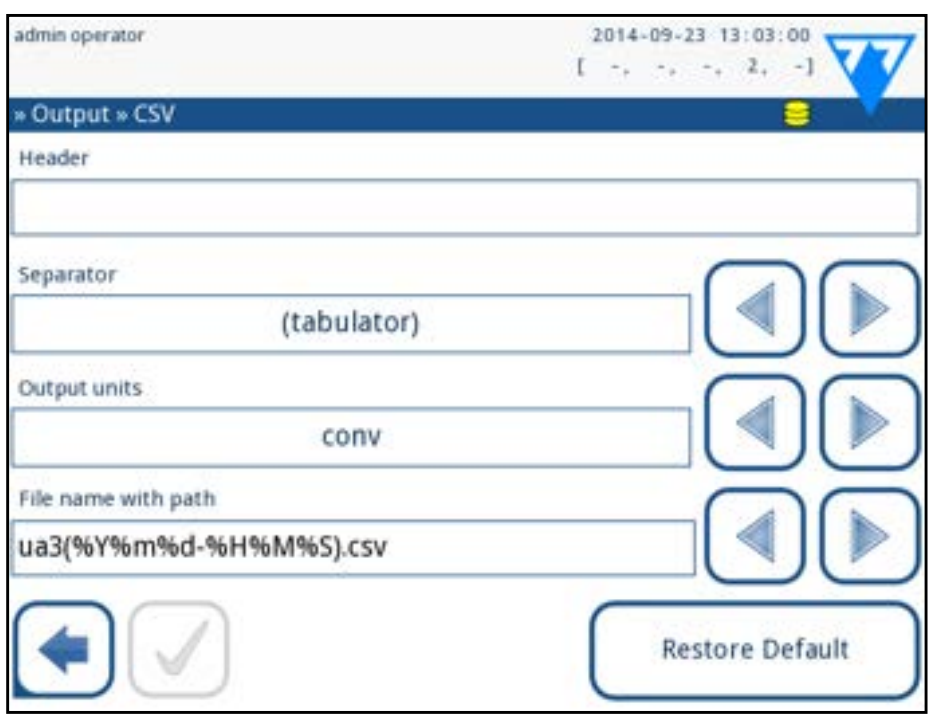

#### Paveikslas 42: **CSV eksporto parinktys**

▶ Rodyklėmis aukštyn ir žemyn pakeiskite aktyvųjį kilimėlį  $\triangleright$  Bakstelėkite  $\Box$  arba  $\Box$ , kad padidintumėte arba suma-

 $\bigcirc$ *Naudotojo sąsajoje galima nustatyti jautrumą nuo -2 iki +2.*

Jei pasirinksite šį išvesties protokolą, sistema perduos analizės rezultatus, užkoduotus kaip "Unicode" simbolius. Pasirinktys yra tokios pačios kaip ir kitų dviejų protokolų. Tačiau žymimasis

langelis "Frame+CHKSUM" yra unikalus tik šiame ekrane. Jei paliksite šią funkciją pažymėtą, sistema į perduodamos eilutės pradžią įrašys "teksto pradžios simbolį" (STX), o į jos pabaigą -

"teksto pabaigos simbolj" (ETX), taip pat dviženklę kontrolinę

27/43 **K Ankstesnis puslapis Example 27/43** Dakstelektle mygtuką sep , kad pasirinktai pagalvelei pri-▶ Bakstelėkite mygtuką **SED** , kad pasirinktai pagalvėlei pri-**« Ankstesnis puslapis Kitas puslapis »** skirtumėte nuosėdų analizės rekomendaciją. Jei trinkelė

sumą, kad būtų galima patikrinti perduotus duomenis.

**K.5 Matavimas**

Išsamų *Matavimų* ekrano aprašymą rasite ☞ **[G.6.2 Analizės pro](#page-16-1)***-*

<span id="page-26-1"></span>*[ceso pritaikymas puslapyje 17](#page-16-1)*

**K.6 Juostelių parinktys**

Juostelių parinkčių ekrane rodomi galimi juostelių tipai ir įvai-

rūs juostelių analitės padėkliukai.

Pagalvėlės pasirinkimą rodo juodas eilutės žymeklis.

žintumėte pasirinktos pagalvėlės jautrumą.

# **K.4.4 UTF8 unidir tekstas TURINYS**

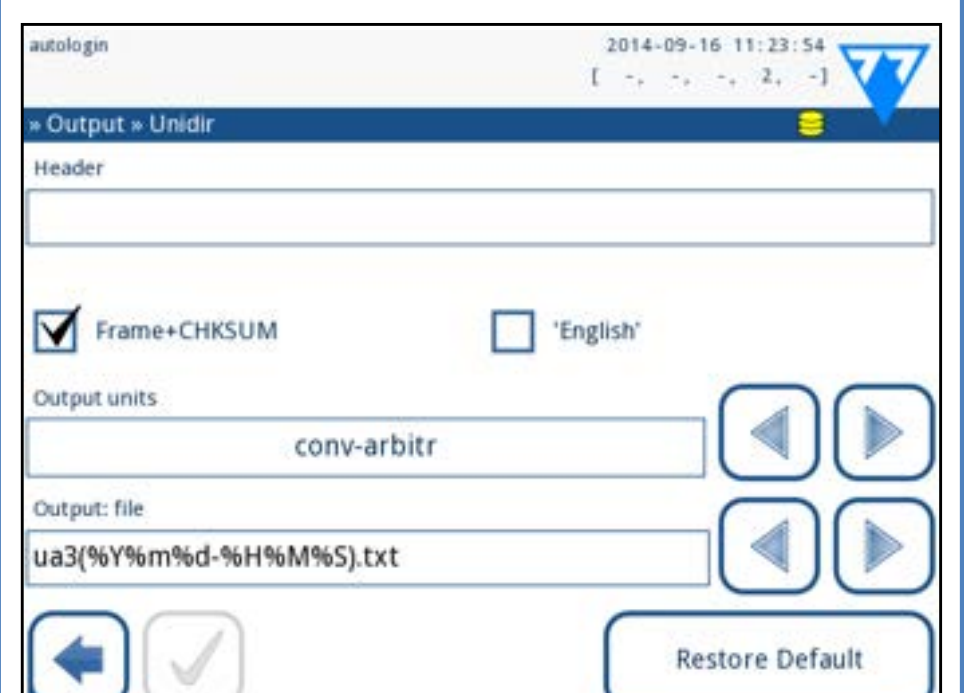

Paveikslas 43: "Unidir" eksporto nustatymai

pažymėta ženklu **SED**, visi rezultatai, kuriuose yra teigiama pasirinktos pagalvėlės vertė, duomenų bazėje bus pažymėti žyma "*rekomenduojama atlikti nuosėdų tyrimą*". Ši informacija taip pat gali būti rodoma spausdinimo lape. Žymos vertė saugoma duomenų bazėje, todėl duomenų bazė gali būti filtruojama ir pagal šią parinktį (žr. ☞*[H.6 Filtravimas:](#page-19-2)*  **[Konkrečių rezultatų paieška puslapyje 20](#page-19-2)**).

# **Rodomų pagalvėlių eilės tvarkos keitimas:**

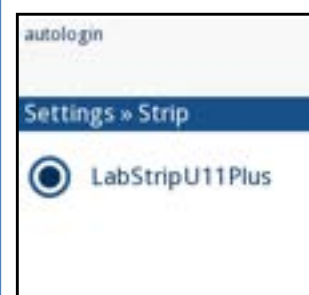

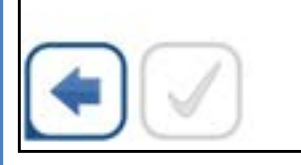

| Bil                    | $\circ$         |
|------------------------|-----------------|
| Ubg                    | 0               |
| Ket                    | o               |
| Asc                    | 0               |
| Glu                    | 0               |
| Pro                    | 0               |
| Ery                    | $\overline{0}$  |
| pH                     | 0<br><b>SED</b> |
| Nit                    | 0               |
| Leu                    | $\mathbf 0$     |
| SG                     | $\mathbf{0}$    |
| --- Invisible          |                 |
|                        |                 |
| <b>Restore Default</b> |                 |

Paveikslas 44: **Juostelės parinkčių meniu su nemato-**

2 Bakstelėkite mygtuką **Perkelti**. Jis bus aktyvus, o jo fonas<br>
2 pasikeis į oranžinį.<br>
2 Rodyklėmis į viršų ir į apačią perkelkite pasirinktos pa-

**mos pagalvėlės pavyzdžiu**

1 Pasirinkite pagalvėlę.

pasikeis į oranžinį.

3Rodyklėmis į viršų ir į apačią perkelkite pasirinktos pa-galvėlės padėtį. Jei jis yra norimoje padėtyje, bakstelėkite mygtuką **Perkelti**, kad išjungtumėte judėjimą, ir atleiskite jį.

Jei norite, kad tam tikra pagalvėlė nebūtų rodoma rezultatų rodinyje, perkelkite pagalvėlę žemiau linijos Nematoma" . Už šios eilutės esančios pagalvėlės nebus įtrauktos į rezultatų sąrašą.

*Sistema matuos ir išsaugos nematomų analičių rezultatus tik po to, kai juos atstatysite virš ---NEMATOMA--- linijos.*

# <span id="page-27-2"></span><span id="page-27-0"></span>**K.7 Duomenų bazės valdymas**

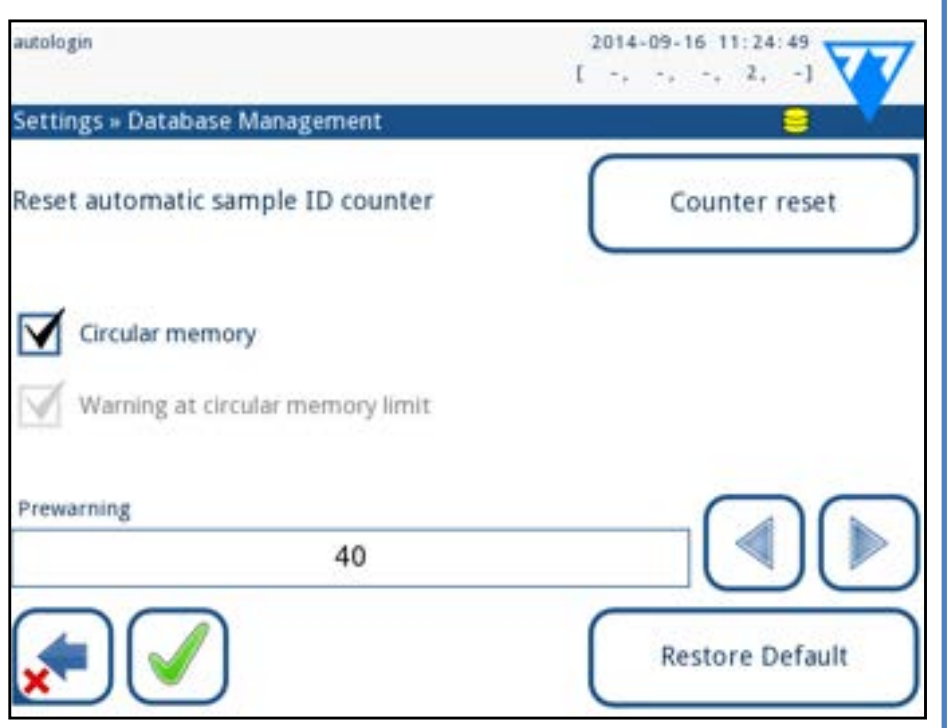

#### Paveikslas 45: **Duomenų bazės valdymo meniu**

*Duomenų bazės valdymo* ekrane galite nustatyti, kaip "LabUReader Plus 2" tvarko įrašų saugojimą.

Galite nurodyti šiuos duomenis:

- ▶ Automatinį mėginio ID skaitiklį galima iš naujo nustatyti bakstelėjus mygtuką Skaitiklio nustatymas iš naujo. Vykdymą reikia patvirtinti.
- ▶ Įjungta arba išjungta žiedinė atmintis . Įjungta žiedinė atmintis įrašinėja nuolat, o kai atmintis užsipildo, įrašo senus duomenis. Apskritiminė atmintis išjungta, kai atmintis bus užpildyta, įrašymas bus sustabdytas.
- ▶ Įspėjimas....: Jei jis įjungtas, prieš perrašant senus duomenis gaunamas įspėjimas.
- Išankstinis įspėjimas: nustatykite įrašų kiekį, kai gausite įspėjimą, kol atmintis bus užpildyta. Vis dar galima pridėti naujų įrašų, tačiau patariama atlaisvinti duomenų bazės atmintį ištrinant duomenis.

# **K.8 QC parinktys**

Išsamų QC parinkčių ekrano aprašymą rasite ☞ *[I.1 QC parinktys](#page-20-1)  [puslapyje 21](#page-20-1)*

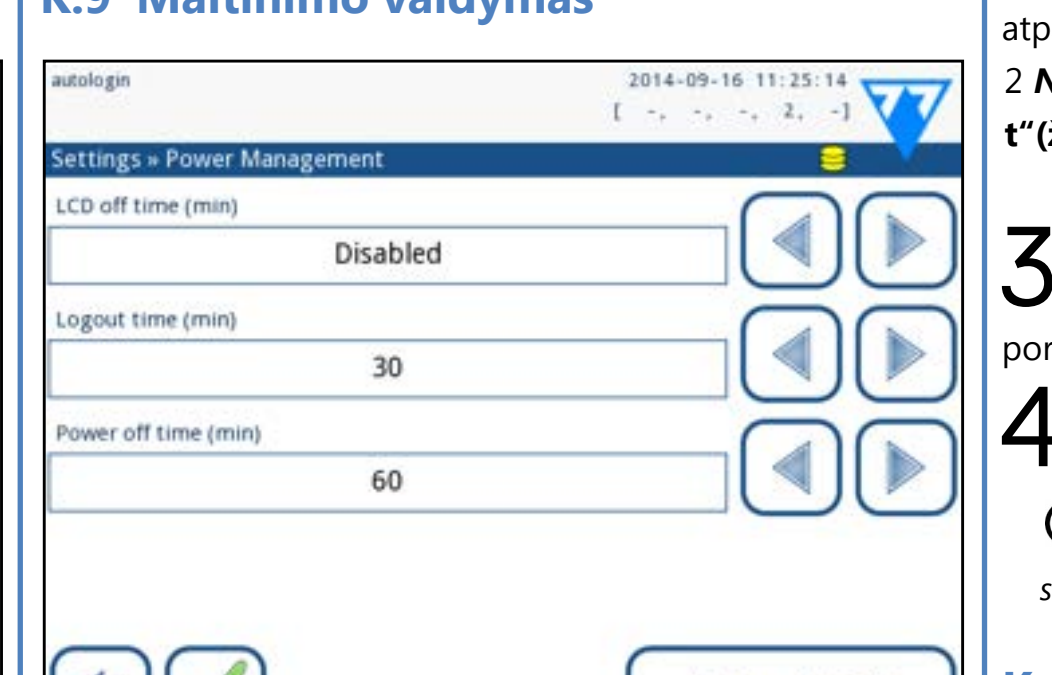

**Restore Default** 

**K.9 Maitinimo valdymas**

#### Paveikslas 46: **Maitinimo valdymo meniu**

ažino USB atmintinę. **t"(žurnalų eksportas)**.

3Pasirodo informacinis langas *(Vyksta žurnalo eksportas. Palaukite.*). Informacija išnyksta, kai baigiamas žurnalo eksrtas.

Ištraukite USB atmintinę.

Energijos valdymo ekrane galite įjungti ir nustatyti šių parinkčių vertę minutėmis:

<span id="page-27-1"></span> $\bigodot$ *Neišsprendžiamų klaidų atveju visada eksportuokite ir siųskite žurnalo failus tarnybai.*

- ▶ LCD išjungimo laikas (paleidžiama ekrano užsklanda)
- ▶ Atsijungimo laikas (aktyvaus naudotojo atsijungimas)
- ▶ Išjungimo laikas (išjungia analizatorių)

"LabUReader Plus 2 Pro" įrenginiai suteikia galimybę pritaikyti šlapimo spalvos ir skaidrumo sąrašo vertes pagal standartinius sąrašus, nustatytus jūsų įstaigos taisyklėse.

Analizatorius atliks šiuos veiksmus, jei tam tikrą laiką buvo neaktyvus.

Naudodami rodykles į **kairę**ir **į dešinę** keiskite vertes:

- ▶ LCD ekrano išjungimo laikas:
- Išjungtas, 5, 10, 15, ..., 60
- ▶ Atsijungimo laikas: Išjungtas, 10, 20, 30, ..., 120
- ▶ Išjungimo laikas:

 $x$   $\vee$ 

Išjungtas, 20, 40, 60, ..., 180

Ekrano užsklandos režimas ir automatinio išsijungimo funkcija padeda sumažinti nereikalingą elektros energijos naudojimą, taip sumažinant ekonominį analizatoriaus poveikį.

# **K.10 Žurnalo eksportas**

Jei norite eksportuoti žurnalo failus, analizatoriaus nustatymus ir versijos informaciją diagnostikos tikslais:

28/43 K Ankstesnis puslapis and the contraction of the contraction of the second service of the contraction of the second second services of the contract of the contract of the contract of the contract of the contract of t 1 Įkiškite USB atmintinę į vieną iš analizatoriaus galinėje da-lyje esančių USB A jungčių. Palaukite, kol būsenos eilutėje **(** Ikiškite USB atmintinę į vieną iš analizatoriaus galinėje da-<br> **Kitas puslapis** >>

2 *Nustatymų (2* ) ekrane paspauskite mygtuką "**Log Expor-**

# **K.11 Spalvų ir skaidrumo sąrašo redagavimas**

Spalvų sąrašą galima redaguoti ekrane *Nustatymai* >> *Spalvų sąrašas*, o skaidrumą – ekrane *Nustatymai* >> **Skaidrumo**

*sąrašas* .

Jei norite pakeisti vertę: 1 Bakstelėkite elemento mygtuką (pvz., *blyškiai geltonas* arba

*skaidrus*),

Redaguokite tekstą,

3Nustatę naują pavadinimą, bakstelėkite mygtuką **OK**,  $\bigcup$ kad grįžtumėte į sąrašą. Pakeisti elementai bus pažymėti oranžiniu fonu. Jei norite patvirtinti pakeitimus, bakstelėkite mygtuką "**Apply**" .

Jei norite atkurti pradinį sąrašą, bakstelėkite mygtuką **Atkurti** 

**numatytąjį**.

pasirodys disko S piktograma. Piktograma rodo, kad sistema

# <span id="page-28-0"></span>**K.12 "Ethernet" sąsajos konfigūracija**

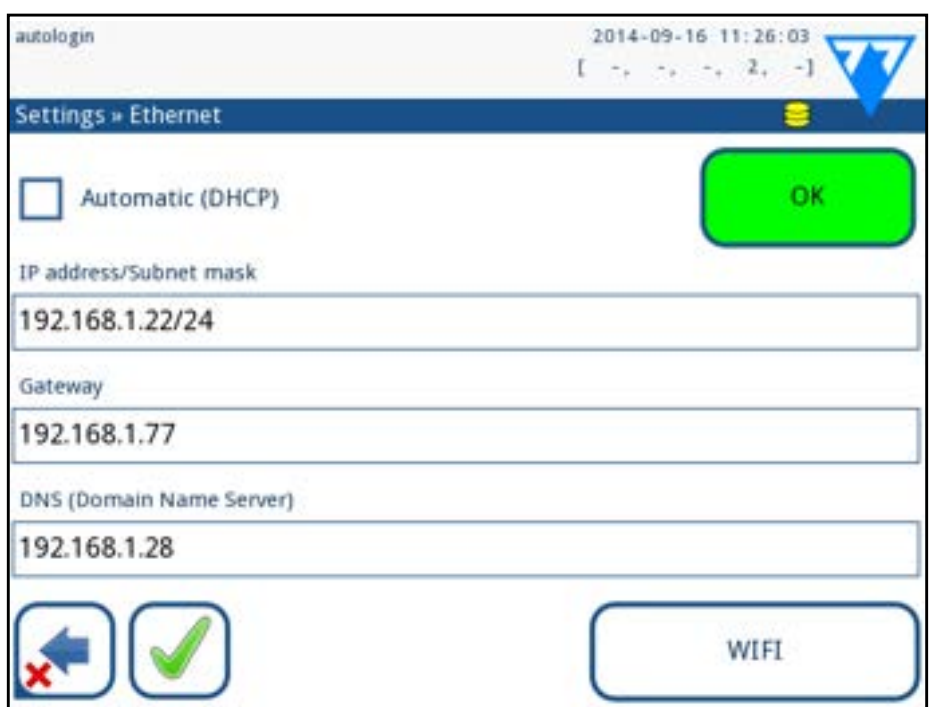

### Paveikslas 47: "Ethernet" ryšio sąrankos meniu

Norėdami prijungti analizatorių "LabUReader Plus 2 Pro" prie tinklo per "Ethernet" sąsają per TCP/IP, turite sukonfigūruoti "Ethernet" sąsają.

 $\bigodot$  *Mygtukas "Wi-Fi" rodomas tik tuo atveju, jei prijungtas analizatoriuje žinomas USB "Wi-Fi" adapteris.*

- ▶ automatiškai (DHCP),
- rankiniu būdu.

*Šių verčių teiraukitės savo įstaigos IT sistemos administratoriaus.*

Konfigūraciją galima atlikti:

**Automatiniam konfigūravimui** pažymėkite žymimąjį langelį **auto (DHCP**).

Naudojant DHCP, TCP/IP konfigūracija atliekama dinamiškai ir automatiškai, kai paleidžiamas analizatorius. Dinaminiam konfigūravimui reikalingas tinkamai sukonfigūruotas DHCP serveris jūsų tinkle.

Paveikslas 48: "Wi-Fi" ekranas (pasiekiamas iš eterneto **konfigūracijos ekrano)**

**Jei konfigūruojama rankiniu būdu,** panaikinkite žymimojo langelio Auto (DHCP) žymėjimą ir rankiniu būdu priskirkite

▶ iP adresą / potinklio kaukę (t. y. 192.168.1.5/24 arba 192.168.1.5/255.255.255.255.0),

- ▶ vartai,
- ▶ DNS serverį.

Norėdami patvirtinti pakeitimus, po pakeitimo bakstelėkite mygtuką **Taikyti** .

# **K.13 Atnaujinti**

Išsamesnės informacijos apie programinės įrangos atnaujinimo procesą rasite **[D.3 Analizatoriaus programinės įrangos atnaujinimai](#page-10-2)**  *[puslapyje 11](#page-10-2)* .

# **K.14 "Wi-Fi" nustatymai**

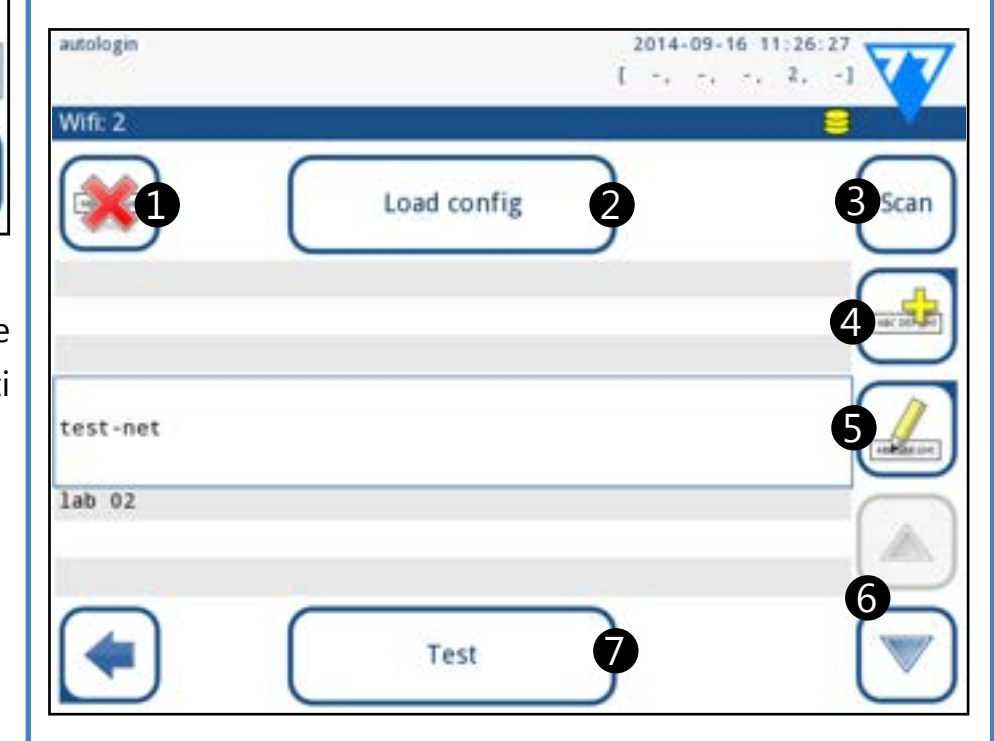

# **K.14.1 Prisijungti prie esamo tinklo**

1 Į vieną iš analizatoriaus gale esančių USB lizdų įkiškite USB "Wi-Fi" adapterį. Įeikite į ekraną *Pagrindinis >>Parinktys >>Nustatymai >>Ethernet sąsaja* . Bakstelėkite **WIFI** mygtuką.

ekrane įveskite pasirinkto tinklo slaptažodį ir bakstelėkite **OK**. 3Bakstelėkite **Skenuoti** dar kartą, kad jį išjungtumėte. Naudokite rodyklių **į viršų** ir **į apačią** mygtukus (6 numeriu pažymėti *[Paveikslas 48](#page-28-1)*) žymeklį ant tinklo, prie kurio jungiatės, ir bakstelėkite mygtuką **Testas** . Po tinklo pavadinimu bus rodomas būsenos tekstas. Kai būsenos tetoje pasirodo užrašas **COM-PLETE**, analizatorius prijungtas prie pasirinkto belaidžio tinklo.

*Kad veiktų dvikryptis duomenų perdavimas, taip pat reikia nustatyti priimantįjį serverį.*

# **K.14.2 Pridėti naują ryšį**

1 Į vieną iš analizatoriaus gale esančių USB lizdų įkiškite USB "Wi-Fi" adapterį. Įeikite į ekraną *Main >>Options >>Settings >>Ethernet interface* . Bakstelėkite **WIFI** mygtuką. 2Bakstelėkite **Elemento pridėjimo** mygtuką (4 numeriu pa-žymėtas *[Paveikslas 48](#page-28-1)*). Rodomame klaviatūros ekrane įveskite naujo belaidžio tinklo ESSID (pavadinimą), tada slaptažodį.

2Bakstelėkite mygtuką **Skenuoti** . Sistema rodo visus tinklus,  $\blacktriangle$ kurie yra pasiekiami, išdėstytus pagal signalo stiprumą mažėjančia tvarka. Naudokite rodyklių **į viršų** ir **į apačią** mygtukus (6 numeriu pažymėti *[Paveikslas 48](#page-28-1)*) žymeklį ant tinklo, prie kurio norite prisijungti, ir bakstelėkite mygtuką **Pridėti elementą**  (pažymėtą 4 numeriu) *[Paveikslas 48](#page-28-1)*). Rodomame klaviatūros **« Ankstesnis puslapis Kitas puslapis »**

*Galiojantį slaptažodį sudaro nuo 8 iki 63 simbolių.*

3 Panaudokite rodyklių **Į viršų** ir Į **apačią** mygtukus (pa-žymėtus numeriais 6 *[Paveikslas 48](#page-28-1)*) žymeklį ant tinklo, prie kurio jungiatės, ir bakstelėkite mygtuką **Testas** (pažymėtą 7 numeriu )*[Paveikslas 48](#page-28-1)*). Po tinklo pavadinimu bus rodomas būsenos tekstas. Kai būsenos tekstas yra **COMPLETE**analizatorius prijungtas prie pasirinkto belaidžio tinklo.

# <span id="page-28-1"></span>**K.14.3 Įkelti iš anksto sukonfigūruotus tinklus ir išplėstinius autentifikavimo protokolus**

Į "LabUReader Plus 2" sistemos programinę įrangą įtraukta programa (wpa\_supplicant programa), kurią galite naudoti norėdami konfigūruoti išplėstines belaidžio tinklo parinktis. Norėdami nustatyti pageidaujamas parinktis, turite tekstiniame faile pateikti "wpa\_supplicant" įrangai reikiamą konfigūracijos informaciją.

Ieškokite internete *dokumentų* apie tinkamą "wpa\_supplicant"<br>Lkonfigūracijos informacijos formatą. Sukurkite ir supakuokite "wpa\_supplicant.conf" failą ir, jei reikia, "sertifikato" ir "rakto"

<span id="page-29-0"></span>failus į zip failą, kurį pavadinkite **wpa\_supplicant.conf.zip**. Į failų kelio pavadinimą įtraukite eilutę **/usr/local/WIFI/** . Nedėkite failų į aplankus prieš juos supakuodami.

*Tinkamai pavadintų sertifikatų ir raktų failų pavyzdžiai: ca\_cert="/usr/local/WIFI/ca.pem" client\_cert="/usr/local/ WIFI/user.pem" private\_key="/usr/local/WIFI/user.prv"*

 $\overline{Z}$  Įdėkite veikiantį USB "Wi-Fi" adapterį į analizatoriaus gale esantį USB lizdą. Įeikite į ekraną *Pagrindinis >>Nustatymai >>Ethernet sąsaja* . Bakstelėkite **WIFI** mygtuką.

2 Kopijuokite užpakuotą failą į USB atmintinės šakninį ka-talogą. USB atmintinę įkiškite į analizatoriaus gale esantį USB lizdą.

5Išeikite ir vėl įeikite į **WIFI** ekraną, kad įjungtumėte pakei- $\bigcup$ timus.

4Bakstelėkite mygtuką **Įkelti konfigūraciją** (pažymėtą 2 numeriu *[Paveikslas 48](#page-28-1)*), kad iš USB atmintinės įkeltumėte užpakalinius konfigūracijos failus, kuriuos nustatėte 1 veiksmu. Sistema išpakuoja ir įrašo failus į USB atmintinę aplanke **/usr/local/WIFI** .

### **K.14.4 Redaguoti arba ištrinti esamą belaidį tinklą**

1 Į vieną iš analizatoriaus gale esančių USB lizdų įkiškite USB "Wi-Fi" adapterį. Įeikite į ekraną *Main >>Options >>Settings >>Ethernet interface* . Bakstelėkite **WIFI** mygtuką. 2Naudokite rodyklių **Į viršų** ir **Į apačią** mygtukus (6 numeriu pažymėti *[Paveikslas 48](#page-28-1)*) žymeklį ant tinklo, kurį norite pakeisti arba ištrinti.

3Bakstelėkite mygtuką **Panaikinti** arba **Redaguoti** (atitinkamai 1 ir 5 numeriai *[Paveikslas 48](#page-28-1)*) , jei reikia. Vykdykite rodomus nurodymus ir pranešimus.

# <span id="page-29-1"></span>**K.15 Operatoriai**

Naudotojo autentifikavimo nustatymus ir sistemos saugumo nustatymus galite tvarkyti meniu *Operatoriai* .

> **Z** ratoriaus ID ir bakstelėkite Toliau. *[lapyje 30](#page-29-2)*).

Nė vienas naudotojas negali naudotis analizatoriumi neturėdamas unikalios operatoriaus paskyros. Yra keturi (4) operatoriaus paskyrų lygiai, kiekvienas iš jų turi atitinkamas naudotojo teises.

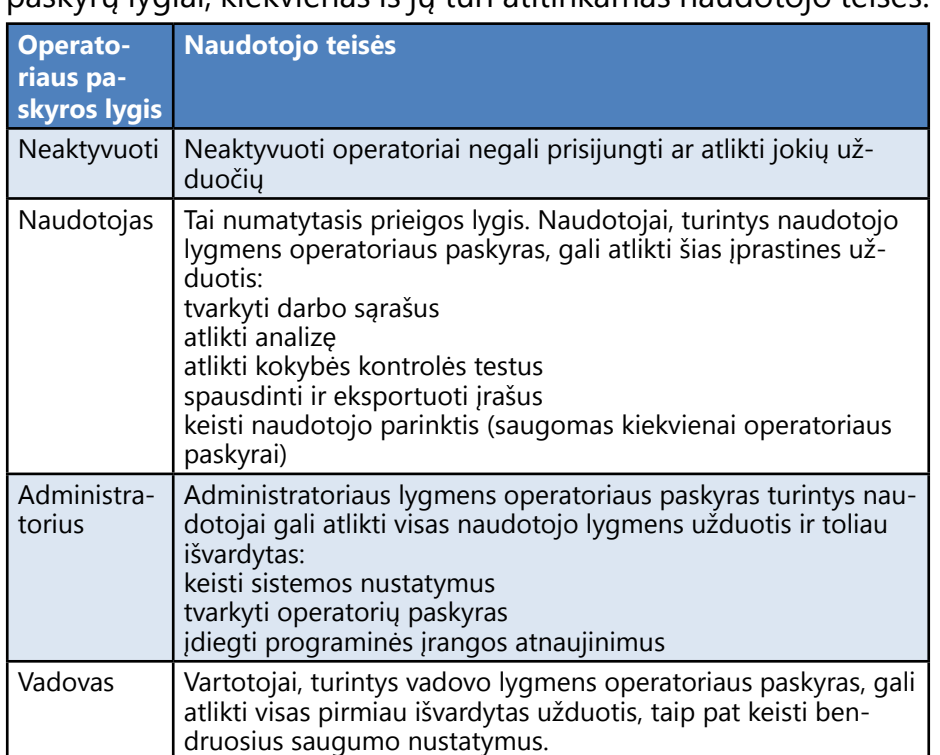

# **K.15.1 Operatorių paskyrų tvarkymas**

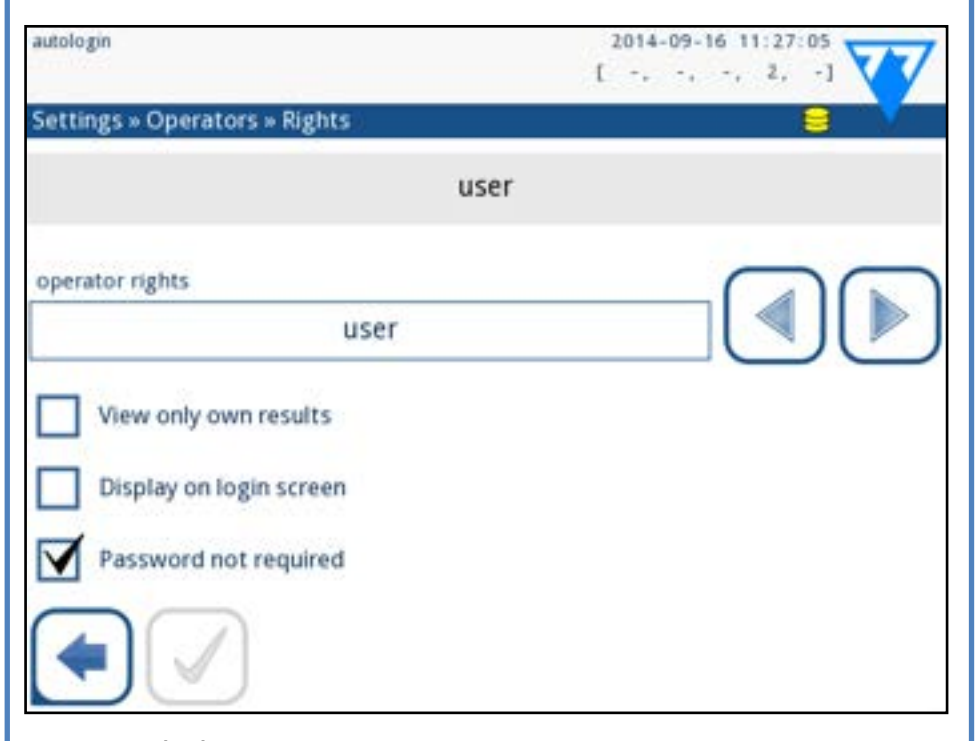

Paveikslas 49: **Operatoriaus paskyros valdymo meniu**

# **Operatorių paskyrų pridėjimas**

*Naujas operatorių paskyras gali pridėti tik administratoriaus ir vadovo lygmens operatorių paskyras turintys naudotojai.*

L ratoriu.

1 Meniu Operatoriai bakstelėkite mygtuką Pridėti naują ope-

2 Judėdami jutiklinio ekrano klaviatūra įveskite paskyros ope-<br>
2 Tratoriaus ID ir bakstelėkite Toliau.<br>
2 Nustatykite operatoriaus paskyros lygį ir redaguokite pa-

3Nustatykite operatoriaus paskyros lygį ir redaguokite pa-pildomus nustatymus(☞ **[Operatorių paskyrų pritaikymas pus](#page-29-2)***-*

*Joks naudotojas negali savo kuriamai operatoriaus paskyrai priskirti aukštesnio nei jo paties paskyros lygio.*

### **Operatoriaus paskyrų slaptažodžių nustatymas**

Jei operatoriaus paskyrai reikalingas slaptažodis (nustatyta pagal visuotinius saugumo nustatymus ir operatoriaus paskyros pritaikymą), tą paskyrą naudojantis naudotojas turi nustatyti slaptažodį pirmą kartą prisijungdamas prie tos paskyros. Sistema paprašys naudotojo patvirtinti naująjį slaptažodį ir, sėkmingai nustačius slaptažodį, parodys prisijungimo ekraną.

### **Operatoriaus paskyros slaptažodžių šalinimas**

Sąraše pasirinkite operatoriaus paskyrą ir įeikite į jos meniu **Nustatymai>>Operatoriai>>** Teisės(☞ )*[Paveikslas 50](#page-30-0)*). Bakstelėkite mygtuką **Išvalyti slaptažodį** , kad ištrintumėte su operatoriaus paskyra susietą slaptažodį. Patvirtinkite komandą bakstelėdami mygtuką Taikyti.

*Jei norite priskirti naują slaptažodį operatoriaus paskyrai, kurios slaptažodis ištrintas, įjunkite nustatymą "Slaptažodis nereikalingas", išsaugokite pakeitimą, tada išjunkite nustatymą "Slaptažodis nereikalingas" ir dar kartą išsaugokite paskyrą. Kai kitą kartą naudotojas bandys prisijungti prie operatoriaus paskyros, jo bus paprašyta nustatyti slaptažodį.*

### <span id="page-29-2"></span>**Operatorių paskyrų pritaikymas**

Be su jomis susijusių naudotojo teisių, administratoriaus ir vadovo lygmens operatoriaus paskyras turintys naudotojai gali

#### papildomai pritaikyti operatoriaus paskyras meniu **Nustatymai>>Operatoriai>>** Teisės(☞ )*[Paveikslas 50](#page-30-0)*).

Kiekvienai operatoriaus paskyrai galimi šie papildomi nustatymai:

▶ Peržiūrėti tik savo rezultatus – prie šios operatoriaus paskyros prisijungę naudotojai gali pasiekti tik tų matavimų, kuriuos jie patys atliko analizatoriumi, įrašus

*Operatorių paskyros, kurioms šis nustatymas įjungtas, operatorių sąraše rodomos su "(S)".*

 $\bigodot$ *Vadovo lygmens operatoriaus paskyros negali būti nurodytos prisijungimo ekrane.*

▶ Rodyti prisijungimo ekrane – šios operatoriaus paskyros naudotojo vardas rodomas prisijungimo ekrane, kad naudotojas, norėdamas prisijungti prie analizatoriaus, turėtų tik bakstelėti naudotojo vardą ir įvesti paskyros slaptažodį (jei toks yra)

 $\bigodot$ *Operatorių paskyros, kurioms šis nustatymas įjungtas, operatorių sąraše rodomos su "(L)".*

*Prisijungimo ekrane galima rodyti iki aštuonių (8) operatoriaus paskyrų. Operatorių paskyros, kurioms šis nustatymas įjungtas, operatorių sąraše rodomos su "(D)".*

▶ Slaptažodis nereikalingas – prie šios operatoriaus paskyros prisijungusių naudotojų neprašoma nurodyti slaptažodžio

*Jei šį nustatymą įjungiate operatoriaus paskyrai, su kuria jau yra susietas slaptažodis, prieš įjungiant šį nustatymą nereikės ištrinti paskyros slaptažodžio.*

> $\bigcup$ *Mygtukai Įrašyti operatorių sąrašą ir Atkurti operatorių sąrašą yra pilkos spalvos, kai nėra įvestos USB atmintinės arba joje nėra išsaugoto operatorių sąrašo.*

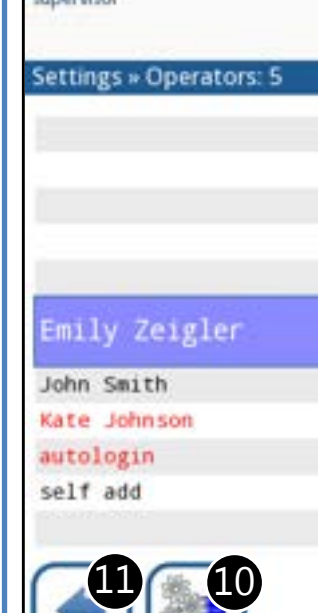

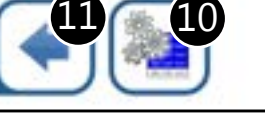

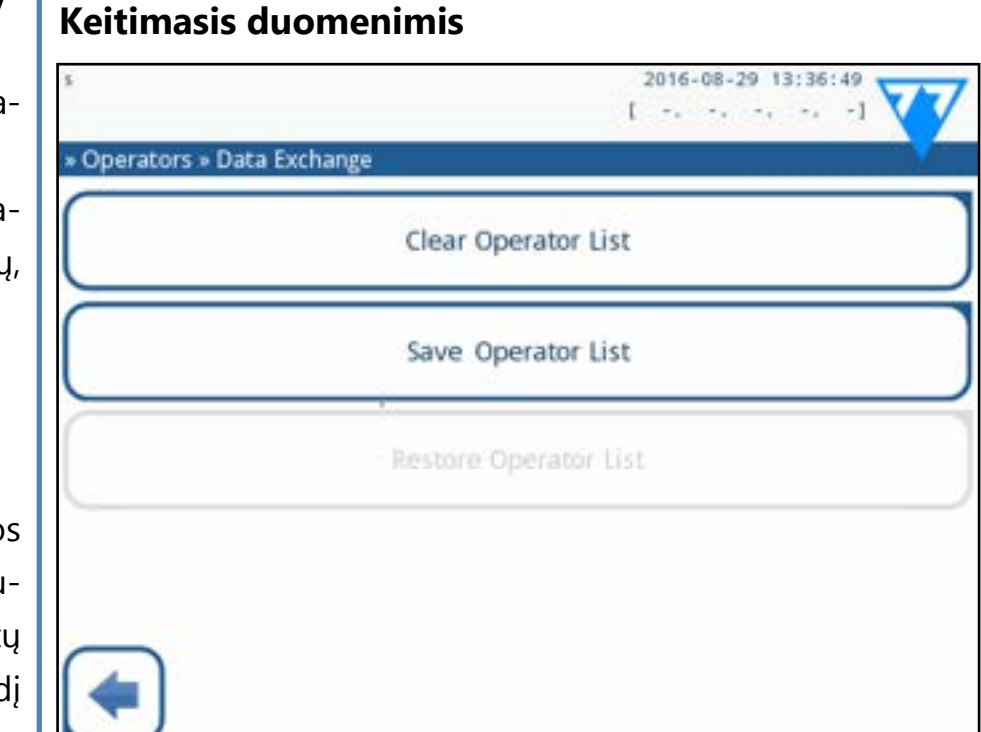

#### Paveikslas 50: **Duomenų mainų meniu**

Vadovo lygio naudotojai gali atsisiųsti operatorių sąrašą į USB atmintinę ir įkelti į vieną ar kelis kitus analizatorius/analizatorius, turinčius šią funkciją.

31/43 31/43 **« Ankstesnis puslapis Kitas puslapis »** 8. Spausdinti dabartinį operatorių sąrašą 9. Ištrinti pasirinktą operatoriaus paskyrą 10. Eikite į meniu *Duomenų mainai*  11. Grįžkite į meniu *Nustatymai*

- Norėdami atsisiųsti sąrašą, įveskite USB atmintinę į jos lizdą analizatoriaus gale. Eikite į *Nustatymai / Operatoriai / Duomenų mainai* ekraną ir spustelėkite *Išsaugoti*. Analizatorius išsaugo operatorių sąrašą .txt formatu, nurodydamas analizatoriaus duomenis ir datą.
- Spustelėkite mygtuką *Išvalyti operatorių sąrašą*, kad ištrintumėte visus esamus operatorius.
- Norėdami įkelti sąrašą, spustelėkite mygtuką *Atkurti* ekrane *Nustatymai / Operatoriai / Duomenų mainai* .

*Jei analizatoriuje turite operatoriaus paskyras, kurių ID sutampa su USB atmintinėje esančiu sąrašu, USB atmintinėje esanti paskyra pakeičia esamų operatorių teises.*

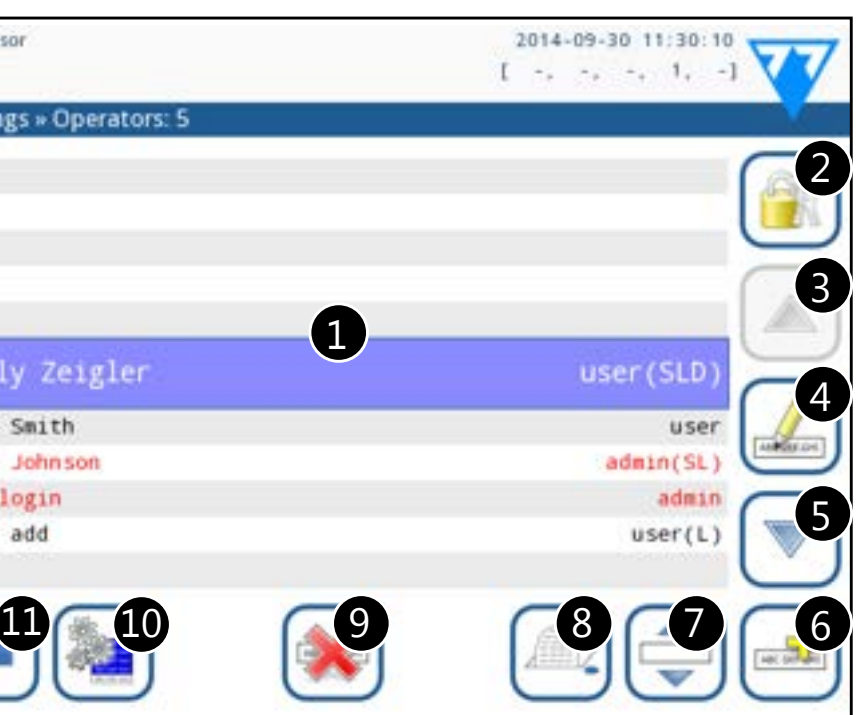

#### <span id="page-30-1"></span>Paveikslas 51: **Meniu Operatoriai**

#### <span id="page-30-0"></span>**Raktas į [Paveikslas 51](#page-30-1):**

*Administratoriaus ir vadovo lygmens operatoriaus paskyros rodomos raudonai.* 1. Operatorių sąrašas

2. Prieiga prie meniu Saugumo nustatymai

*Šia funkcija gali naudotis tik prižiūrėtojo lygio operatoriai.*

3. Linijos žymeklio pasirinkimo perkėlimas aukštyn 4. Keisti ir tvarkyti pasirinkto operatoriaus paskyras 5. Perkelkite linijos žymeklio pasirinkimą žemyn 7. Perjungti operatorių eiliškumo keitimo sąraše įjungimą

- 
- 
- 
- 6. Pridėti naują operatorių
- 

*Šią funkciją galima naudoti tik pasirinkus operatorių, kuris rodomas prisijungimo ekrane*(☞ *), ir jei yra bent du tokie operatoriai. Operatoriai prisijungimo ekrane rodomi tokia tvarka, kokią nurodėte šiame sąraše. Mygtukas nusidažo oranžine spalva ir rodo, kad funkcija įjungta.*

- 
- 
- 
- 

# <span id="page-31-1"></span>**K.15.2 Iš anksto nustatytos operatorių paskyros**

**Coperatorių "autologin" ir "self add" naudotojo teises gali keisti tik naudotojai, turintys prižiūrėtojo lygmens operatoriaus paskyrą.**

#### **autologin:**

"Savarankiško teisių pridėjimo" operatoriaus teisės apibrėžia, kokias teises gaus naudotojo sukurtas operatorius, kai įjungta funkcija "pridėti operatorių su suteiktomis teisėmis prisijungimo metu". Visi savarankiškai pridėti operatoriai paveldės operatoriaus "turimą" teisę.

Automatinio prisijungimo operatorius yra specialus iš anksto nustatytas operatorius, kuriam nereikia nei naudotojo vardo, nei slaptažodžio. Jei ši funkcija įjungta, bet kuris naudotojas gali naudoti analizatorių prisijungęs su "autologin" operatoriaus paskyra. Norėdami prisijungti su "autologin" operatoriumi, palikite tuščią prisijungimo vardo lauką ("Įveskite operatoriaus vardą") ir bakstelėkite mygtuką Taikyti.

#### **savarankiškai pridėti teises:**

Šiuo metu operatorius "vadovas" nėra įtrauktas į operatorių sąrašą, tačiau prie jo galima prisijungti įvedus prisijungimo vardą prisijungimo ekrane. Numatytasis prižiūrėtojo slaptažodis yra "1234". Šiuo metu jo slaptažodžio iš naujo nustatyti negalima, nepamirškite slaptažodžio. Vėliau bus sukurtas specialus naudotojas, kurį galima naudoti visai sistemai iš naujo nustatyti (ištrinti naudotojus, DB). Paslaugų naudotojas taip pat turės teisę iš naujo nustatyti vadovo slaptažodį.

#### **vadovas:**

te, kad sakinio pabaigoje dedate tašką "Pilna duomenų bazė ir aiški konfigūracija". Sistema paprašys patvirtinti komandą.

Automatinis prisijungimas be tapatybės nustatymo ar slaptažodžio, laisvas nustatymų keitimas. Apsauga netaikoma: Kiekvienas gali atlikti bandymus ir keisti nustatymus naudodamas operatorių "*autologin"*.

#### <span id="page-31-2"></span>**Visiškai išvalyta duomenų bazė ir konfigūracija.:**

**2. Anoniminis naudojimas** Automatinis prisijungimas be identifikavimo ir slaptažodžio matavimui; sistemos nustatymai yra apsaugoti. Naudotojai gali pridėti save kaip "naudotojo" lygio operatorius.

Specialusis naudotojas gali iš naujo nustatyti visą sistemą. Gali būti naudojamas sistemos užblokavimo atveju (pvz., praradus prižiūrėtojo slaptažodį), sugedus duomenų bazei arba norint sukurti naują sistemą.

Jei šį vardą įvesite prisijungimo vardo lauke, programinė įranga ištrins visus duomenis, nustatymus ir operatoriaus paskyras (išskyrus įvestus testo juostelių registracijos kodus). Įsitikinki**Prieš trindami įsitikinkite, kad visi anksčiau surinkti duomenys jau yra archyvuoti. Atlikus šį veiksmą iš sistemos bus ištrinta visa esama informacija.**

#### **K.15.3 Saugumo nustatymų tvarkymas**

<span id="page-31-0"></span>*Saugumo nustatymai prieinami tik naudotojams, turintiems vadovo lygmens operatoriaus paskyras.*

Visuotinio saugumo nustatymo lygį galite nustatyti meniu **Nustatymai >>***Operatoriai >>Saugumas* (☞ )*[Paveikslas 51](#page-30-1)*). "LabUReader Plus 2" siūlo 5 skirtingus iš anksto nustatytus saugumo lygius ir visiškai pritaikomą "Expert" lygį, kuriame galite įjungti arba išjungti įvairius saugumo nustatymus, kad jie geriausiai atitiktų jūsų laboratorijos darbo eigą.

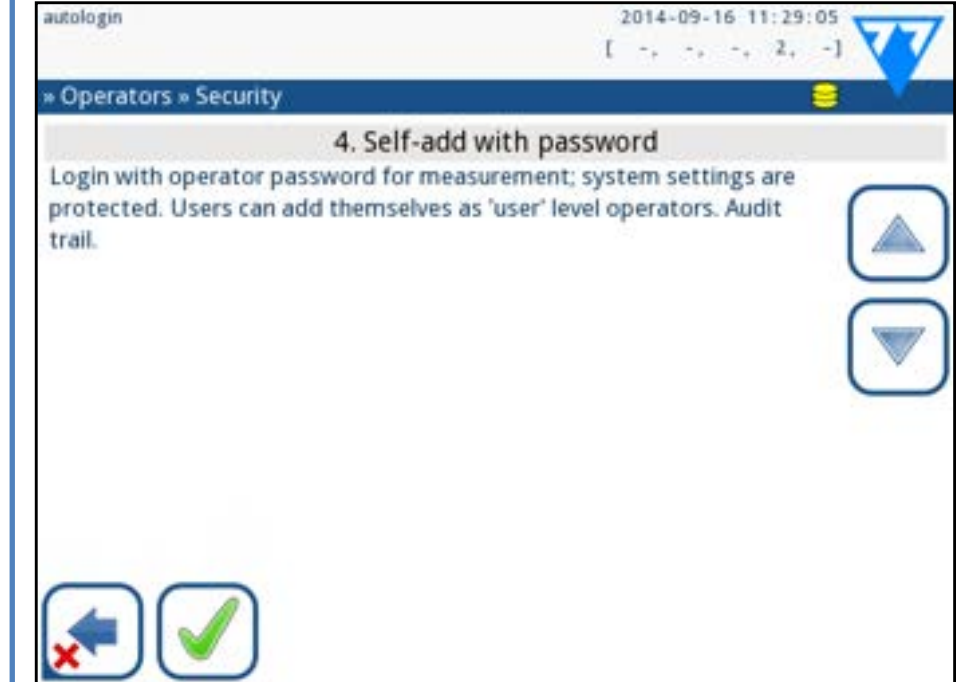

Paveikslas 52: **Savarankiškas pridėjimas su iš anksto nustatytu slaptažodžiu saugumo lygio ekranas**

#### **1. Atvira sistema**

**3. Savarankiškai pridėkite** Prisijungimo metu naudotojai gali pridėti save kaip "naudotojo" lygio operatorius.

#### **4. Savarankiškas pridėjimas su slaptažodžiu**

Prisijungti su operatoriaus slaptažodžiu, kad galėtumėte atlikti matavimus; sistemos nustatymai yra apsaugoti. Prisijungimo metu naudotojai gali pridėti save kaip "naudotojo" lygmens operatorius, o kiekvienai paskyrai reikalingas slaptažodis. Įjungtas naudotojų veiklą registruojantis audito įrašas.

#### **5. Saugus**

Taikomas visiškas saugumas: prisijungti gali tik registruoti naudotojai. Naudotojus gali registruoti administratoriai ("admin"). Įjungtas naudotojų veiklą registruojantis audito įrašas.

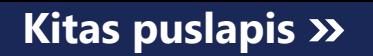

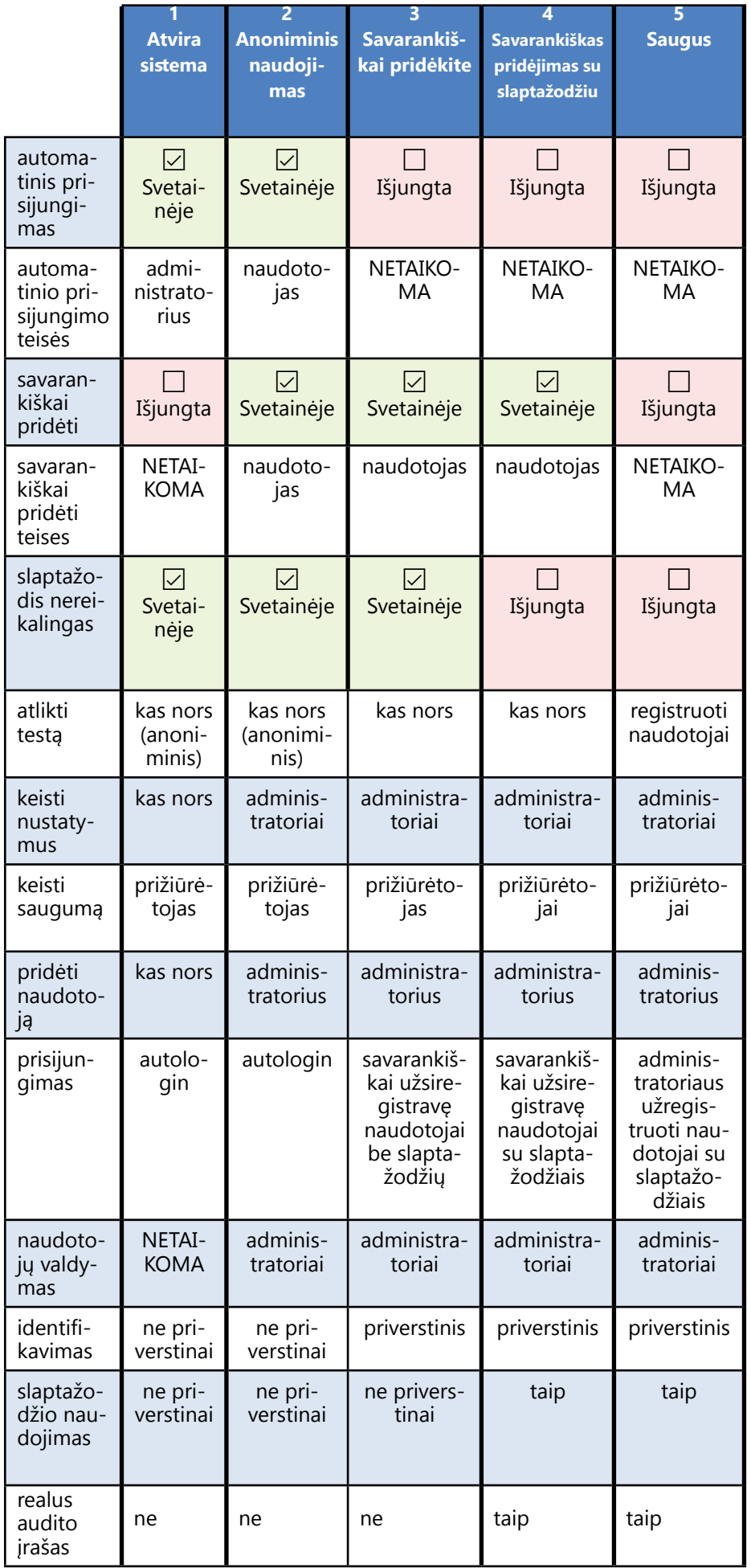

Jei ši parinktis įjungta, operatoriaus paskyros pritaikymui tampa prieinama parinktis "Rodyti prisijungimo ekrane".

### **K.15.4 Saugumo nustatymų pritaikymas**

Norėdami įjungti visišką saugumo nustatymų pritaikymą, pasirinkite "Custom" (pasirinktinis) ekrane >> **Operatoriai >>Security (Saugumas)** ir bakstelėkite mygtuką "Customize" (Pri**taikyti)**, kuris perkelia į ekraną *>>Operatoriai >>Custom (Pasirinktinis)* .

Galite nustatyti šias parinktis nepriklausomai vieną nuo kitos, kad visiškai kontroliuotumėte sistemos saugumą ir naudotojo autentiškumo patvirtinimą:

#### **Automatinis prisijungimas:**

Pažymėkite šį langelį, kad įjungtumėte iš anksto nustatytą automatinio prisijungimo operatoriaus paskyrą(☞ *[K.15.2 Iš anksto](#page-31-1)*  **[nustatytos operatorių paskyros puslapyje 32](#page-31-1)**)

### **Savarankiškai pridėti operatoriai:**

Jei ši parinktis įjungta, įjungiama specialaus operatoriaus paskyra "savarankiškai pridėti": Prisijungdami prie analizatoriaus vartotojai gali laisvai sukurti naują operatoriaus paskyrą (jei prisijungimo vardas dar neegzistuoja duomenų bazėje). Įjungę šią parinktį, galite nustatyti visų tokių savarankiškai pridėtų operatoriaus paskyrų paskyros lygį ir jas pritaikyti(☞ **[Operatorių](#page-29-2)  [paskyrų pritaikymas puslapyje 30](#page-29-2)**).

### **Slaptažodis nereikalingas:**

Jei ši parinktis įjungta, nustatant naujas operatoriaus paskyras naudotojų neprašoma įvesti slaptažodžių.

*Jei slaptažodis jau yra susietas su operatoriaus paskyra,*   $\bigcup$ *naudotojai gali prisijungti prie paskyros tik pateikę slaptažodį.*

# **Operatoriai prisijungimo ekrane:**

# **Patikrinkite LIS:**

Jei aktyvus, galima naudoti ir LIS nustatytus operatorius.

# **Tik LIS:**

33/43 **Kitas puslapis** 33/43 Jei jis aktyvus, galima naudoti tik LIS nustatytas operatoriaus paskyras (išskyrus vadovo lygmens operatoriaus paskyras). **Example 12** Jei ši parinktis jjungta, parinktys "Automatinis prisijungimas" **Ankstesnis puslapis >>**<br>Savarankiškai pridėti operatorius" ir Slantažodžio pereika. "Savarankiškai pridėti operatorius" ir "Slaptažodžio nereika-

laujama"" automatiškai tampa išjungtos.

*Jei ši funkcija įjungta, kiekvienam operatoriui galima atskirai keisti "prisijungimo be slaptažodžio" ir "operatoriai prisijungimo ekrane" parametrus.*

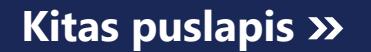

Bendros prevencinės priemonės: visada pasirūpinkite, kad analizatoriaus "LabUReader Plus 2" išorė būtų švari ir be dulkių.

# <span id="page-33-0"></span>**L Valymas ir priežiūra**

# **L.1 Analizatoriaus valymas**

Kai analizatorius išjungtas, nuvalykite jo išorę (įskaitant ekraną) drėgna (ne šlapia) šluoste ir švelniu plovikliu. Įsitikinkite, kad į analizatorių nepatenka skysčio.

 $\bigcirc$ *Rekomenduojamos, išbandytos valymo priemonės: "Isorapid" (20 g etanolio, 28 g 1-propanolio, 0,1 g ketvirtinių amonio junginių), "Trigene Advance Laboratory" 0,5, 1 % tirpalas, "Barrycidal" 33 2 %, "Barrycidal" 33 2 %*

**Nenaudokite jokių tirpiklių, alyvos, tepalų, silikono purškalo ar tepalo ant analizatoriaus.**

**Reikia saugotis, kad į spausdintuvo skyrių nepatektų skysčio.**

 **Esant per dideliam užterštumui, nedelsdami išvalykite analizatorių.**

# <span id="page-33-1"></span>**L.2 Vidinių elementų valymas**

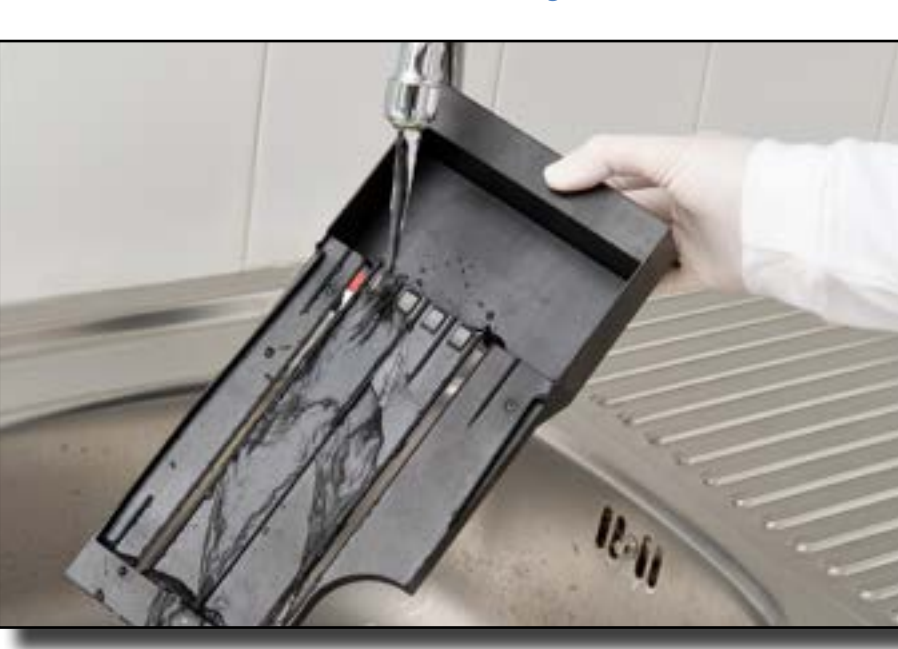

1 Išjunkite "LabUReader Plus 2" ir išimkite vidinius elementus.<br>1 Plaukite testo juostelių dėklą, juostelių laikmačio grėblį ir 2Plaukite testo juostelių dėklą, juostelių laikmačio grėblį ir lašų rinktuvę po tekančiu vandeniu, o po to išvalykite juos 70 % izopropilo alkoholiu. 3 Džiovinkite elementus nepūkuota servetėle ir vėl įdėkite juos į analizatorių(☞*[D.2 Nustatymas puslapyje 8](#page-7-2)*).

Paveikslas 53: **Testo juostelių dėklo skalavimas**

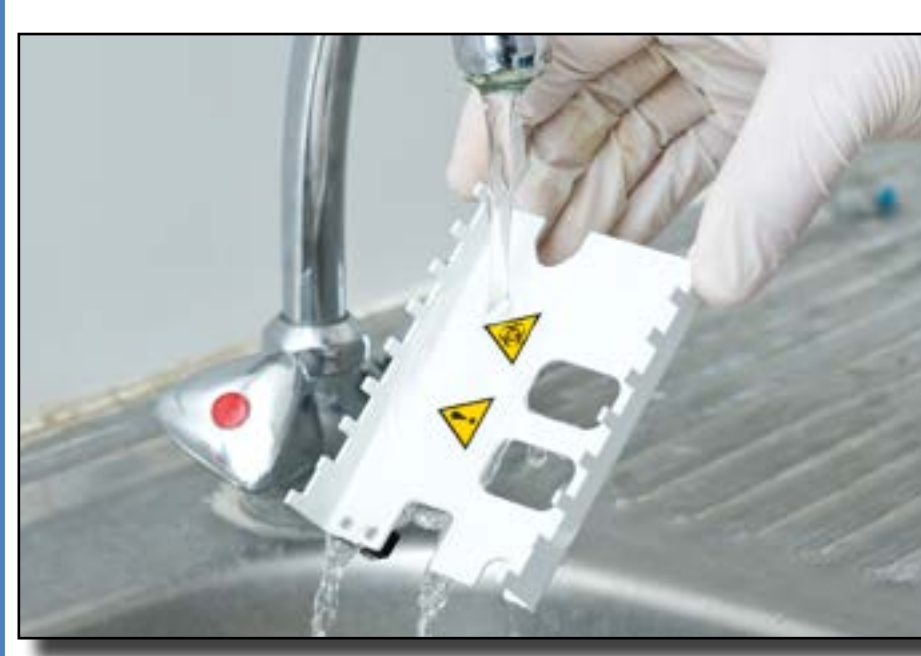

Paveikslas 54: **Juostinio laikmačio grėblio plovimas**

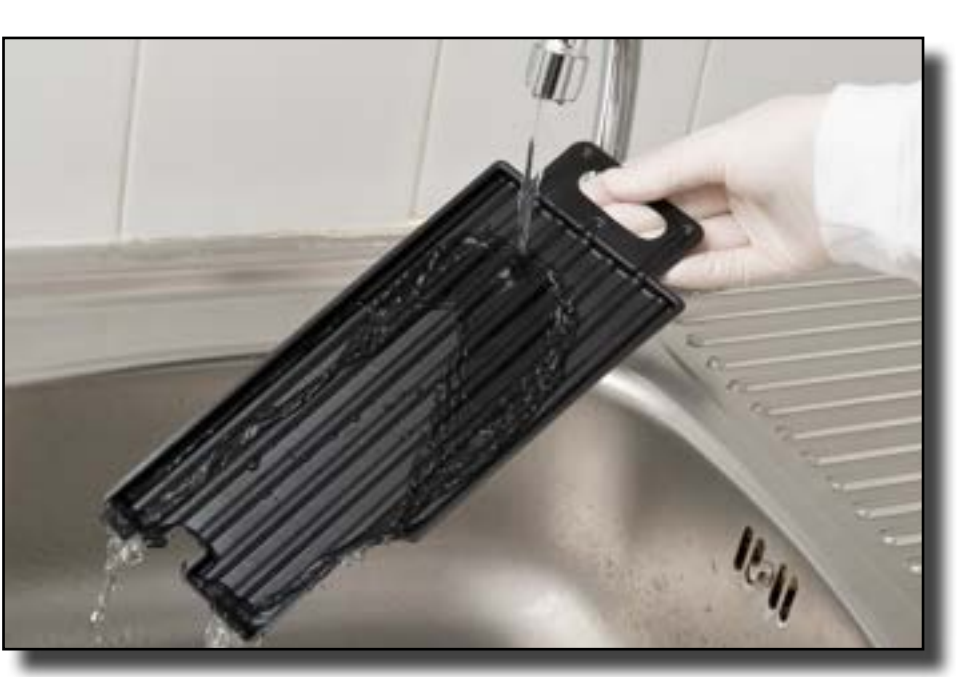

Paveikslas 55: **Lašų rinktuvės plovimas**

Analizatoriaus dalys, kurios gali liestis su šlapimo mėginiais, turi būti reguliariai valomos.

**Visada mūvėkite apsaugines pirštines, kai dirbate su testo juostelių dėklu, juostelių laikmačio grėbliu arba lašų** 

**rinktuve.**

 **Šlapimo perteklių pašalinkite juostelės kraštą palietę popieriniu rankšluosčiu, kad į juostelės įėjimo sritį nepatektų nereikalingas šlapimo garavimo kiekis.** Kiekvienos dienos pabaigoje išvalykite vidinius elementus pagal

šią procedūrą:

**Prieš įdėdami elementus įsitikinkite, kad jie visiškai šva-**

**rūs ir sausi.**

# <span id="page-34-0"></span>**M Trikčių šalinimas**

Jūsų analizatorius "LabUReader Plus 2" veiks tinkamai, jei laikysitės prietaiso naudojimo ir valymo nurodymų.

Patariamieji pranešimai bus rodomi, kai reikės atkreipti dėmesį į kokį nors sutrikimą ar atlikto veiksmo rezultatą.

Vartotojo sąsajos pranešimus galima suskirstyti į šias grupes:

- 1. Klaidų pranešimai
- 2. Įspėjamieji pranešimai
- 3. Informaciniai pranešimai

Aktyvias klaidas ir įspėjimus galite peržiūrėti bakstelėję būsenos juostos sritį bet kuriame ekrane.

#### **Klaidų pranešimai**

Jei dėl klaidos prietaiso naudoti negalima, tam tikros ekrano pasirinkimo sritys bus išjungtos ir testavimo procedūros nebus galima pradėti. Būsenos juostos fonas pasikeičia į raudoną. Atlikus rodomą taisomąjį veiksmą, klaida bus pašalinta ir galėsite naudoti prietaisą bei atlikti bandymus.

#### **Įspėjamieji pranešimai**

Mažiau rimtos klaidos sukelia įspėjamuosius pranešimus. Tokio pobūdžio klaidos nedraudžia atlikti bandymų, tačiau gali apriboti tam tikras sistemos funkcijas (pvz., perkėlimą, spausdinimą). Būsenos juostos fonas pasikeičia į geltoną. Šios klaidos nekenkia sistemos bandymams ir matavimo rezultatams. Sprendžiant šių klaidų problemą gali tekti iš naujo paleisti sistemą. Atlikus taisomuosius veiksmus, pranešimas bus pašalintas iš sistemos.

#### **Informaciniai pranešimai**

Suteikia grįžtamąjį ryšį apie sėkmingą veiksmo atlikimą ir (arba) pateikia papildomą informaciją operatoriui.

Pagal pateikimą rodomi šie pranešimų tipai:

- 1. Būsenos eilutė: nuolat rodoma būsenos juostoje
- 2. Iššokantis langas, kurio rodymui nustatytas laikas: iššokantis langas rodomas tik kelias sekundes, tada automatiškai išnyksta be operatoriaus sąveikos
- 3. Iššokantis langas: iššokantis langas, reikalaujantis patvirtinti išvalymo operaciją, išnyksta po operatoriaus patvirtinimo
- 4. Rezultato rodinys: pranešimas rodomas standartinio turinio srityje.

# 35/43 35/43 **« Ankstesnis puslapis Kitas puslapis »**

# **M.1 Klaidų ir informacinių pranešimų sąrašas**

Jei įvyko klaida, pirmiausia pabandykite ją išspręsti pagal toliau pateiktą trikčių šalinimo vadovą. Jei gedimas išlieka, kreipkitės į aptarnavimo atstovą. Sertifikuotam aptarnaujančiam personalui leidžiama atlikti tolesnį trikčių šalinimą, taisyti remontuotinas dalis ir konfigūruoti sistemą pagal aptarnavimo vadovą.

#### **Netaisyklingas arba lėtas testo juostelių dėklo judėjimas**

Jei testo lentelė juda netolygiai arba lėtai, tai gali būti dėl to, kad ant testo lentelės susikaupė daug išdžiuvusio šlapimo. Išvalykite testo juostelių dėklą ir įdėkite, kaip aprašyta

#### ☞ **[L.2 Vidinių elementų valymas puslapyje 34](#page-33-1)**

#### **Analizatorius neįsijungia**

Naudokite tik su įrenginiu pateiktą maitinimo adapterį. Patikrinkite visas maitinimo jungtis:

nuolatinės srovės kištukas teisingai įkištas į analizatorių,

a) kintamosios srovės kištukas teisingai įkištas į išorinį maitinimo šaltinį (šviečia mėlynas šviesos diodas).

#### **Skaitytuvas nespausdina arba spaudinys nėra matomas**

- ▶ Neliko popieriaus (klaida: W30) arba popieriaus dangtelis neuždarytas (klaida: W31): Pakeiskite popierių ir uždarykite popieriaus dangtelį.
- ▶ Įdėtas netinkamas popierius (ne terminis popierius): Teisingai įdėkite tinkamo tipo popierių

#### **Klaidų pranc**

Kategorijos (C)

E Klaidos pranešimas

W Įspėjamieji praneš

I Informaciniai prane

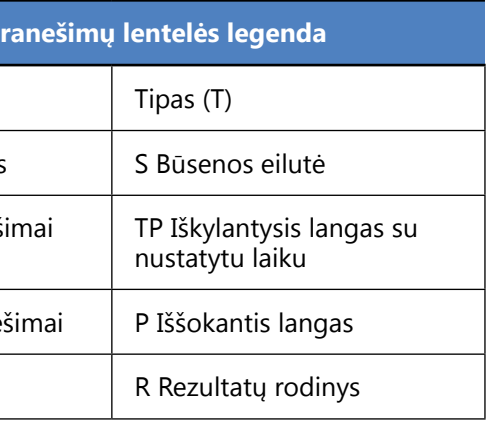

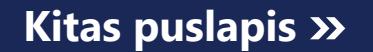

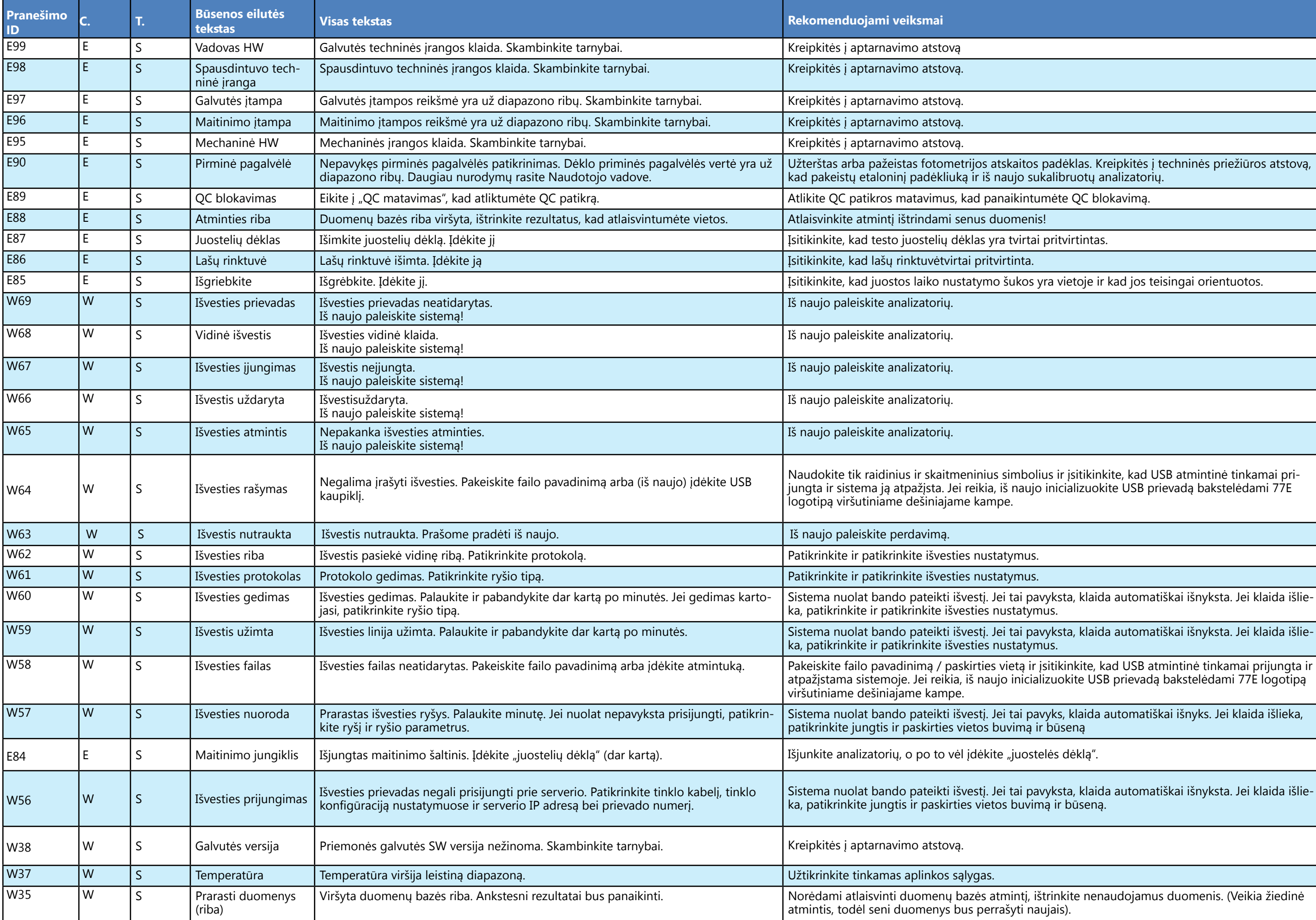

Naudokite tik raidinius ir skaitmeninius simbolius ir įsitikinkite, kad USB atmintinė tinkamai prijungta ir sistema ją atpažįsta. Jei reikia, iš naujo inicializuokite USB prievadą bakstelėdami 77E

pavyksta, klaida automatiškai išnyksta. Jei klaida išlietymus.

pavyksta, klaida automatiškai išnyksta. Jei klaida išlietymus.

tos padėklas. Kreipkitės į techninės priežiūros atstovą, sukalibruotų analizatorių.

ntumėte QC blokavimą.

 $\overline{a}$ s yra vietoje ir kad jos teisingai orientuotos.

atpažįstama sistemoje. Jei reikia, iš naujo inicializuokite USB prievadą bakstelėdami 77E logotipą

pavyks, klaida automatiškai išnyks. Jei klaida išlieka, ıą ir būseną

pavyksta, klaida automatiškai išnyksta. Jei klaida išlievimą ir būseną.

į, ištrinkite nenaudojamus duomenis. (Veikia žiedinė naujais).

ii įdėtas į korpusą, arba pašalinkite visas kliūtis iš kelio (žr. ☞**[D.2.2 Įdėkite lašų rinktuvę puslapyje](#page-7-3)** *8*)

lėtas į spausdintuvo lizdą, ir uždarykite spausdintuvo

ntuvą įdėkite naują popieriaus ritinį.

E199 <sup>E</sup> <sup>P</sup> DB klaida: negalima įrašyti rezultato. Skambinkite į tarnybą! Kreipkitės į aptarnavimo atstovą arba atlikite **[Visiškai išvalyta duomenų bazė ir konfigūraci](#page-31-2)***- [ja.: puslapyje 32](#page-31-2)*

E198 E P DB klaida: negalima keisti rezultato. Skambinkite į tarnybą! Kreipkitės į aptarnavimo atstovą arba atlikite **[Visiškai išvalyta duomenų bazė ir konfigūraci](#page-31-2)***-*

E197 E P DB klaida: negalima ištrinti rezultato. Skambinkite į tarnybą! Kreipkitės į aptarnavimo atstovą arba atlikite **[Visiškai išvalyta duomenų bazė ir konfigūraci](#page-31-2)***-*

E196 <sup>E</sup> <sup>P</sup> DB gedimas: konfigūracija sugadinta. Patikrinkite konfigūracijos nustatymus. Kreipkitės į aptarnavimo atstovą arba atlikite **[Visiškai išvalyta duomenų bazė ir konfigūraci](#page-31-2)***- [ja.: puslapyje 32](#page-31-2)*

E195 E P Darbo sąrašo DB klaida: negalima įrašyti naujo elemento. Kreipkitės į aptarnavimo atstovą arba atlikite **[Visiškai išvalyta duomenų bazė ir konfigūraci](#page-31-2)***-*

E194 E P Darbo sąrašo DB klaida: negalima įterpti arba keisti elemento. Kreipkitės į aptarnavimo atstovą arba atlikite **[Visiškai išvalyta duomenų bazė ir konfigūraci](#page-31-2)***-*

E193 E P Darbo sąrašo DB klaida: negalima ištrinti elemento. Kreipkitės į aptarnavimo atstovą arba atlikite **[Visiškai išvalyta duomenų bazė ir konfigūraci](#page-31-2)***-*

 $\frac{1}{2}$ int.con.zip" faile ir išsaugojo klaidos ataskaitą pripildomo įrenginio dokumentaciją spręsti šią pro-

as tinkamai išsaugotas prijungtoje USB atmintinėje.

vatikrinkite grėblį ir pašalinkite prarastą juostą.

mpas. Įveskite naują slaptažodį.

JĖNESIS".

IETAI/MĖNESIS)" su skliaustais.

ngta ir sistema ją atpažįsta. Jei reikia, iš naujo inicialiptipą viršutiniame dešiniajame kampe.

ant ing praše. Įveskite kitą operatoriaus ID.

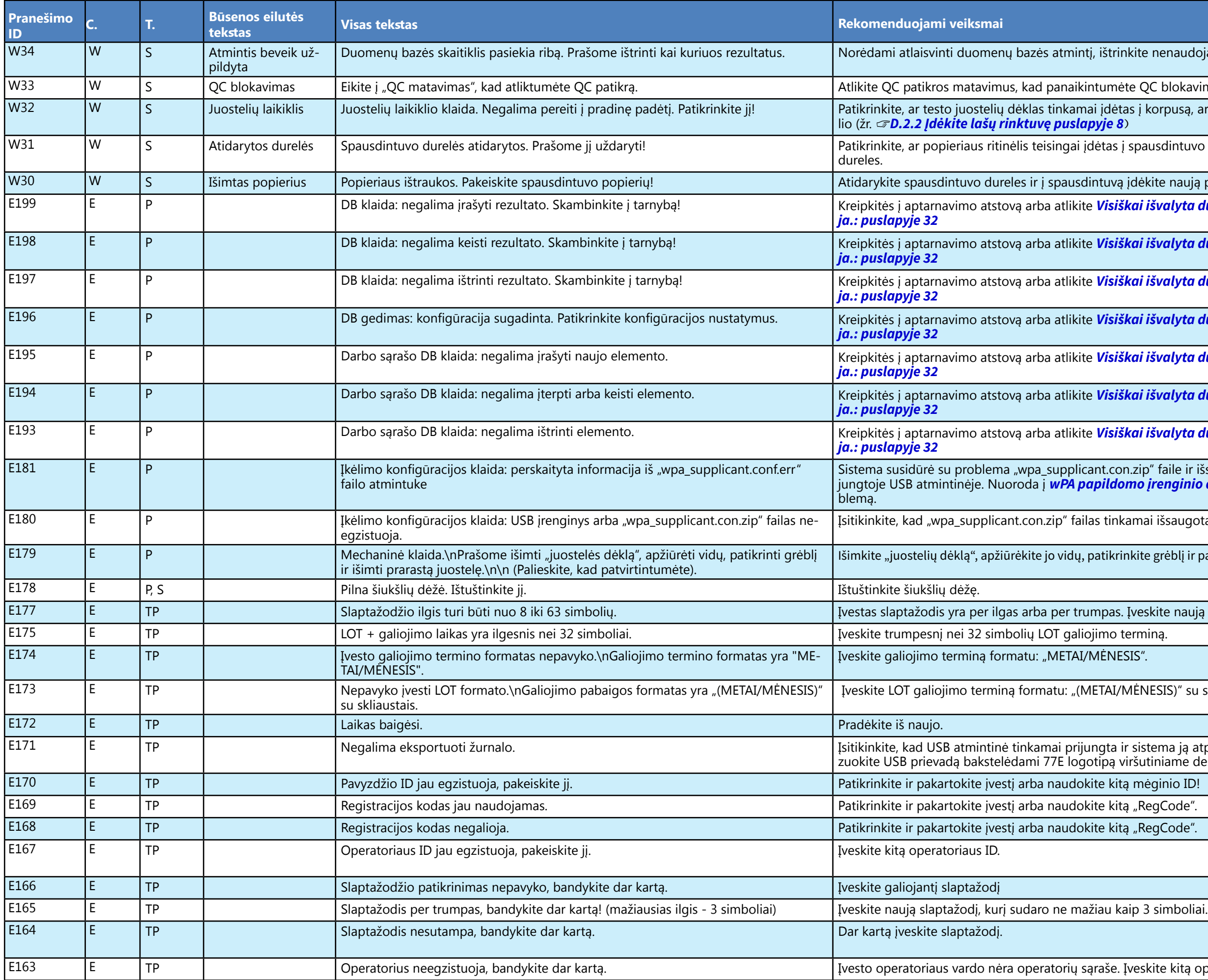

, ištrinkite nenaudojamus duomenis.

ntumėte QC blokavimą.

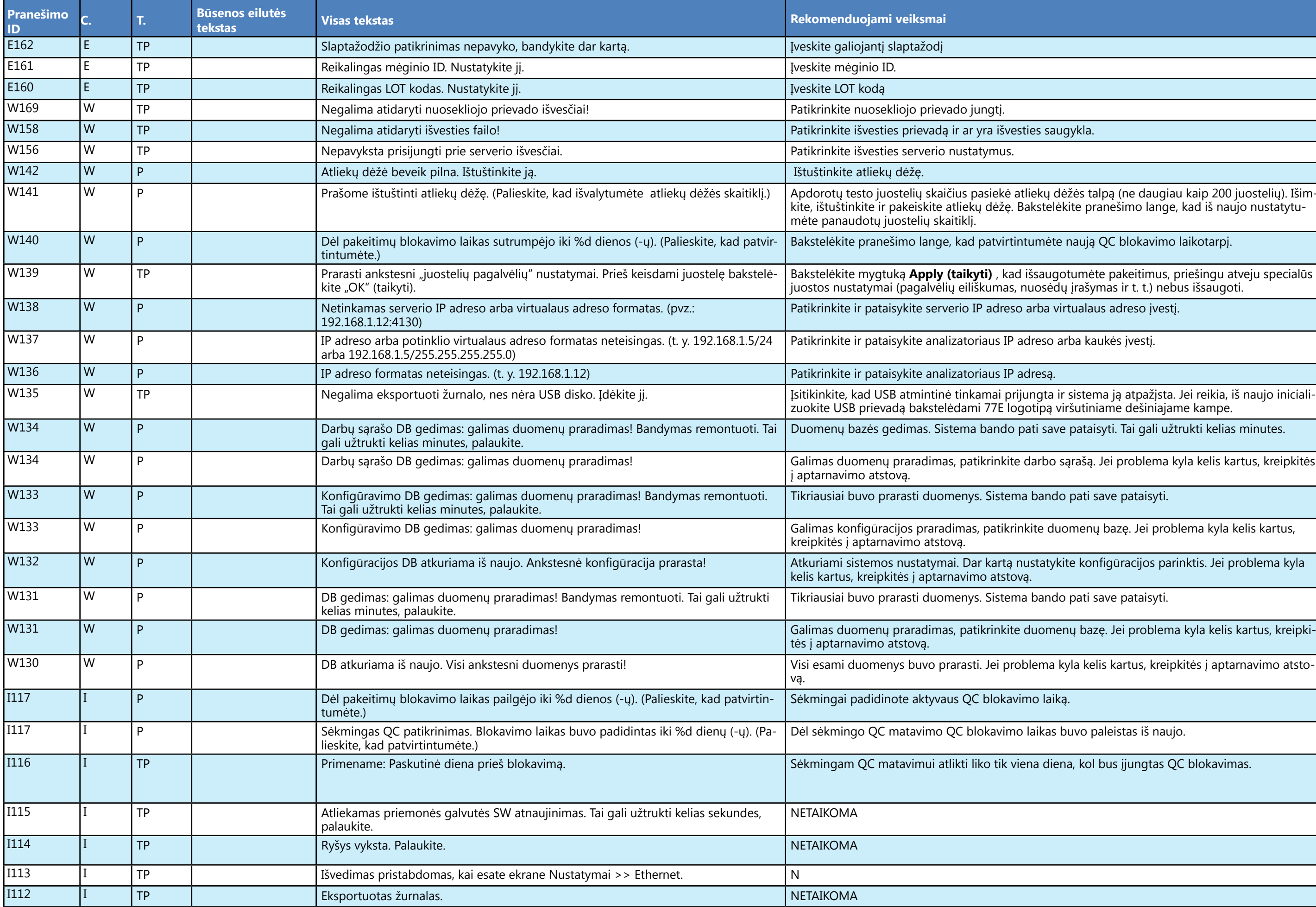

ekų dėžės talpą (ne daugiau kaip 200 juostelių). Išimakstelėkite pranešimo lange, kad iš naujo nustatytu-

amėte naują QC blokavimo laikotarpį.

šsaugotumėte pakeitimus, priešingu atveju specialūs uosėdų įrašymas ir t. t.) nebus išsaugoti.

arba virtualaus adreso įvestį.

dreso arba kaukės įvestį.

iti save pataisyti. Tai gali užtrukti kelias minutes.

darbo sąrašą. Jei problema kyla kelis kartus, kreipkitės

bando pati save pataisyti.

ite duomenų bazę. Jei problema kyla kelis kartus,

statykite konfigūracijos parinktis. Jei problema kyla

bando pati save pataisyti.

uomenų bazę. Jei problema kyla kelis kartus, kreipki-

lema kyla kelis kartus, kreipkitės į aptarnavimo atsto-

no laiką.

laikas buvo paleistas iš naujo.

116 I Baskaliana, koloka prieš blokavimas. S<mark>ie</mark>na, kol bus įjungtas diena, kol bus į

#### imo" ir "savarankiško prisijungimo su slaptažodžiu" sistemos saugumo lygiuose ☞ **[K.15.3 Saugumo nustatymų tvarkymas puslapyje](#page-31-0)** *32*)

te testą su nauja testo juostele. riežiūros atstovą.

te testą su nauja testo juostele. riežiūros atstovą.

te testą su nauja testo juostele. riežiūros atstovą.

la išlieka, kreipkitės į techninės priežiūros atstovą.

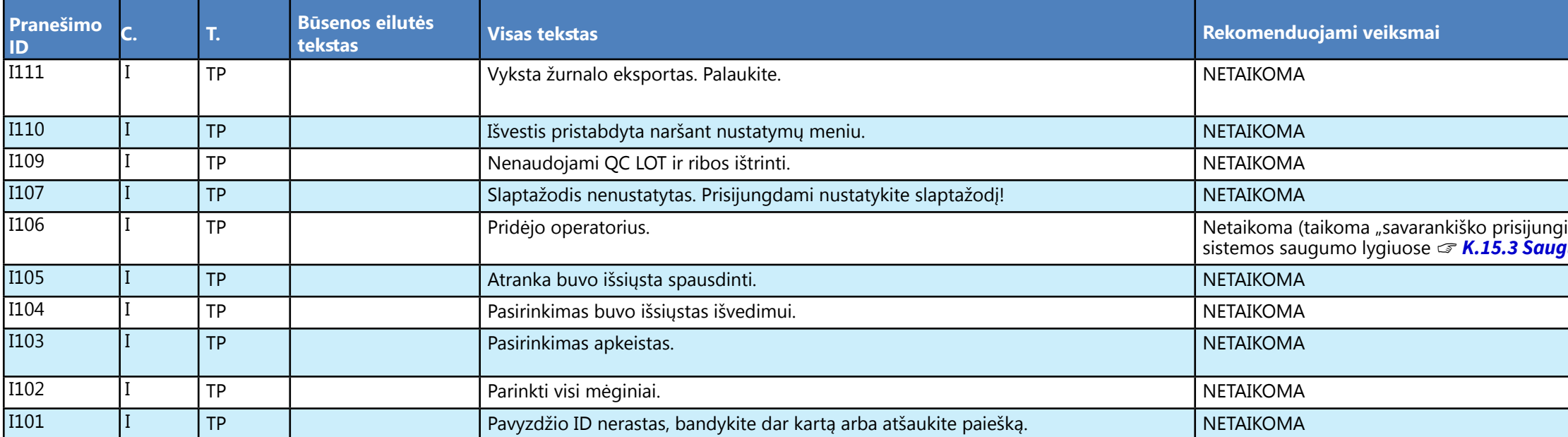

# **M.1.1 Bandymų ir (arba) matavimų rezultatų klaidos**

Šie klaidų kodai kartu su rezultatais nuolat saugomi duomenų bazėje ir taip pat rodomi po bandymo procedūros.

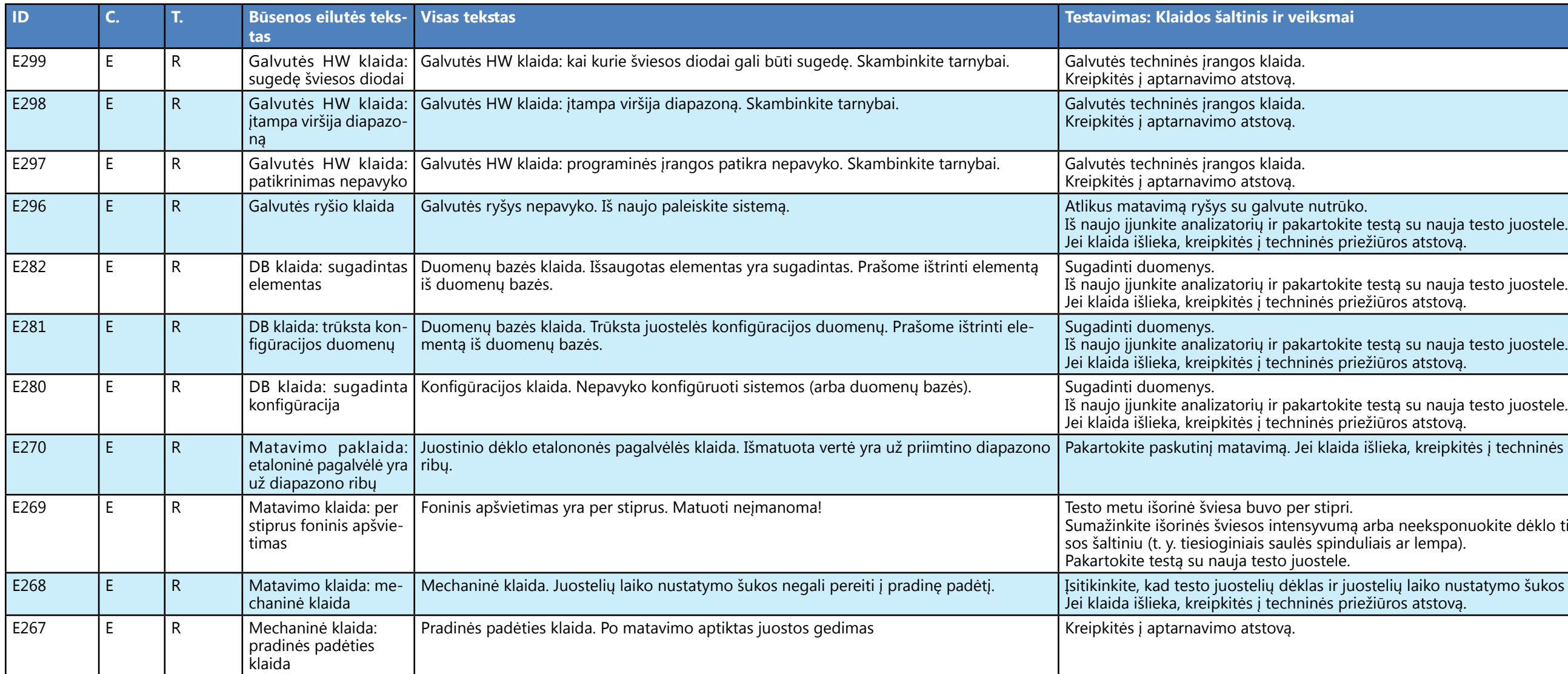

Sumažinkite išorinės šviesos intensyvumą arba neeksponuokite dėklo tiesiogiai stipriu švie-

metelių laiko nustatymo šukos yra tinkamai įdėtos. iežiūros atstovą.

statyto tipo (žr. ☞ **[K.6 Juostelių parinktys puslapyje](#page-26-1)** *27*). Pakartokite testą su nauja testo

is pradinės padėties. telė teisingai padėta ant testo juostelių dėklo: pas-

 $P$ akartokite testą naudodami naują testo juostelę

i viršų.<br>teisingai padėta ant testo juostelių dėklo, o testo pa-

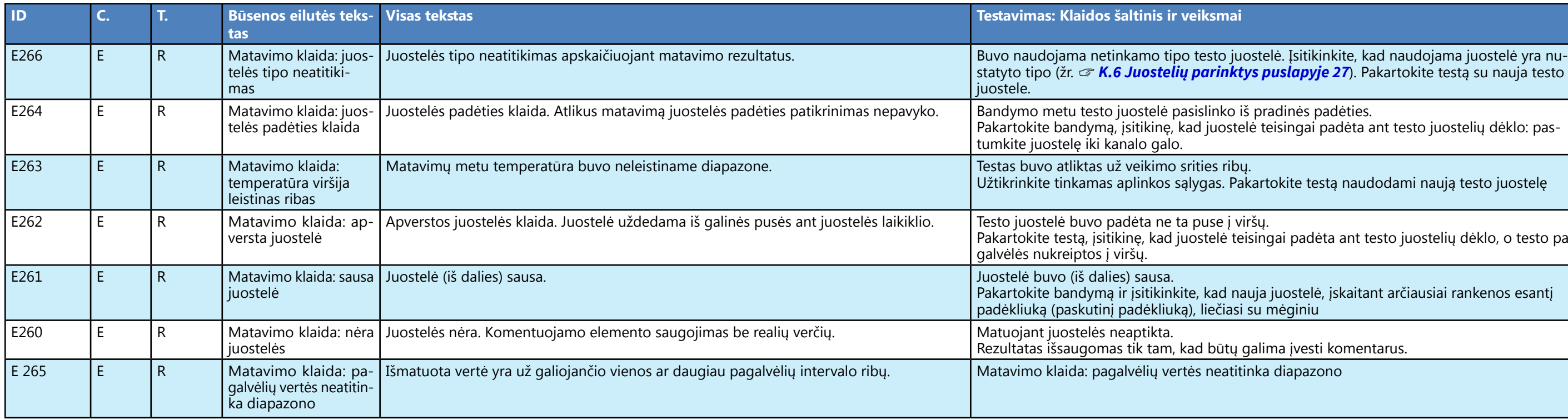

Pakartokite bandymą ir įsitikinkite, kad nauja juostelė, įskaitant arčiausiai rankenos esantį

galima įvesti komentarus.

itinka diapazono

aujo paleiskite atnaujinimą.

gos naujinimo šaltinius. Iš naujo paleiskite atnaujini-

gos naujinimo šaltinius. Iš naujo paleiskite atnaujini-

gos naujinimo šaltinius. Iš naujo paleiskite atnaujini-

aujo paleiskite atnaujinimą. gos naujinimo šaltinius. Iš naujo paleiskite atnaujini-

### **M.1.2 Programinės įrangos atnaujinimas: Klaidų ir informacinių pranešimų sąrašas**

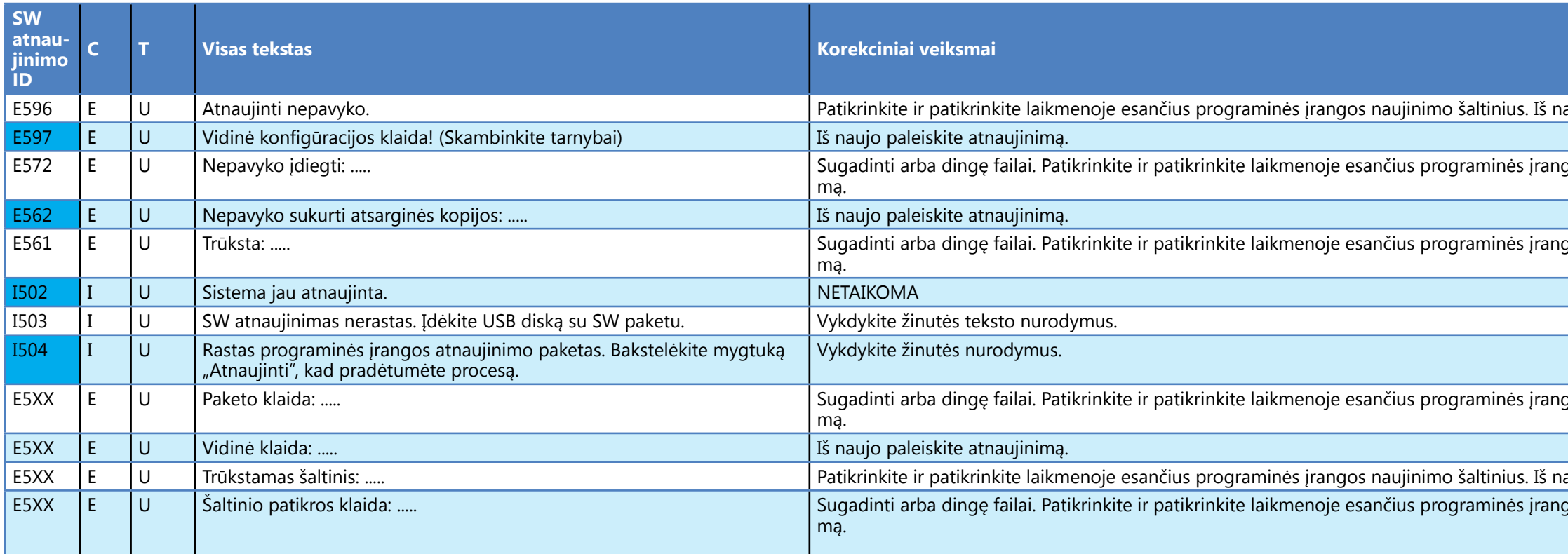

# <span id="page-40-0"></span>**N Priedai**

# **N.1 A priedas: Rezultatų lentelė**

Analizatorius "LabUReader Plus 2" rezultatus spausdina pagal šią koncentracijos gradaciją:

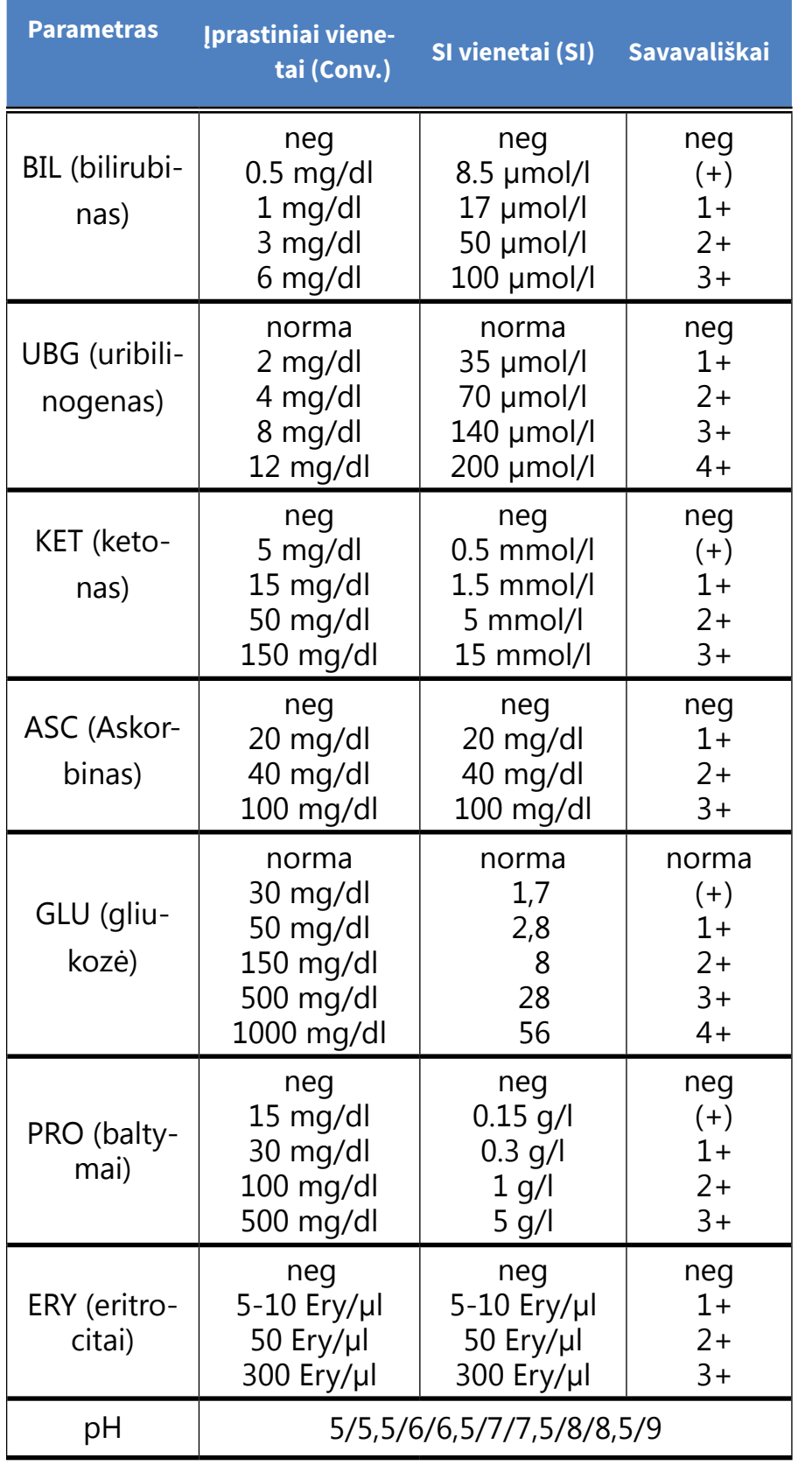

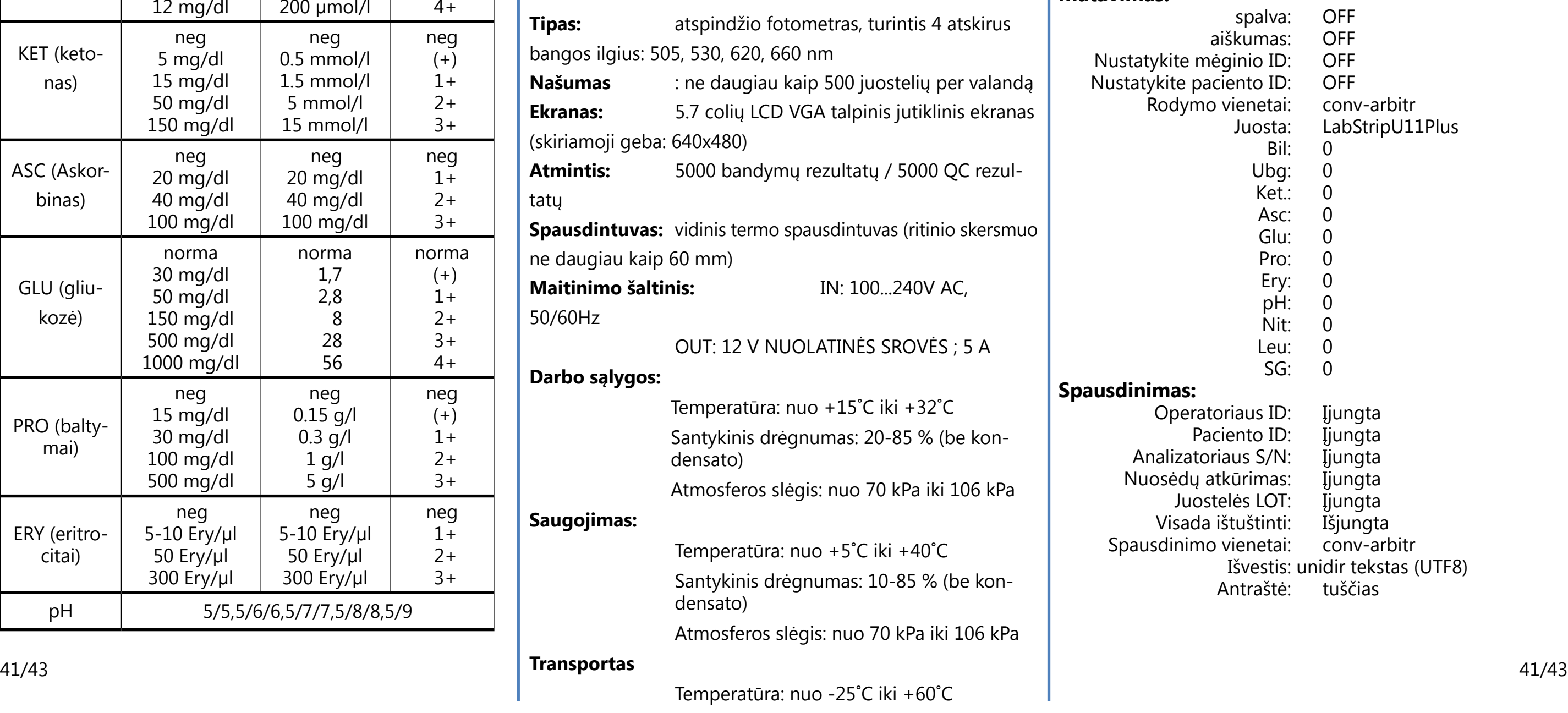

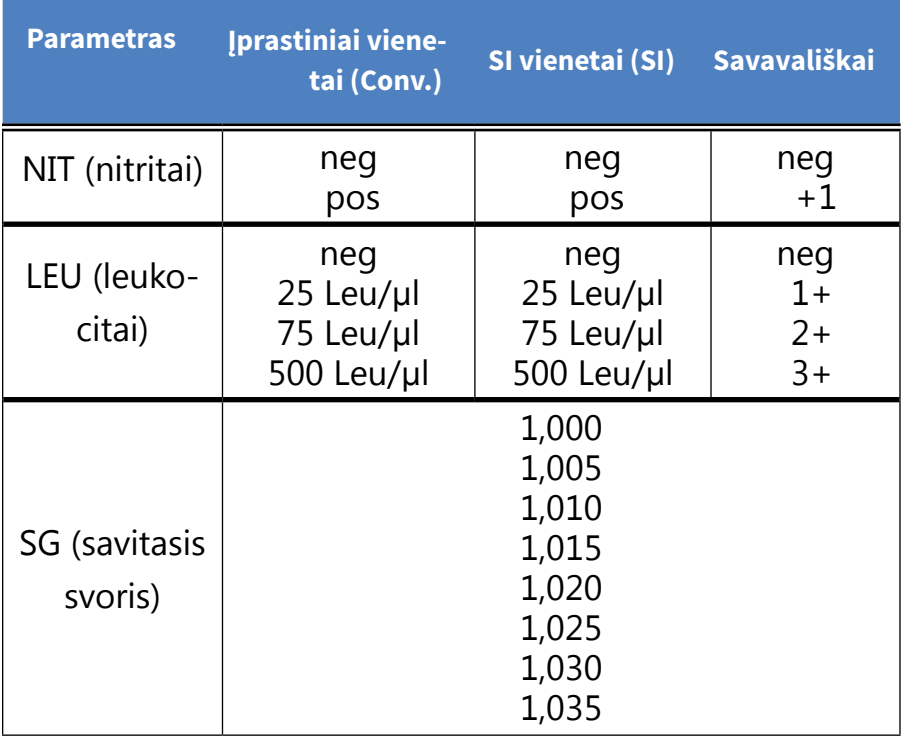

# **N.2 B priedas: Specifikacijos**

Santykinis drėgnumas: nuo 10 % iki 85 % (be kondensacijos) Atmosferos slėgis: nuo 70 kPa iki 106 kPa

# **Sąsajos:**

PS2 (išorinė klaviatūra, brūkšninių kodų skaitytuvas) nuoseklioji RS232 B tipo USB A tipo USB **Ethernet Numatoma naudojimo trukmė: 5 metai arba 100000 matavimų**

# **N.3 C priedas: Analizatoriaus numatytieji nustatymai**

#### **Naudotojo parinktys:**

Automatinis pale Automatinis spaus Automatinis per

LCD ekrano ryškur

#### **Matavimas:**

```
Nustatykite mėg
Nustatykite paci
      Rodymo
```
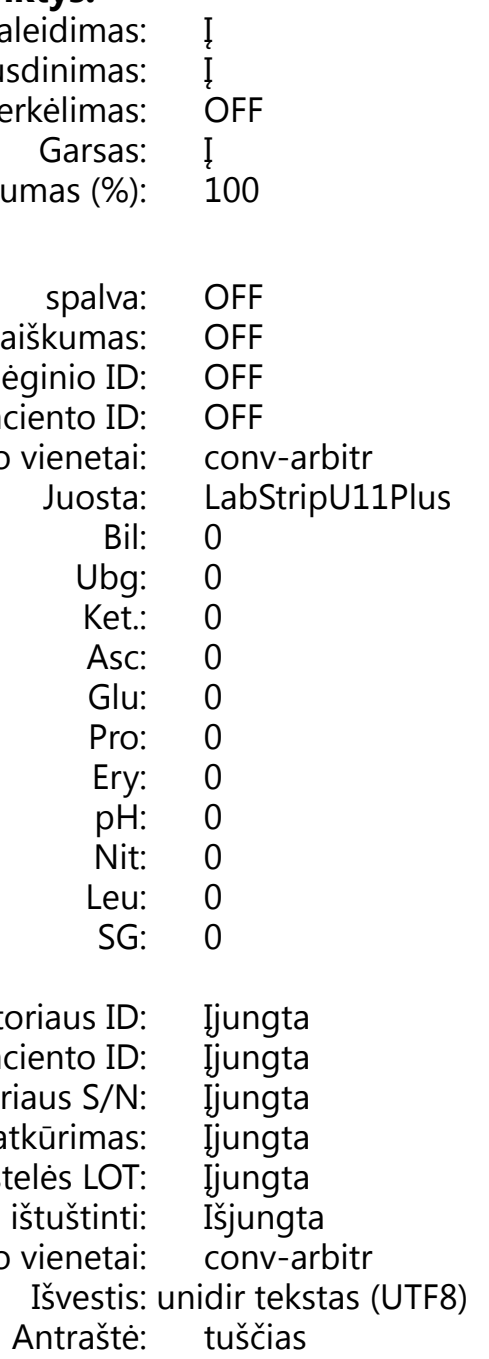

#### **Spausdinimas:**

Operator Paci Analizatoria Nuosėdų atl Juoste Visada iš Spausdinimo

- <span id="page-41-0"></span>Frame+CHKSUM: Įjungta Išvesties vienetai: conv-arbitr Baudų perdavimo greitis: 9600
	-

- L1: **I**jungta
- L2: Ijungta
- L3: Išjungta LOT galiojimo pabaigos blokavimas: Išjungta

### **QC parinktys:**

QC blokavimas (diena): 0

LCD ekrano išjungimo laikas (min): 5 Atsijungimo laikas (min): 10 Išjungimo laikas (min): 60

### **Maitinimo valdymo parinktys:**

#### **Duomenų bazės valdymo parinktys:**

<span id="page-41-1"></span> $(i)$ *Atkuriant numatytuosius nustatymus, bendrieji autentiškumo nustatymo nustatymai nesikeičia.*

Žiedinė atmintis: Išjungta Įspėjimas dėl cirkuliacinės atminties ribos: Išjungta Išankstinis įspėjimas: 30

#### **Aut. bendrieji nustatymai:**

Automatinis prisijungimas: Išjungta Savarankiškai pridėkite operatorius prisijungimo metu: I š jungta Prisijungimas be slaptažodžio: Išjungta Operatoriai prisijungimo ekrane: Išjungta LIS operatorių sąrašo tikrinimas: Išjungta

Tik LIS operatorių sąrašas: Išjungta

Atitinka galiojančių ES reglamentų nuostatas.  $\epsilon$ 

# **N.4 D priedas: Saugos informacija**

"LabUReader Plus 2" buvo suprojektuotas ir pagamintas pagal šiame skyriuje išvardytas tarptautines taisykles ir iš gamyklos buvo išvežtas saugios būklės. Kad analizatoriaus būklė būtų saugi, turite laikytis visų šiame vadove pateiktų instrukcijų ir įspėjimų.

Prietaisas atitinka IEC 61010-1:2010, IEC 61010-2-101:2002 ir IEC 61326-1:2005, IEC 61326-2-6:2005 apsaugos reikalavimus. Šis analizatorius buvo suprojektuotas ir pagamintas pagal šias tarptautines taisykles "Saugos reikalavimai matavimo, valdymo ir laboratorijų elektros įrangai" ir iš gamyklos išvežtas saugios būklės. Kad analizatorius būtų nepriekaištingos ir saugios būklės, naudotojas privalo laikytis visų šiame vadove pateiktų instrukcijų ir įspėjimų.

42/43 Kitas puslapis 42/43  $\overline{\mathcal{L}}$  Šiame vadove pateikti duomenys ir informacija yra **tikslūs spausdinimo metu. Visi esminiai pakeitimai bus itraukti į kitą leidinį. Jei yra prieštaravimų tarp šio vadovo <b>ir kitas puslapis** » (Kitas puslapis » (Kitas puslapis » (Calimente antikelių predictiniu primenybė teikiama) (Calimente antikelių predictinių primenybė teik **ir pakuotėje esančių instrukcijų, pirmenybė teikiama** 

# Pagal IEC 61326-2-6 naudotojas privalo užtikrinti, kad šiam prietaisui būtų sukurta ir palaikoma suderinama elektromagnetinė aplinka, kad analizatorius veiktų taip, kaip numatyta. Nenaudokite šio analizatoriaus arti stiprios elektromagnetinės spinduliuotės šaltinių (pvz., neekranuotų tyčinių radijo dažnių šaltinių), nes jie gali trukdyti tinkamai veikti. Prieš pradedant naudoti analizatorių, reikia įvertinti elektromagnetinę aplinką. Ši įranga suprojektuota ir išbandyta pagal CISPR 11 A klasės reikalavimus.

Analizatorius turi būti naudojamas tik su nustatytu maitinimo šaltiniu (II klasės apsauga).

> $\bigcup$ *"77 Elektronika" priims "LabUReader Plus 2" prietaisus, kurių nebenorite naudoti, jei prieš siųsdami prietaisą dezinfekuosite arba sterilizuosite, kaip nurodyta toliau. Prieš siųsdami dezinfekuotą prietaisą adresu H-1116 Budapest, Fehérvári út 98., Vengrija, įsitikinkite, kad*

Atidarant dangtelius arba nuimant prietaiso dalis, išskyrus tuos atvejus, kai tai galima padaryti rankiniu būdu nenaudojant jokių įrankių, gali būti atidengtos įtampą turinčios sudedamosios dalys. Jungtys taip pat gali būti tiesioginės.

### **Nebandykite prižiūrėti ar taisyti atviro prietaiso, kuriame yra įtampa.**

▶ sterilizuokite dalis (pagal DIN EN ISO 1764) autoklave 7 minutes 132 °C (270 °F) temperatūroje arba 20 minučių

Jei įtariate, kad prietaiso nebegalima saugiai naudoti, išjunkite jį ir imkitės priemonių, kad niekas vėliau nebandytų juo naudotis. Įsitikinkite, kad analizatoriumi "LabUReader Plus 2" dirba tik apmokyti darbuotojai.

Bet koks asmeninis kompiuteris, prie kurio prijungtas analizatorius, turi atitikti EN 60950, UL 60950/CSA C22.2 Nr. 60950 reikalavimus, taikomus duomenų apdorojimo įrangai.

Prie atitinkamų sąsajų (nuosekliosios, PS2, USB, Ethernet) junkite tik numatytus išorinius analizatorius su saugia žema įtampa, kad išvengtumėte elektros smūgio pavojaus arba analizatoriaus ar analizatoriaus sugadinimo rizikos.

Jei prietaisą reikia visiškai išimti iš eksploatacijos ir išmesti, jis turi būti išmestas laikantis atitinkamų teisinių nuostatų ir, jei reikia, suderinus su vietos valdžios institucijomis.

Atkreipkite dėmesį, kad ši priemonė gali būti užkrečiama. Prieš remontuojant, atliekant techninę priežiūrą ar išvežant iš laboratorijos, įranga turi būti nukenksminta.

#### **pakuotėje esančiai instrukcijai.**

# **N.4.1 Pranešimas apie incidentus**

Apie visus rimtus incidentus, kurie gali įvykti naudojant šį gaminį, informuokite "77 Elektronika Kft." aptarnavimo atstovą ir vietos kompetentingą instituciją.

# **N.4.2 Analizatoriaus šalinimas**

**Panaudoto "LabUReader Plus 2" įrenginio ar bet kurios jo dalies negalima išmesti kaip kietųjų komunalinių atlie-**

**kų.**

**Nedezinfekuojant ar nesterilizuojant prietaisas ir visos jo dalys laikomos infekcinėmis klinikinėmis atliekomis (EWC kodas 180103\*). Neapdorotos infekcinės atliekos paprastai deginamos (žr. NHS pavyzdį), tačiau privalote laikytis vietos atliekų tvarkymo gairių ir taisyklių.**

*1. Prisijunkite prie pagalbos tarnybos mūsų svetainės skiltyje Platintojams (<www.e77.hu>) naudodami savo 77 Elektronika paskyros vartotojo vardą ir slaptažodį. 2. Spustelėkite RMA mygtuką ir vykdykite nurodymus.*

**Dezinfekuokite arba sterilizuokite visas išmontuotas dalis:** ▶ panardinkite dalis į baktericidinę chloro baliklio (5:100 natrio hipochlorito tirpalo) vonią dviem (2) minutėms kambario temperatūroje (20°C arba 68°F)

**Dirbdami su chloro balikliu mūvėkite apsaugines gumines pirštines, dėvėkite apsauginius akinius ir įsitikinkite, kad dirbate gerai vėdinamoje patalpoje.**

121 °C (250 °F) temperatūroje.

# <span id="page-42-0"></span>**N.4.3 Apsauga nuo biologinio pavojaus**

Šioje informacijoje apibendrinamos nustatytos laboratorinių biologinių pavojų tvarkymo gairės. Šią santrauką naudokite tik bendrai informacijai. Ji nėra skirta pakeisti ar papildyti laboratorijos ar ligoninės biologinio pavojaus kontrolės procedūras. Šlapimo mėginiai turėtų būti tvarkomi antruoju biologinės saugos lygiu, kaip rekomenduojama bet kokiai potencialiai užkrečiamai medžiagai Ligų kontrolės ir prevencijos centro vadove "*Biologinė sauga mikrobiologinėse ir biomedicinos la*boratorijose", 2009 m<sup>2</sup>. Universalios (arba standartinės) atsargumo priemonės gali būti taikomos, jei šlapimas yra užterštas krauju arba jei to reikalaujama pagal infekcijų kontrolės politiką jūsų įstaigoje.

Kad klinikinėje laboratorijoje būtų išvengta atsitiktinio užteršimo, griežtai laikykitės toliau nurodytų procedūrų:

- ▶ Dėvėkite pirštines, kad apsaugotumėte rankas nuo pavojingų medžiagų poveikio. Keiskite pirštines, kai jos užterštos, pažeistas pirštinių vientisumas arba kai būtina keisti pirštines kitais atvejais. Neplaukite ir pakartotinai nenaudokite vienkartinių pirštinių.
- ▶ Po darbo su potencialiai pavojingomis medžiagomis ir prieš išeidami iš laboratorijos nusimaukite pirštines ir nusiplaukite rankas.
- ▶ Dirbdami su galimais pavojingais teršalais dėvėkite asmenines apsaugines laboratorines priemones, pvz., chalatus, chalatus, chalatus arba uniformas. Prieš išeidami į nelaboratorines patalpas nusivilkite apsauginius drabužius
- ▶ Kai gali išsilieti purslai arba susidaryti aerozolis, dėvėkite akių ir veido apsaugos priemones.
- ▶ Būdami laboratorijoje nevalgykite, negerkite, nerūkykite, nedirbkite su kontaktiniais lęšiais, nenaudokite kosmetikos priemonių ir nelaikykite maisto.
- ▶ Neleiskite jokio skysčio per burną; naudokite tik mechaninius pipetavimo analizatorius.
- ▶ Visada atsargiai elkitės su aštriais daiktais.
- ▶ Procedūras atlikite atsargiai, kad kuo mažiau purslų ar ae-
- 2 *<http://www.cdc.gov/biosafety/publications/bmbl5>*/

"77 Elektronika" siūlo visapusišką savo gaminių aptarnavimą. Nedvejodami kreipkitės į mus, jei susidūrėte su bet kokia "LabUReader Plus 2" prietaiso problema, kurios konsultacijos su šiuo vadovu neišsprendžia arba išsprendžia tik iš dalies. Toliau išvardyti keli komunikacijos kanalai.

Su kvalifikuotais "77 Elektronika" aptarnavimo darbuotojais galite susisiekti darbo valandomis aptarnavimo karštąja linija ir aptarnavimo darbuotojų el. pašto adresu:

Numeris ir adresas taip pat nurodyti mūsų svetainės (www.e77. hu) skiltyje "Platintojams".

rozolių susidarytų.

Bet kokią keičiamą dalį, priedus ir eksploatacines medžiagas galite užsisakyti tiesiogiai iš "77 Elektronika". • Pilka kontrolinė juostelė (2 vnt.) S-UD21150002 "Labstrip U 11 Plus" ANA-9901-1

- 
- 
- ▶ Baigę darbą ir po bet kokio potencialiai užkrečiamos medžiagos išsiliejimo ar purslų nukenksminkite darbo paviršius tinkama dezinfekcine priemone.
- ▶ Užterštas medžiagas, įskaitant panaudotas asmenines apsaugos priemones, šalinkite pagal laboratorijoje taikomas biologinio pavojaus kontrolės procedūras. Renkant, tvarkant, apdorojant, perdirbant, saugant ar gabenant įstaigoje potencialiai užkrečiamas medžiagas, jos turi būti patalpintos į patvarią, sandarią, sandarią talpyklą.
- ▶ Laboratorijos vadovas turi užtikrinti, kad laboratorijos darbuotojai būtų tinkamai apmokyti apie savo pareigas, būtinas atsargumo priemones, kad būtų išvengta apšvitos, ir apšvitos vertinimo procedūras.
- ▶ Atlikdami aptarnavimo darbus laikykite rankas ir pirštus toliau nuo burnos, nosies ir akių.
- $\blacktriangleright$  Po darbo nusiplaukite rankas.
- ▶ Atliekos turi būti tvarkomos arba šalinamos laikantis vietinių saugos taisyklių.

*Būtinai perskaitykite ir supraskite šiame vadove pateiktus saugos įspėjimus ir simbolius.*

# **N.5 Techninė pagalba ir užsakymas**

#### **Techninė pagalba**

### **Telefonu arba el. paštu**

### **+36 1 371 0546**

#### **service@e77.hu**

### **Per pagalbos tarnybą**

43/43 **Kitas puslapis** 13/43 Prisijunkite prie pagalbos tarnybos mūsų svetainės skiltyje Pla-**« Ankstesnis puslapis Kitas puslapis »** tintojams (www.e77.hu), naudodami savo "77 Elektronika" pa-

skyros vartotojo vardą ir slaptažodį. Naujas leidinys.

Paspauskite viršutiniame kairiajame kampe esantį mygtuką

Teksto lauke Aprašymas pateikite kuo daugiau informacijos

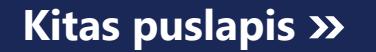

apie problemą. Kaip priedus taip pat galite pridėti nuotraukų ar vaizdo įrašų, kuriuose matoma problema. Baigę spauskite Siųsti ekrano viršuje. Gausite pranešimus apie būsenos atnaujinimą el. paštu, kai bus tvarkoma pranešta problema.

### **Užsakymas**

*Užsakymams teikti nenaudokite telefono. Naudokite toliau nurodytas rašytines kreipimosi formas ir visada nurodykite prašomos dalies ar dalių gaminio numerį.* Mūsų aptarnaujantis personalas susisieks su jumis ir kuo greičiau patvirtins jūsų užsakymą.

Užsakymą siųskite faksu adresu +36 1 206 1481 arba el. paštu service@e77.hu.